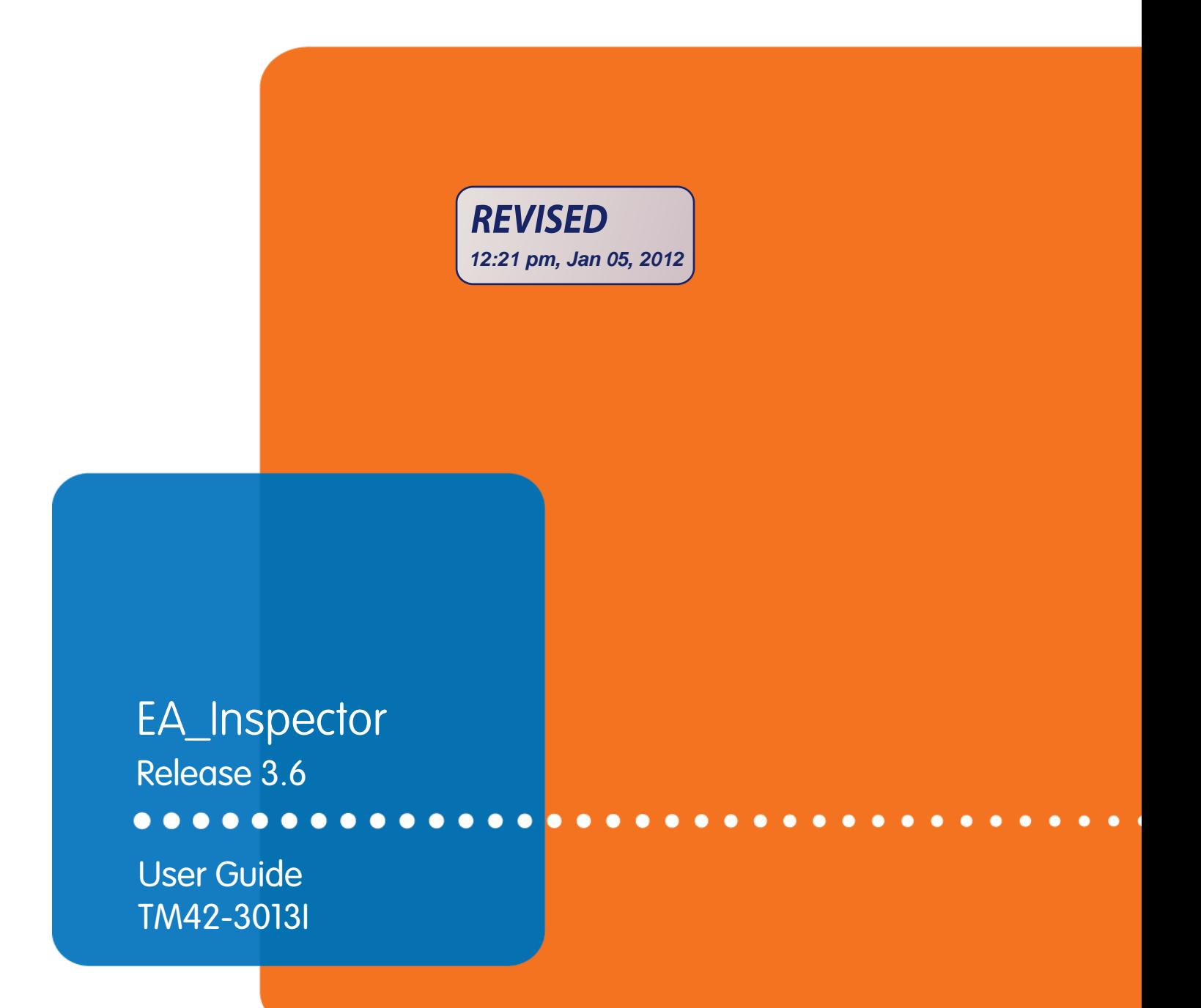

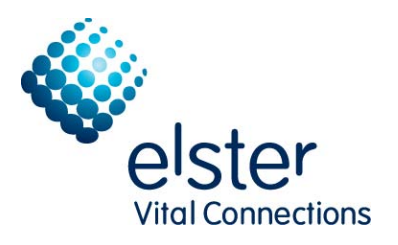

# **Contents**

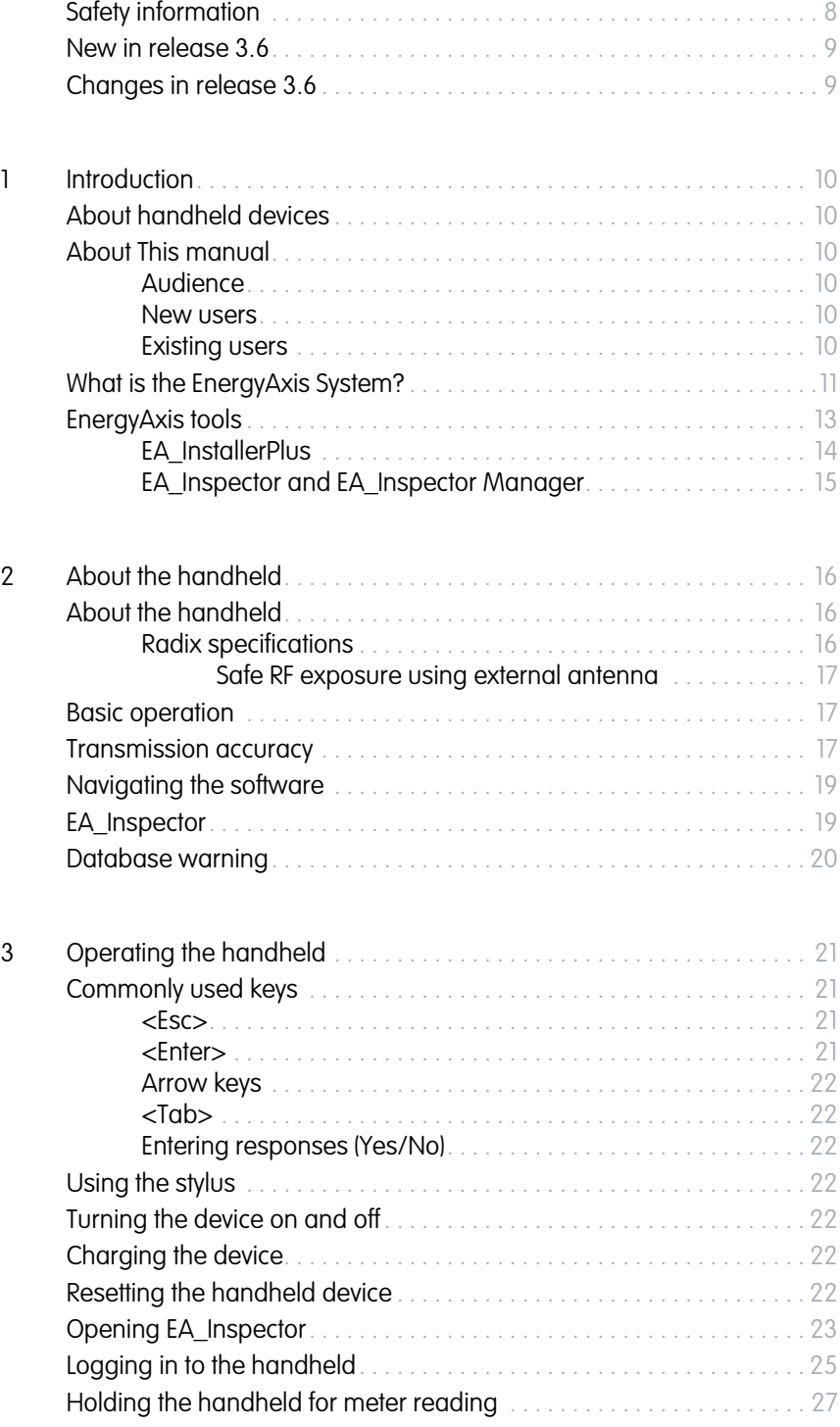

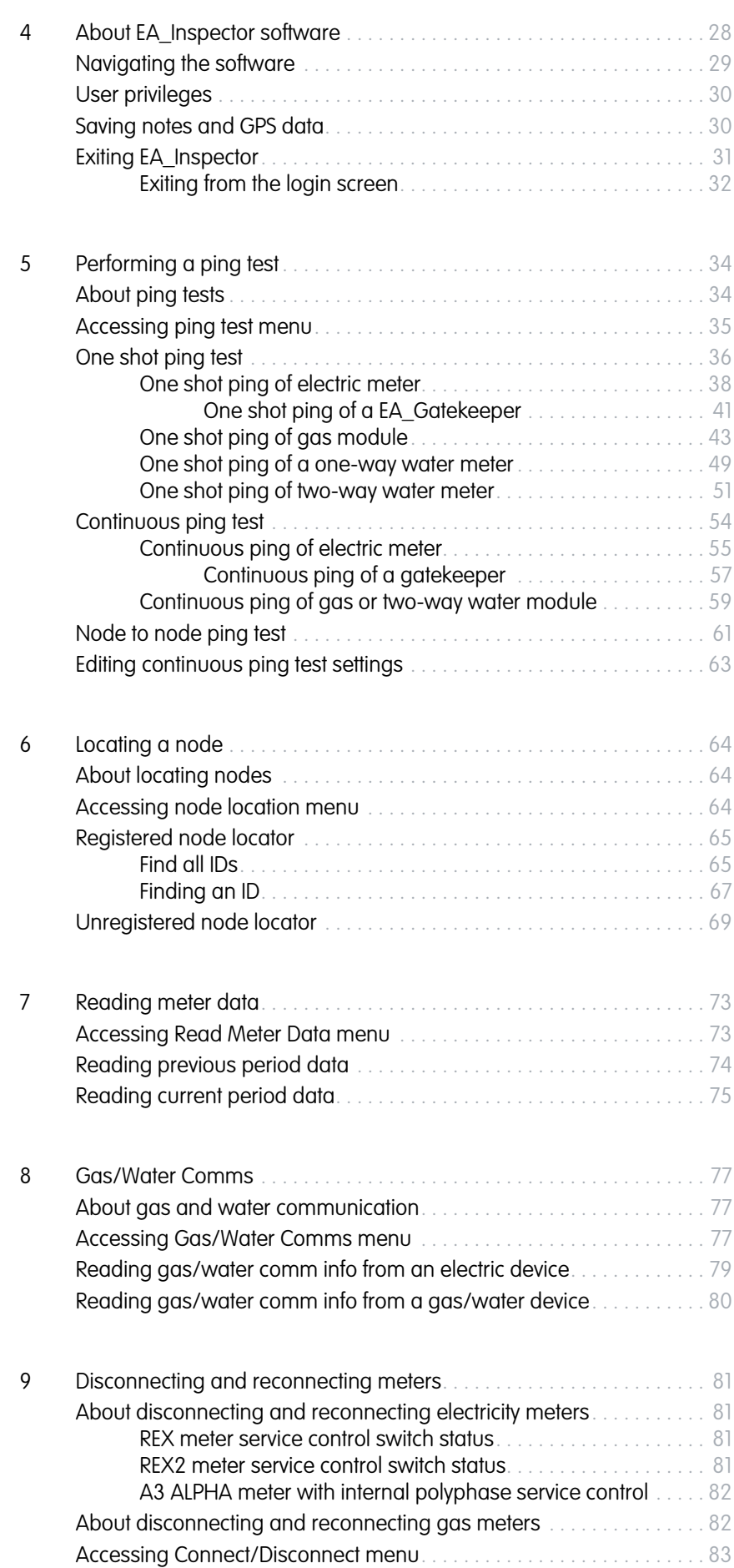

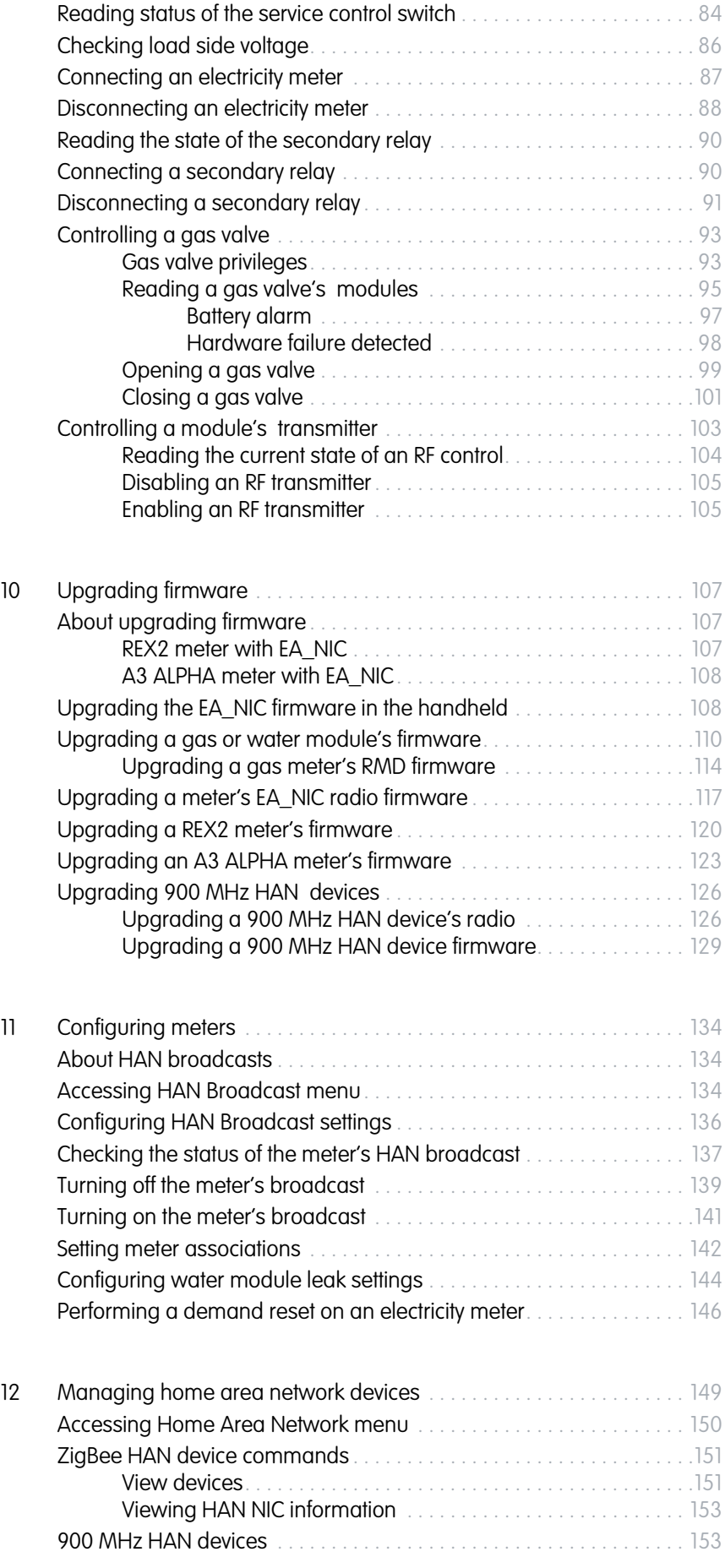

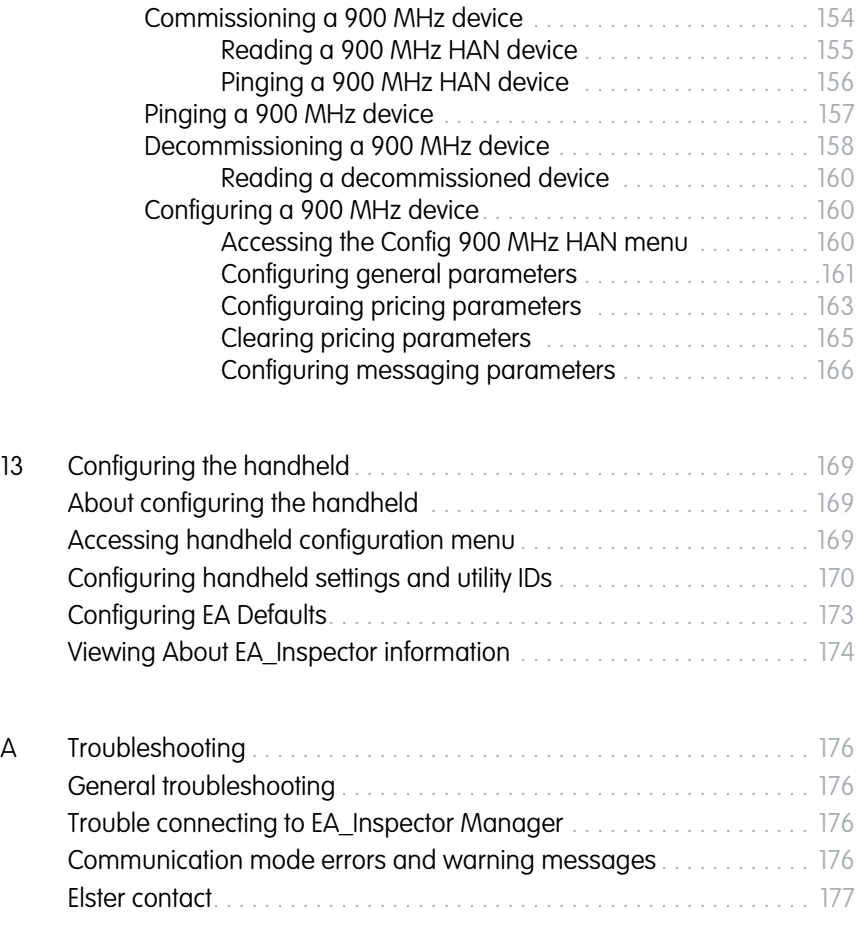

# FCC and Industry Canada compliance

### Compliance statement (Part 15.19)

Radix FW950 (equipped with the EnergyAxis network interface card) and Radix FW950 (equipped with the EnergyAxis network interface card and an external antenna) comply with Part 15 (ClassB), Part 90 of the FCC rules and with RSS-210 of Industry Canada.

The FCC ID's are G8JHHI03 and G8JHHI04. The Industry Canada is 4557C-HHI03.

### General information

This device complies with part 15 of the FCC Rules. Operation is subject to the following two conditions:

- 1. This device may not cause harmful interference, and
- 2. This device must accept any interference received, including interference that may cause undesired operation.

### Industry Canada statement

This device complies with Industry Canada license-exempt RSS-210 standard(s). Operation is subject to the following two conditions:

- 1. This device may not cause harmful interference, and
- 2. This device must accept any interference received, including interference that may cause undesired operation.

Le présent appareil est conforme aux CNR d'Industrie Canada applicables aux appareils radio exempts de licence. L'exploitation est autorisée aux deux conditions suivantes : (1) l'appareil ne doit pas produire de brouillage, et (2) l'utilisateur de l'appareil doit accepter tout brouillage radioélectrique subi, même si le brouillage est susceptible d'en compromettre le fonctionnement.

### Industry Canada antenna statement

Radix FW950 (equipped with the EnergyAxis network interface card and an external antenna) incorporates an external antenna onto the handheld unit. For the handheld units please note the following statements as they relate to the external antenna on the handheld unit.

Under Industry Canada regulations, this radio transmitter may only operate using an antenna of a type and maximum (or lesser) gain approved for the transmitter by Industry Canada.

To reduce potential radio interference to other users, the antenna type and its gain should be so chosen that the equivalent isotropically radiated power (e.i.r.p.) is not more than that necessary for successful communication.

Conformément à la réglementation d'Industrie Canada, le présent émetteur radio peut fonctionner avec une antenne d'un type et d'un gain maximal (ou inférieur) approuvé pour l'émetteur par Industrie Canada.

Dans le but de réduire les risques de brouillage radioélectrique à l'intention des autres utilisateurs, il faut choisir le type d'antenne et son gain de sorte que la puissance isotrope rayonnée équivalente (p.i.r.e.) ne dépasse pas l'intensité nécessaire à l'établissement d'une communication satisfaisante.

This radio transmitter IC:4557C-HHI03 has been approved by Industry Canada to operate with the antenna types listed below with the maximum permissible gain and required antenna impedance for each antenna type indicated. Antenna types not included in this list, having a gain greater than the maximum gain indicated for that type, are strictly prohibited for use with this device.

Le présent émetteur radio IC:4557C-HHI03 a été approuvé par Industrie Canada pour fonctionner avec les types d'antenne énumérés ci-dessous et ayant un gain admissible maximal et l'impédance requise pour chaque type d'antenne. Les types d'antenne non inclus dans cette liste, ou dont le gain est supérieur au gain maximal indiqué, sont strictement interdits pour l'exploitation de l'émetteur.

• Antenna Part Number: 1B11922

### Warning (Part 15.21)

Changes or modifications to the equipment not expressly approved by Elster could void the user's authority to operate this equipment.

### User information

This equipment has been tested and found to comply with the limits for a Class B digital device, pursuant to part 15 of the FCC Rules. These limits are designed to provide reasonable protection against harmful interference in a residential installation. This equipment generates, uses and can radiate radio frequency energy and, if not installed and used in accordance with the instructions, may cause harmful interference to radio communications. However, there is no guarantee that interference will not occur in a particular installation. If this equipment does cause harmful interference to radio or television reception, which can be determined by turning the equipment off and on, the user is encouraged to try to correct the interference by one or more of the following measures:

- Reorient or relocate the receiving antenna.
- Increase the separation between the equipment and receiver.
- Connect the equipment into an outlet on a circuit different from that to which the receiver is connected.
- Consult the dealer or an experienced radio/ TV technician for help.

A separation distance of at least 8 inches (20 cm) is to be maintained between the antenna and the human body and must not be co-located or operated in conjunction with any other transmitter or antenna.

# Disclaimer of warranties and limitation of liability

There are no understandings, agreements, representations, or warranties either expressed or implied, including warranties of merchantability or fitness for a particular purpose, other than those specifically set out by any existing contract between the parties. Any such contract states the entire obligation of the seller. The contents of this technical manual shall not become part of or modify any prior or existing agreement, commitment, or relationship.

The information, recommendations, descriptions, and safety notices in this technical manual are based on Elster experience and judgment with respect to the operation and maintenance of the described product. This information should not be considered as all–inclusive or covering all contingencies. If further information is required, Elster should be consulted.

No warranties, either expressed or implied, including warranties of fitness for a particular purpose or merchantability, or warranties arising from the course of dealing or usage of trade, are made regarding the information, recommendations, descriptions, warnings, and cautions contained herein.

In no event will Elster be held responsible to the user in contract, in tort (including negligence), strict liability, or otherwise for any special, indirect, incidental, or consequential damage or loss whatsoever, including but not limited to: damage or loss of use of equipment, cost of capital, loss of profits or revenues, or claims against the user by its customers from the use of the information, recommendations, descriptions, and safety notices contained herein.

<span id="page-7-0"></span>Safety information Installation, operation, and maintenance of this product can present potentially hazardous conditions (for example, high voltages) if safety procedures are not followed. To ensure that this product is used safely, it is important that you:

> Review, understand, and observe all safety notices and recommendations within this manual.

Do not remove or copy individual pages from this manual, as this manual is intended for use in its entirety. If you were to remove or copy individual pages, cross references and safety notices may be overlooked, possibly resulting in damage to the equipment, personal injury, or even death.

Inform personnel involved in the installation, operation, and maintenance of the product about the safety notices and recommendations contained in this manual.

Within this manual, safety notices appear preceding the text or step to which they apply. Safety notices are divided into the following four classifications:

# **NOTICE**

Notice is used to alert personnel to installation, operation, or maintenance information that is important but not hazard related.

# **A CAUTION**

Caution is used to alert personnel to the presence of a hazard that will or can cause minor personal injury, equipment damage, or property damage if the notice is ignored.

# **AWARNING**

Warning is used to alert personnel to the presence of a hazard that can cause severe personal injury, death, equipment damage, or property damage if notice is ignored.

# **A DANGER**

Danger is used to alert personnel to the presence of a hazard that will cause severe personal injury, death, equipment damage, or property damage if the notice is ignored.

<span id="page-8-0"></span>New in release 3.6 EA\_Inspector Manager and EA\_Inspector introduce the following new features:

- support for Gas Valve module
- support for 900 MHz HAN devices
- support for enabling/disabling an RF transmitter

<span id="page-8-1"></span>Changes in release 3.6 Elster made no significant changes in EA\_Inspector 3.6.

# <span id="page-9-0"></span>1 INTRODUCTION

This document provides comprehensive operating instructions for the use of the EA\_Inspector handheld and software.

<span id="page-9-2"></span><span id="page-9-1"></span>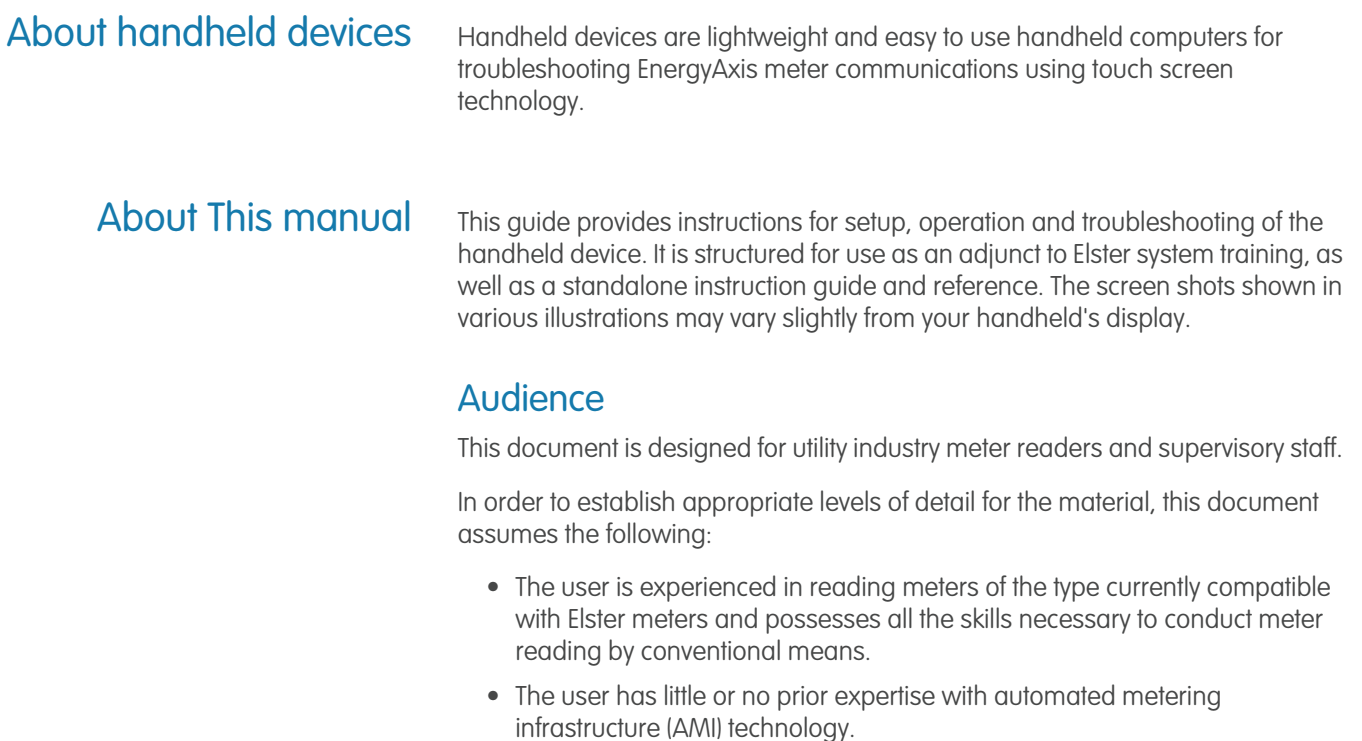

<span id="page-9-3"></span>• The user is competent in the basic use of computers and software.

## <span id="page-9-4"></span>New users

If you are new to Elster AMI products, or are new to AMI products in general, please take some time to go through all the sections of the user guide.

# <span id="page-9-5"></span>Existing users

If you are already familiar with Elster AMI products, you will still find it helpful to go through the Introduction and detail sections to understand how the features of the handheld device work together and what information is needed to perform each feature.

# <span id="page-10-0"></span>What is the EnergyAxis System?

The EnergyAxis System [\(Figure 1-1\)](#page-11-0) is designed for residential and commercial and industrial (C&I) metering automation of electricity, gas and water. It is composed of up to three parts:

- 1. EnergyAxis Management System (EA\_MS) that reads gatekeepers to gather meter data, analyzes RF LAN performance, and exports an XML file of all read data for importing into various enterprise systems such as billing, work order management, outage management, etc.
- 2. One or more 900 MHz radio frequency (RF) networks composed of an EA\_Gatekeeper and up to 1024 or 2048 of the following meters:
	- REX, REX2, and gREX meters equipped with an EA\_NIC
		- optional service control switch for remote reconnection/disconnection
		- optional ZigBee communications option board for home automation (REX2 meters only)
	- A3 ALPHA meters with the EA\_NIC (EnergyAxis network interface card)
	- water meters equipped with EA\_Water Module (900 MHz RF radio)
	- gas meters equipped with EA\_Gas Module (900 MHz RF radio)
- 3. Optional one or more home automation networks (HAN) composed of a REX2 meter with ZigBee comm option and one or more ZigBee-enabled home area devices (HAD) - for example, programmable thermostat, in home display, or load control device.

### <span id="page-11-0"></span>Figure 1-1. EnergyAxis System

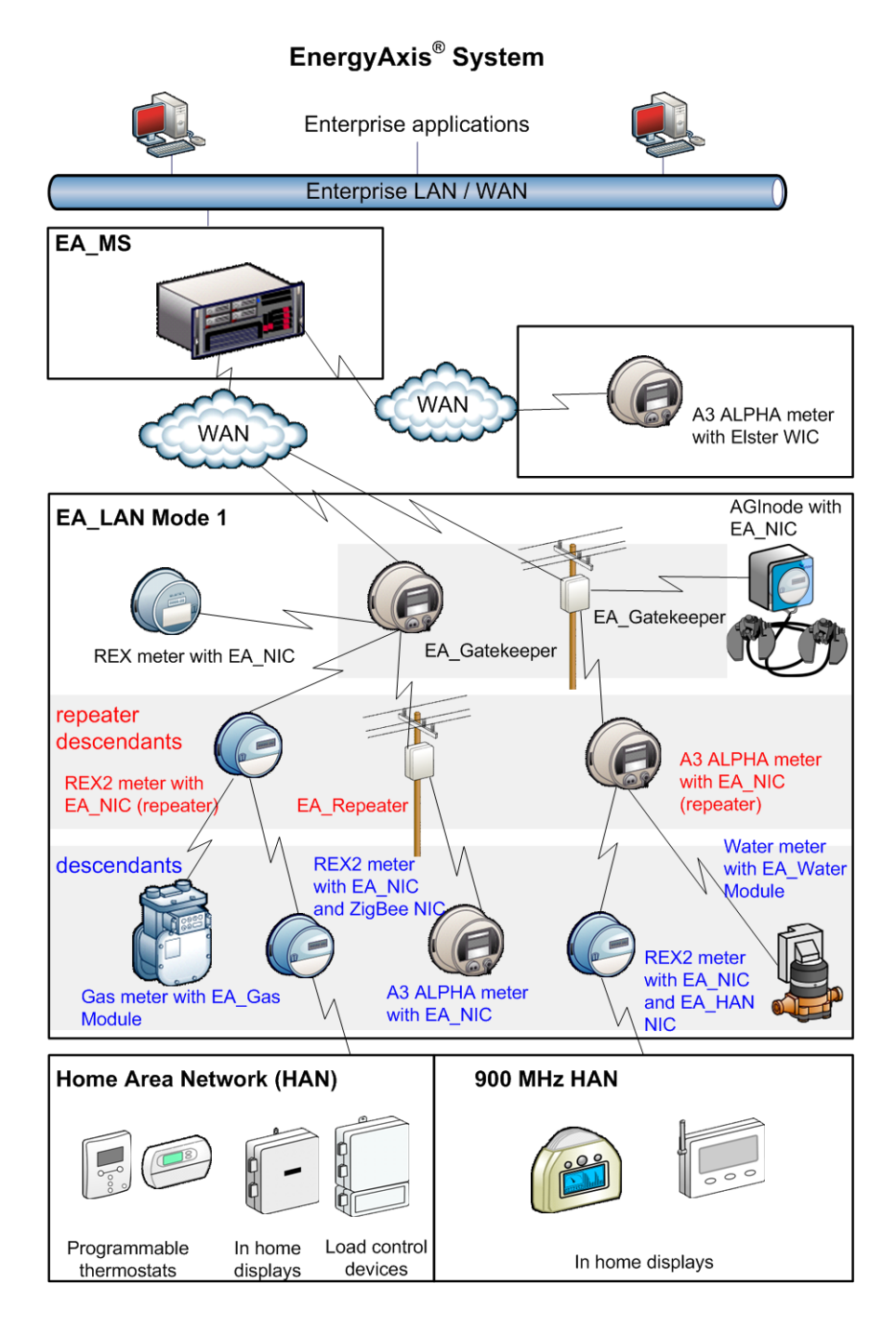

Each gatekeeper gathers and stores meter data from its registered node meters and associated water and gas modules and manages the EA\_LAN. These gatekeepers upload the data to the EnergyAxis Management System (EA\_MS) via a public or private WAN either on a scheduled or on-demand basis.

Each REX and REX2 meter, EA\_Repeater and A3 ALPHA node can act as repeaters that relay meter data from downstream, or descendent, meters up to the gatekeeper. When a repeater's RF transmission capability is blocked, the gatekeeper determines that something is wrong and initiates a node scan. The node scan re-builds the 900 MHz network bypassing the faulty node. In this manner, the network is called proactive and self-healing.

### Figure 1-2. EnergyAxis proactive, self-healing mesh network

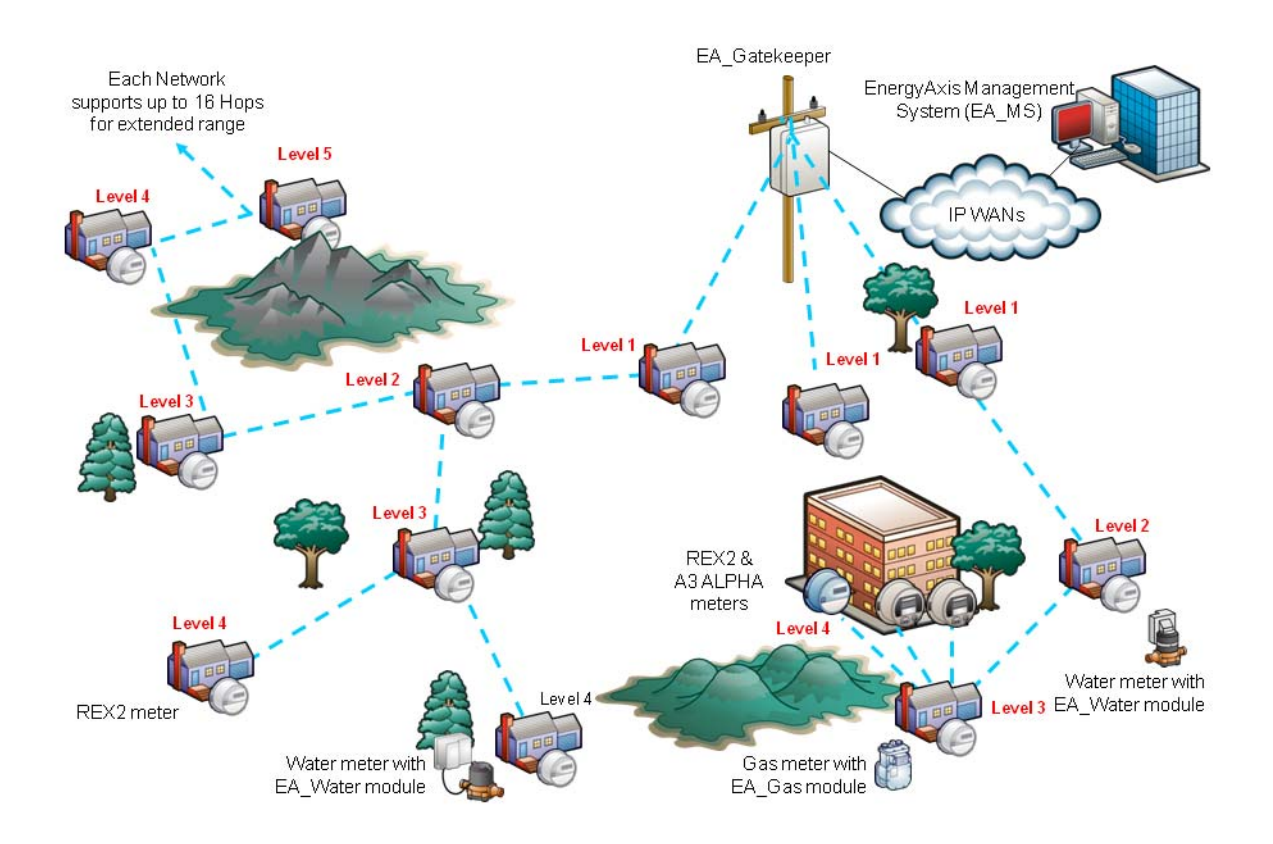

<span id="page-12-0"></span>EnergyAxis tools Elster provides the following software tools for use with the EnergyAxis System:

- EA\_Inspector
- EA\_InstallerPlus

These tools use the Radix FW950 handheld. If you are currently using the Radix FW900, contact your Elster representative for details on upgrading to the FW950 handheld.

The tools require the following additional Elster software installed on a computer:

- EA\_InstallerPlus requires Route Manager
- EA\_Inspector requires EA\_Inspector Manager

The table below details the hardware and software compatibility of EA\_Inspector and EA\_InstallerPlus.

![](_page_12_Picture_121.jpeg)

![](_page_13_Picture_139.jpeg)

a. The Radix FW 900 hardware is obsolete. Contact Elster for upgrades to Radix FW 950.

# <span id="page-13-0"></span>EA\_InstallerPlus

Once the Radix handheld is synchronized using Route Manager, routes and accounts are loaded onto the handheld device. The user takes the handheld into the field to install EA\_Gas or EA\_Water modules.

![](_page_13_Figure_5.jpeg)

Once the modules have been successfully installed, the user resynchronizes the handheld using Route Manager. Route Manager is used to create the CIS files for importing into EnergyAxis Management System (EA\_MS). It also creates marriage files for the EA\_Gas and EA\_Water modules that are installed in the field. If EA\_InstallerPlus has read any meters, the reading data is exported as AMRDEF files that can be imported into Billing or CIS systems.

# <span id="page-14-0"></span>EA\_Inspector and EA\_Inspector Manager

The EA\_Inspector is a tool for use with EnergyAxis System. EnergyAxis devices are equipped with RF modules that transmit meter data to gatekeepers through the EA\_LAN. In turn, the gatekeepers transmit the data to the EA\_MS. The EA\_LAN occasionally may need troubleshooting to locate problems and EA\_Inspector is the tool designed to locate these problems. EA\_Inspector also performs firmware upgrades for devices in the field. EA\_Inspector can also help locate unknown meters or determine the best placement for an EA\_Repeater.

Before going into the field, the user synchronizes the handheld with EA\_Inspector Manager. This loads the meters' SN/LANID and LAN encryption seeds for communicating with devices operating in encrypted mode.

![](_page_14_Figure_4.jpeg)

Once the functions have been performed in the field, the resynchronized the handheld using EA\_Inspector Manager. EA\_Inspector Manager is then used to export GPS coordinates, TOU and demand data and AMRDEF files.

### Figure 1-4. EA\_Inspector

# 2 ABOUT THE HANDHELD

<span id="page-15-1"></span><span id="page-15-0"></span>About the handheld The handheld is a Radix device that functions as the platform handheld installation tool for Elster's EA\_Gas Module and the EA\_Inspector handheld. The handheld is a rugged Radix handheld computer with the EnergyAxis network interface (EA\_NIC) card installed. This handheld allows field personnel to install the EA\_Gas Module onto gas meters as well as perform troubleshooting tasks for EnergyAxis meter RF communications.

## Figure 2-1. Radix FW950 handheld (Style No. 7S1501G002)

![](_page_15_Picture_4.jpeg)

## <span id="page-15-2"></span>Radix specifications

- Windows CF 5.0
- .NET Framework 1.1 or 2.0
- Marvell PXA270, 520MHz processor
- 128 MB RAM 512 MB flash drive
- 3.5" (89mm) 240 x 320 TFT 65K Color industrial grade touch screen
- 48-key ergonomic keypad with separate numeric keys
- User replaceable lithium-ion battery pack, 3 hour charge, up to 8 hours use
- EnergyAxis network interface card (EA\_NIC)
- Elster software
- RF Transmitter 900 MHz
- RF Receiver 900 MHz
- FCC compliance: Part 90 and Part 15. The FCC ID is G8JHHI03.
- Operating temperature:  $-4$  °F to  $+140$  °F ( $-20$  °C to  $+60$  °C)
- USB, Ethernet, serial, IPP, multiple communications ports
- IP-67 rated (1 meter submersion)
	- Elster nose cone is IP-67 rated (1 meter submersion)
- MIL-STD-810F method 1.5 meter drop onto concrete test
- Optional the Radix handheld supports using an external antenna for use with the AC 250 Remote Meter Disconnect (RMD) valve control module.

Figure 2-2. Radix FW950 with external antenna (Style No. 1C12455G01)

![](_page_16_Picture_7.jpeg)

### <span id="page-16-0"></span>Safe RF exposure using external antenna

The antenna used for the Radix transmitter must be installed to provide a separation distance of at least 8 inches (20 cm) from all persons and must not be co-located or operating in conjunction with any other antenna or transmitter.

<span id="page-16-1"></span>**Basic operation** The handheld is pre-loaded with the EA\_Inspector software for troubleshooting EnergyAxis System RF communications. EA\_Inspector Manager is used to synchronize the handheld with a host computer. This synchronizing copies files between the handheld and the host computer. Before EA\_Inspector can be run, EA\_Inspector Manager must load the user credentials (user name and password) onto the handheld.

After the first synchronization, the handheld is ready to be used in the field.

<span id="page-16-2"></span>**Transmission accuracy** The accuracy of transmitted data is insured in two ways:

• the meter only replies after detection of its unique ID (serial number)

• the EA\_NIC and module transmits an error-detection code with the meter data that is used by the handheld to confirm that the data has been received without errors.

<span id="page-18-0"></span>Navigating the software Simple menu commands allow access to the software functions. These commands fall into the following categories:

![](_page_18_Picture_178.jpeg)

<span id="page-18-1"></span>

EA\_Inspector The EA\_Inspector is a tool for use with EnergyAxis System. EnergyAxis devices are equipped with RF modules that transmit meter data to EA\_Gatekeepers through the EA\_LAN. In turn, the gatekeepers transmit the data to the EnergyAxis Management System (EA\_MS). The EA\_LAN occasionally may need

troubleshooting to locate problems and EA\_Inspector is the tool designed to locate these problems. EA\_Inspector also performs firmware upgrades for devices in the field. EA\_Inspector can also help locate unknown meters or determine the best placement for an EA\_Repeater.

### Figure 2-3. Handheld-to-meter RF communication

![](_page_19_Figure_3.jpeg)

This device performs the following actions:

- [ping test](#page-33-2)
- [locate node](#page-63-3)
- [read meter data](#page-72-2)
- [gas/water comms](#page-76-3)
- [disconnect and reconnect meters](#page-80-4)
- [update firmware](#page-106-3)
- [configure meters](#page-133-3)
- [manage home area network devices](#page-148-1)

<span id="page-19-0"></span>Database warning Do not attempt to modify or edit any of the database tables or files outside of the Elster handheld / EA\_Inspector Manager environment without prior authorization by Elster technical support personnel. Unauthorized manipulation of these files may void your software service agreements.

# <span id="page-20-0"></span>3 OPERATING THE **HANDHELD**

<span id="page-20-1"></span>Commonly used keys The handheld's keyboard allows the user to access software functions. Handhelds respond to the keystrokes independent of hardware.

Note: All letters are assumed to be upper case. Function keys <F1> - <F4> are also used.

![](_page_20_Picture_5.jpeg)

Figure 3-1. Radix handheld keyboard

# <span id="page-20-2"></span><Esc>

- Powers on the device
- Cancels operation
- Exits screen

### <span id="page-20-3"></span><Enter>

- In menus/list boxes, selects item
- In editable field, submits entry

# <span id="page-21-0"></span>Arrow keys

These keys (<Up>, <Down>, <Left>, and <Right>) are used to navigate directionally in the screen.

## <span id="page-21-1"></span> $<sub>T</sub>$ </sub>

• Navigates between fields within the current screen (for example, messages and search).

# <span id="page-21-2"></span>Entering responses (Yes/No)

You respond to questions using either of the following methods:

- Tap the button Yes or No with the stylus
- Press <Y> or <N> on the keyboard
- Moving to the desired button by using left/right arrow keys and pressing <Enter> when the button is highlighted

<span id="page-21-6"></span><span id="page-21-5"></span><span id="page-21-4"></span><span id="page-21-3"></span>![](_page_21_Picture_139.jpeg)

Note: Resetting the handheld in the cradle will remove the EA\_Inspector application short-cut from the desktop.

<span id="page-22-0"></span>![](_page_22_Picture_57.jpeg)

The EA\_Inspector splash screen displays.

忽

Ö۳ EA\_Inspec...

Figure 3-3. EA\_Inspector splash screen

![](_page_22_Picture_4.jpeg)

⊕C→▶9:09 AM Z

The EA\_NIC loads the EA\_Inspector firmware.

Note: If both PI 900 and EA Inspector software are installed on the handheld and the current EA\_NIC firmware is for PI 900, you will see the RF Firmware Load screen informing you that the correct firmware is being loaded in the EA\_NIC of the handheld. If only EA\_Inspector software is installed you will see the RF Firmware Load screen only if EA\_Inspector detects a firmware file with a different version in the handheld than the existing EA\_NIC firmware version. If the firmware file version is higher than the current firmware version in EA\_NIC, EA\_Inspector will upgrade the EA\_NIC firmware. Otherwise, EA\_Inspector will ask the user "Are you sure you want to update vm.m over vn.n?"

### Figure 3-4. Loading firmware

![](_page_23_Picture_80.jpeg)

2. Click OK to acknowledge the firmware is loaded.

Figure 3-5. Firmware loaded

![](_page_23_Picture_7.jpeg)

The login screen displays. See ["Logging in to the handheld" on page 25](#page-24-0) for instructions on logging in to EA\_Inspector.

### <span id="page-24-0"></span>Logging in to the handheld Before you can operate the EA\_Inspector on the handheld, you must first synchronize the handheld with EA\_Inspector Manager. This ensures that users' credentials are downloaded to the handheld. See the EA\_Inspector and EA\_Inspector Manager Installation and Administration Guide for details on synchronizing the handheld with EA\_Inspector Manager. Note: If the expiration date is passed, you cannot log in to EA\_Inspector. You must have a Security Admin synchronize the handheld with EA\_Inspector Manager to reset the HH expiration date. Note: The Login ID and password are not case sensitive. So you do not need to be concerned about typing upper and lower case letters. To login to EA\_Inspector: 1. Enter your Login ID.

Note: A Security Admin cannot log in to EA Inspector. The Security Admin privilege applies to EA\_Inspector Manager only.

Figure 3-6. Login screen

![](_page_24_Picture_112.jpeg)

- 2. Enter your Password.
- 3. Click OK.

EA\_Inspector displays the Main Menu.

```
- OR -
```
If the expiration date has passed, a note displays. Your system administrator will need to synchronize the handheld with EA\_Inspector Manager to change the handheld's expiration date.

Figure 3-7. Handheld expiration

![](_page_25_Figure_2.jpeg)

### $-$  OR  $-$

If the EA\_MS meter and LAN ID data has not been downloaded to the handheld and the user does not have Allow LAN ID privilege, a message displays that the file is missing. The system administrator needs to download the file from EA\_MS and synchronize the handheld using EA\_Inspector Manager. See the EA\_Inspector and EA\_Inspector Manager Installation and Administration Guide for details.

If you have Allow LAN ID privilege and no EA\_MS meter and LAN ID file exists in the handheld but Use LAN ID is disabled, EA\_Inspector will automatically enable Use LAN ID.

![](_page_25_Figure_6.jpeg)

Figure 3-9. EA\_Inspector Main Menu

![](_page_26_Figure_2.jpeg)

# <span id="page-26-0"></span>Holding the handheld for meter reading

When using a handheld device to read a meter, hold the handheld device upright and at a distance of at least 1 foot from the meter.

Note: The stronger RF signals radiate out of the extended antenna from the front and back of the cover.

Figure 3-10. Handheld-to-meter RF communication

![](_page_26_Picture_8.jpeg)

# <span id="page-27-0"></span>4 ABOUT EA\_INSPECTOR **SOFTWARE**

After successfully logging into the handheld device, you will see the main menu screen.

Figure 4-1. EA\_Inspector Main Menu

![](_page_27_Figure_3.jpeg)

The main menu screen allows the selection of the following modes:

- 1. RF Troubleshooting
	- [Ping](#page-33-2)
	- [Locate node \(registered and unregistered\)](#page-63-3)
	- [Gas/Water Comms](#page-76-3)
- 2. Read Meter Data
	- Read Current Data
	- Read Previous Data
- 3. Connect/Disconnect
	- Load Side Power:
		- [Read current state](#page-83-1)
		- [Load side voltage check](#page-85-1)
		- [Connect](#page-86-1)
		- Disconnect
	- Gas Valve Control
		- [Read](#page-94-1)
- [Open](#page-98-1)
- [Close](#page-100-1)
- RF Control
	- [Read Current State](#page-103-1)
	- [Disable RF \(Transmitter\)](#page-104-2)
	- [Enable RF \(Transmitter\)](#page-104-3)
- Secondary Relay:
	- [Read Current State](#page-89-2)
	- [Open Relay](#page-90-1)
	- [Close Relay](#page-89-3)
- 4. Configure Meter
	- [EA HAN Broadcast](#page-135-1)
	- [Meter Associations](#page-141-1)
	- [EA\\_Water Module](#page-143-1)
	- [Demand Reset](#page-145-1)
	- [Firmware Upgrade](#page-106-3)
- 5. Home Area Network
	- ZigBee HAN
		- Ping
		- [Devices](#page-150-2)
		- Channels
		- [HAN NIC Info](#page-152-2)
	- 900 MHz HAN
		- Commission
		- Ping
		- Configure
		- Decommission
- 6. HH Configuration
	- [HH Settings](#page-169-1)
	- [EA Defaults](#page-172-1)

<span id="page-28-0"></span>Navigating the software Instead of using the stylus to navigate the software, you can press the number preceding the command. For example, from the main menu screen you can press the keys to access the commands:

![](_page_28_Picture_225.jpeg)

You can also use the arrow keys to navigate up and down the list of commands and then press <Enter> to execute the command.

Additionally, the first letter of each button label is an accelerator key for that function. For example, <S> for Save, <P> for Ping, <C> for Cancel, etc. <ESC> can be used for **Cancel** or for exiting any menu.

<span id="page-29-0"></span>User privileges Depending on the privileges set by the system administrator when adding a user in EA\_Inspector Manager, the user may use the LAN ID or the Serial Number of a device. Refer to the EA\_Inspector and EA\_Inspector Manager Installation and Administration Guide for details.

> If the user has the Allow LAN ID privilege, the user may use the device's LAN ID on data entry screens. If the user does not have the Allow LAN ID privilege, the user must enter the device's Serial Number (S/N) on data entry screens.

- Note: To use MAS 6.2 or earlier, you must have Allow LAN ID privileges.
- Note: If Allow LAN ID is disabled and the EA MS 7.0 meter name and LAN ID data have not been downloaded to the handheld, the user will not be able to use EA\_Inspector. See "Downloading meter and LAN ID information" on page 33 for details.

In addition to the user having the proper privileges to Allow LAN ID, the handheld itself must be enabled to Use LAN ID. See ["Configuring handheld settings and](#page-169-2)  [utility IDs" on page 170](#page-169-2) for details on configuring the handheld to use LAN IDs.

# <span id="page-29-1"></span>Saving notes and GPS data

To enter any action notes or collect GPS data:

1. Click Save on any screen.

The Notes screen displays allowing you to enter any notes regarding the activity.

> **NOTES GPS** ОK **Cancel**

Figure 4-2. Notes screen

2. Additionally, you can click GPS to collect the GPS coordinates for the handhelds current location at the time of the communication. The GPS Details screen displays.

Figure 4-3. GPS Details screen

![](_page_30_Figure_3.jpeg)

The GPS Details screen indicates the status of the attempt to get GPS coordinates.

A successful read displays a status of GPS Info Completed.

- 3. If the GPS read fails, press Retry or <R> to retry the operation.
- 4. Click OK to exit the screen and save the coordinate values. Click Cancel to return to the previous screen without GPS values.

<span id="page-30-0"></span>Exiting EA\_Inspector 1. While the Main Menu screen is open, press <Esc> or press Exit to exit the software.

A dialog displays asking you to confirm you wish to exit.

### Figure 4-4. Exiting EA\_Inspector

![](_page_31_Figure_2.jpeg)

2. Use <Tab>, <Left> or <Right> arrow keys to select the response.

 $-$  OR  $-$ 

Touch Yes or press <Y> or press <Enter> when the button is highlighted to accept the selection.

Touch No or press <N> or press <Enter> when the button is highlighted to cancel.

# <span id="page-31-0"></span>Exiting from the login screen

To exit without logging in:

1. From the Login screen, press Exit.

A dialog displays asking you to confirm you wish to exit.

## Figure 4-5. Exiting EA\_Inspector

![](_page_32_Figure_2.jpeg)

2. Use <Tab>, <Left> or <Right> arrow keys to select the response.

 $-$  OR  $-$ 

Touch Yes or press <Y> or press <Enter> when the button is highlighted to accept the selection.

Touch No or press <N> or press <Enter> when the button is highlighted to cancel.

# <span id="page-33-2"></span>5 PERFORMING A PING TEST

<span id="page-33-1"></span><span id="page-33-0"></span>About ping tests A ping test sends an RF command to an EnergyAxis RF module (EA\_NIC) or meter and retrieves the devices ID and serial number. A ping test sends ten packets, receives ten packets in response and reports the average received signal strength indication (RSSI) from the ten attempts. RSSI is displayed in decibel milliWatts (dBm) except for [Node to node ping test](#page-60-0) which uses the range of 0 to 7 where 0 indicates no signal and 1 indicates the best (or maximum) RSSI and 7 indicates the worst RSSI:

![](_page_33_Picture_80.jpeg)

The continuous ping test performs multiple ping tests in sequence.

# <span id="page-34-0"></span>Accessing ping test menu

To access the Ping Test menu:

1. From the Main Menu, select RF Troubleshooting.

Figure 5-1. EA\_Inspector Main Menu

![](_page_34_Figure_5.jpeg)

The RF Troubleshooting menu displays.

![](_page_34_Figure_7.jpeg)

The RF Troubleshooting menu displays.

2. From the RF Troubleshooting menu, select Ping.

### Figure 5-3. Ping Test menu

![](_page_35_Picture_2.jpeg)

3. The Ping Test menu allows you to select from the following list of ping tests:

- [One shot ping test](#page-35-0)
- [Continuous ping test](#page-53-0)
- [Node to node ping test](#page-60-0)

<span id="page-35-1"></span><span id="page-35-0"></span>One shot ping test To perform a one shot ping:

1. From the Ping Test menu, select One Shot.

The One Shot Ping Test menu displays.

Note: Depending on the type of utility, you may see the One Shot Ping Test menu for an electric, gas and water utility or the One Shot Ping Test menu for an electric and gas utility. However, if the handheld is set up for electric only, you will not see the One Shot Ping Test menu. Instead you will see the Ping Test input screen.
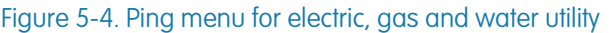

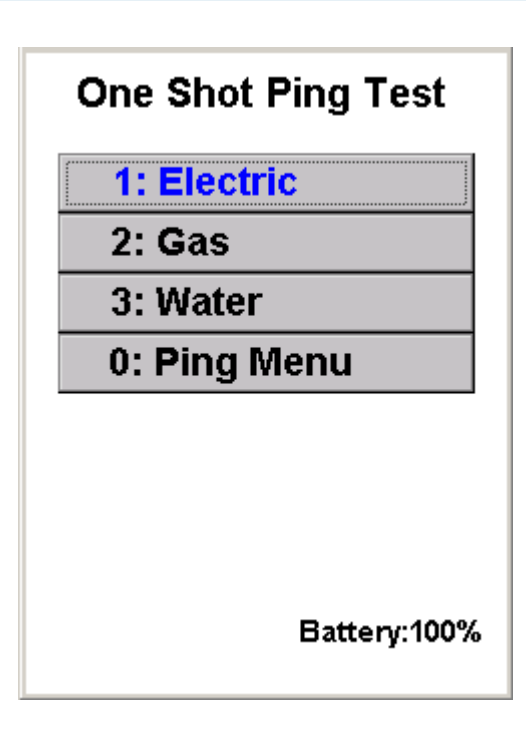

Figure 5-5. Ping menu for electric and gas utility

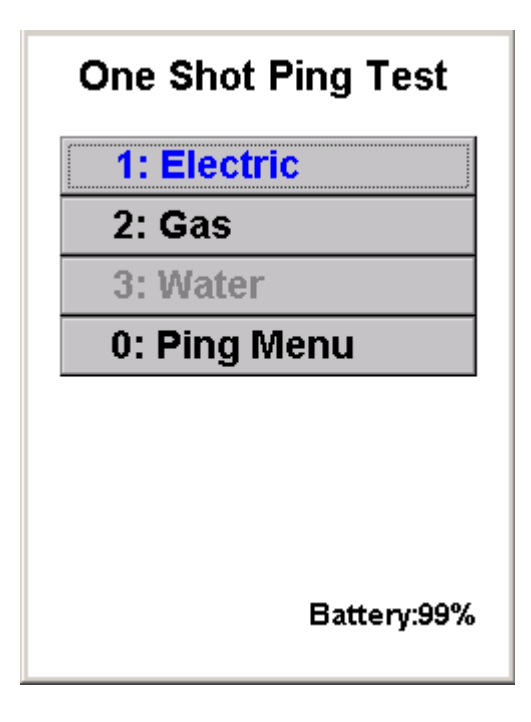

- 2. The One Shot Ping Test menu allows you to select from the following ping tests:
	- 1) [One shot ping of electric meter](#page-37-0)
	- 2) [One shot ping of gas module](#page-42-0)
	- 3) [One shot ping of a one-way water meter](#page-48-0)
	- 4) [One shot ping of two-way water meter](#page-50-0)

# <span id="page-37-0"></span>One shot ping of electric meter

To perform a one shot ping of an electric meter (REX, REX2, EA\_Repeater, EA\_Gatekeeper or A3 ALPHA node):

1. From the One Shot Ping Test menu, select Electric.

See "One shot ping of a EA Gatekeeper" on page 41 for details on pinging a gatekeeper.

EA Inspector displays the ping test input screen.

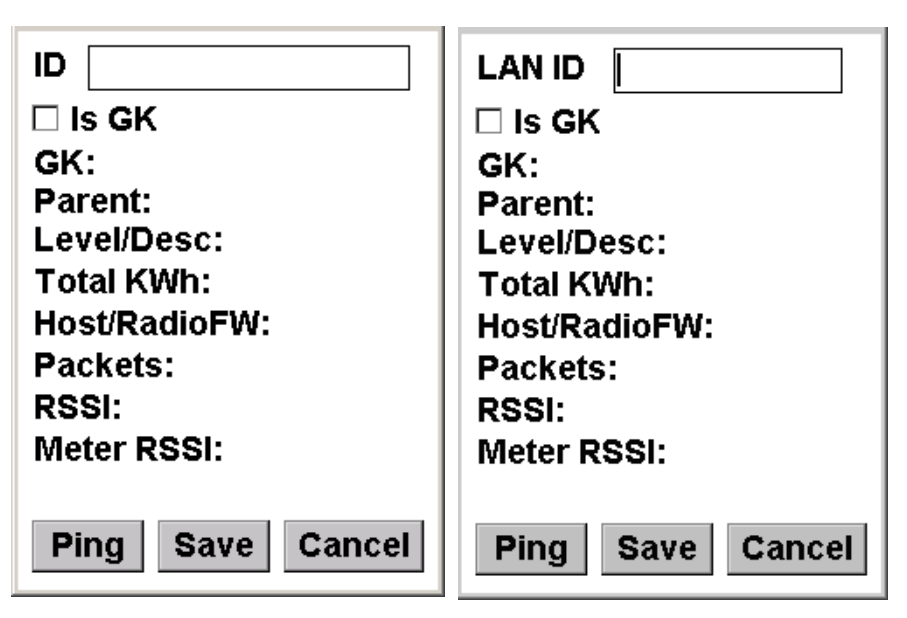

*Use LAN ID unchecked Use LAN ID uneuceh*

2. Enter the ID of the electric meter to be pinged.

- Note: To use the LAN ID to ping devices, you must have Allow LAN ID privilege (see EA\_Inspector and EA\_Inspector Manager Installation and Administration Guide for details) as well as Use LAN ID enabled on the handheld (see ["Configuring handheld](#page-169-0)  [settings and utility IDs" on page 170](#page-169-0) for details. To use the meter's serial number to ping devices, your system administrator must download EA\_MS meter and LAN ID data file from EA\_MS 7.0 and synchronize the file to the handheld.
- 3. Check if the device Is a GK (gatekeeper).
- 4. Click Ping.

The ping test occurs and the input screen displays the results as they are received.

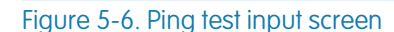

Figure 5-7. Successful ping test results - REX2 meter

| ID<br>09809483                | ID<br>08765321                       |
|-------------------------------|--------------------------------------|
| $\Box$ is GK                  | $\Box$ Is GK                         |
| GK:<br>7528575                | GK:                                  |
| 7528575<br>Parent:            | <b>Parent:</b>                       |
| Level/Desc: $1/0$             | Leve PingElectric OK X               |
| <b>Total KWh: 000000</b>      | Total                                |
| Host/RadioFW: 96.25/253       | Unknown ID<br>Host                   |
| 7/10<br>Packets:              | Packets:                             |
| <b>RSSI:</b><br>$-22$ dBm     | RSSI:                                |
| Meter RSSI: -18 dBm           | Meter RSSI:                          |
| <b>Successful Ping</b>        |                                      |
| Cancel<br><b>Save</b><br>Pina | Cancel<br><b>Ping</b><br><b>Save</b> |

*Serial No. not in database*

Note: If the entered ID is not in the downloaded EA\_Inspector file, the display lists the ID and a message that the specified ID is unknown.

The ping test results displays the following information:

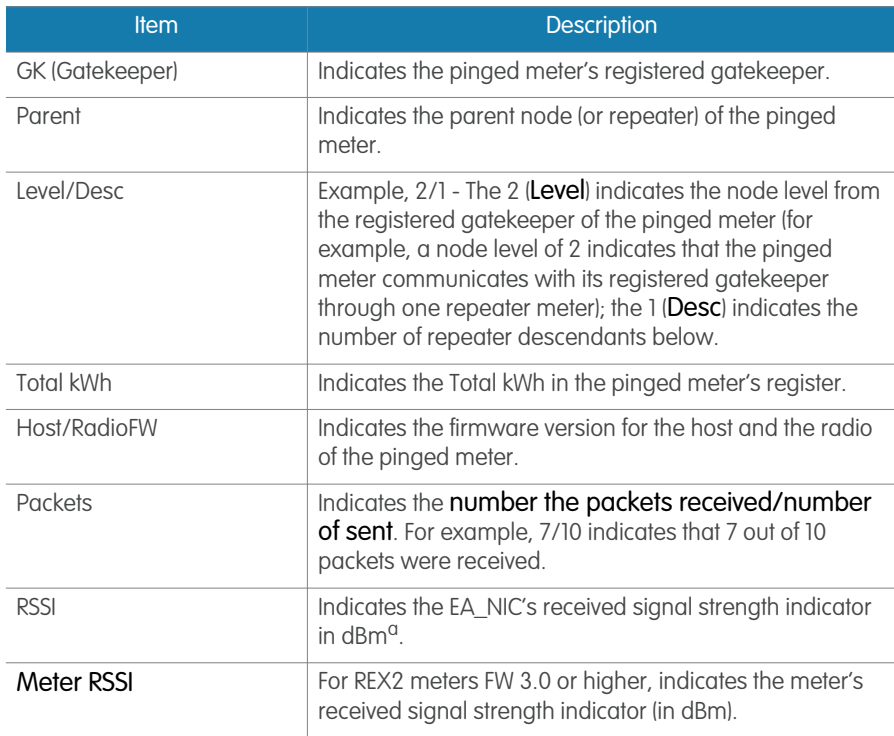

a. Decibel milliwatts (also dBmW).

<span id="page-39-0"></span>Figure 5-8. Communication warnings

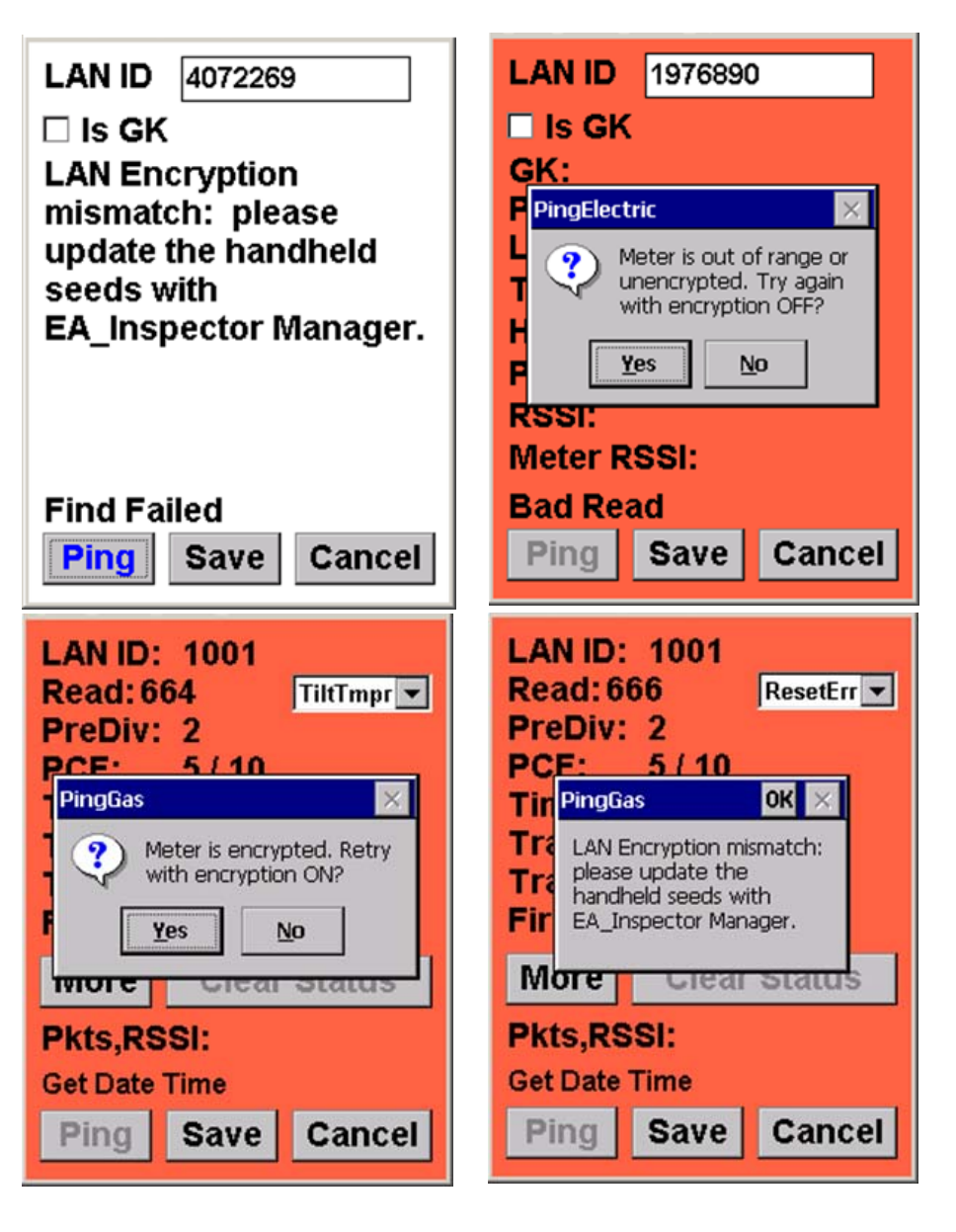

If you receive a communication error or warning message [[Figure 5-8\]](#page-39-0), see ["Communication mode errors and warning messages" on page 176](#page-175-0) for details on troubleshooting communication problems.

5. Click Save to save the results to a file for uploading into EA\_Inspector Manager.

EA\_Inspector opens a Notes screen. See ["Saving notes and GPS data" on](#page-29-0)  [page 30](#page-29-0) for details on collecting and saving GPS data.

#### Figure 5-9. Entering notes for saving to log

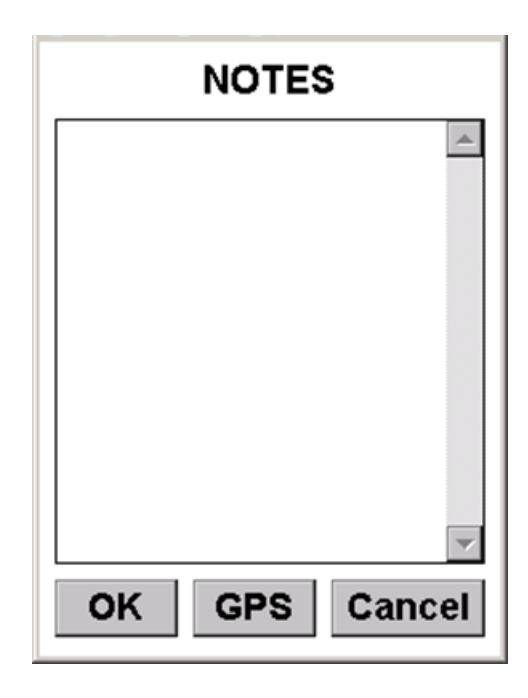

- 6. Use the keyboard to enter any notes regarding the test.
- 7. Press <Enter> to save your notes to the activity log and exit the test.

 $-$  OR  $-$ 

Press <Esc> to exit the test without saving your notes.

#### <span id="page-40-0"></span>One shot ping of a EA\_Gatekeeper

To perform a one shot ping of a EA\_Gatekeeper (both enclosure-based and in an A3 ALPHA meter):

1. From the One Shot Ping Test menu, select Electric.

EA\_Inspector displays the ping test input screen.

- 2. Check Is GK (Gatekeeper).
- 3. Enter the ID of the gatekeeper to be pinged.
- 4. Click Ping.

Figure 5-10. One shot ping of a gatekeeper

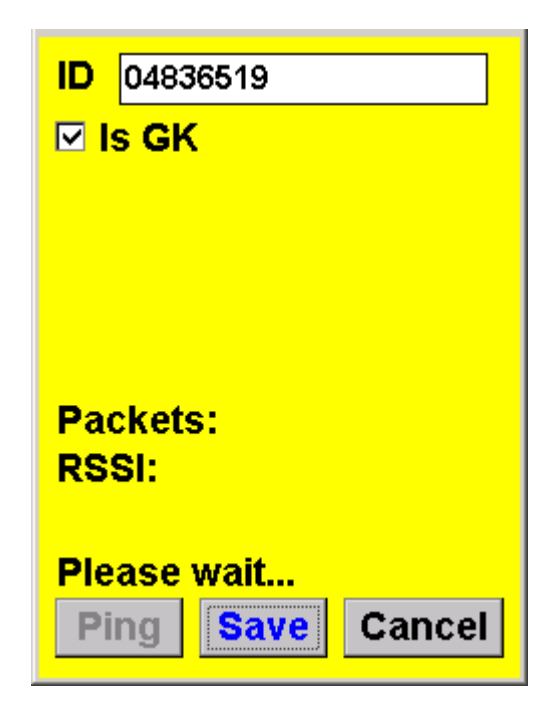

The ping test occurs and the input screen displays the results as they are received.

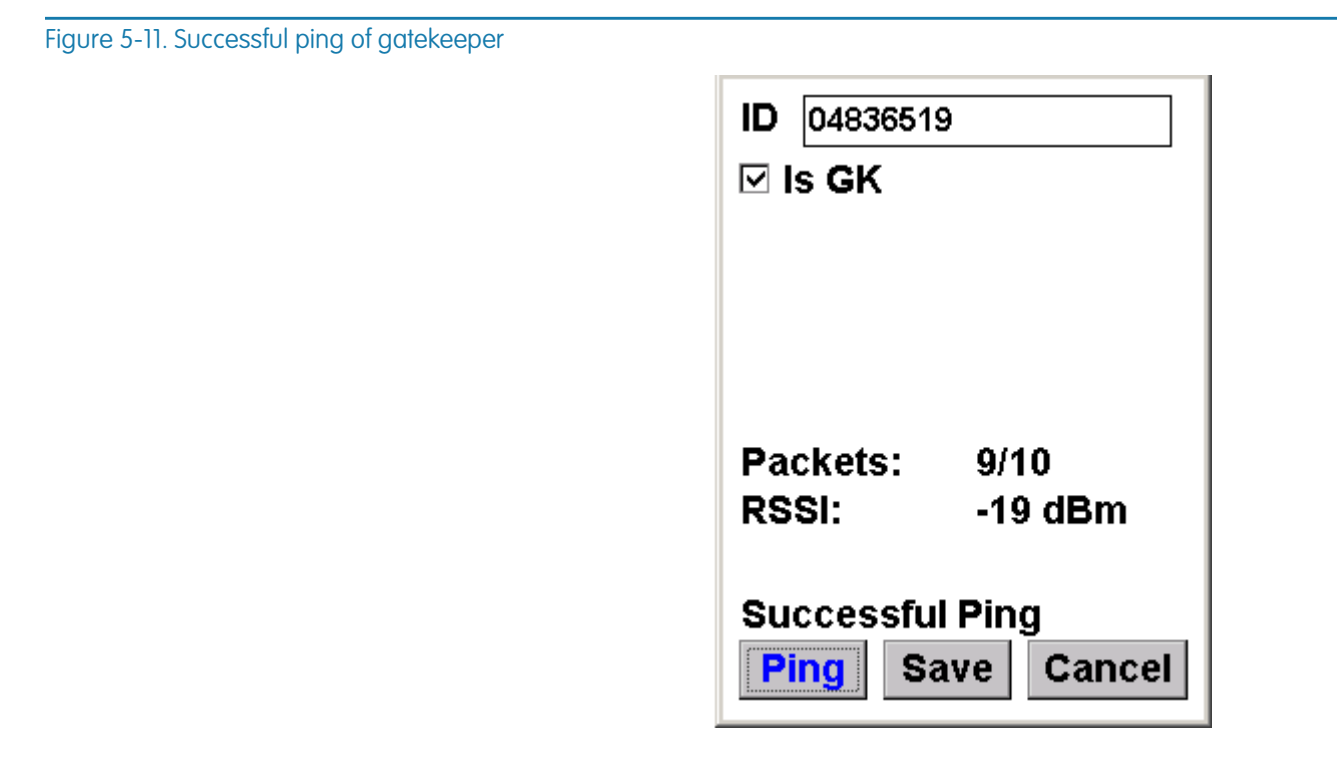

5. Click Save to save the results to a file for uploading into EA\_Inspector Manager.

EA\_Inspector opens a Notes screen. See ["Saving notes and GPS data" on](#page-29-0)  [page 30](#page-29-0) for details on collecting and saving GPS data.

# <span id="page-42-0"></span>One shot ping of gas module

To perform a one shot ping of a gas meter's RF module:

1. From the One Shot Ping Test menu, select Gas.

EA\_Inspector displays the ping test input screen.

#### Figure 5-12. Ping test input screen

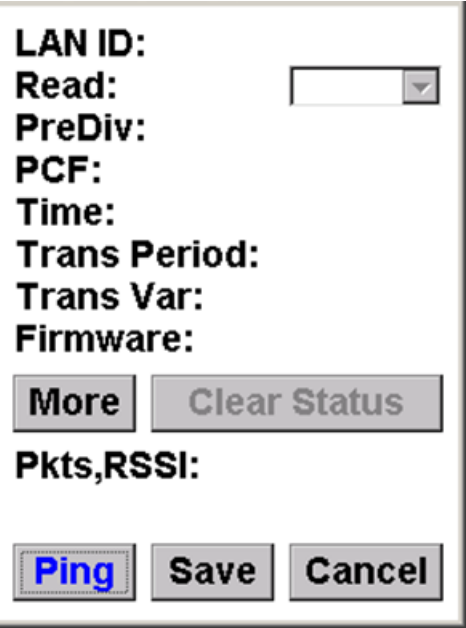

- 2. Enter the ID of the gas module to be pinged.
- 3. Click Ping.

EA\_Inspector prompts you to hold a magnet on the gas module for 3 seconds.

Figure 5-13. Hold magnet prompt

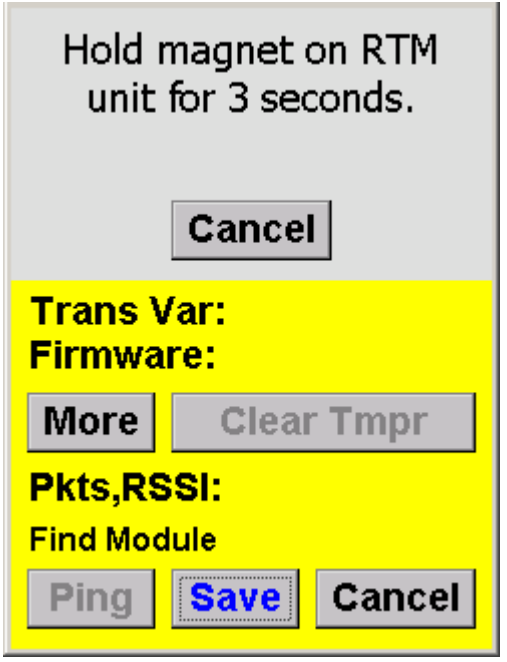

4. Hold the magnet on the bottom left of the gas module approximately 0.5 inches in from the left edge (see [Figure 5-14,](#page-43-0) [Figure 5-15,](#page-44-0) and [Figure 5-16](#page-44-1)).

<span id="page-43-0"></span>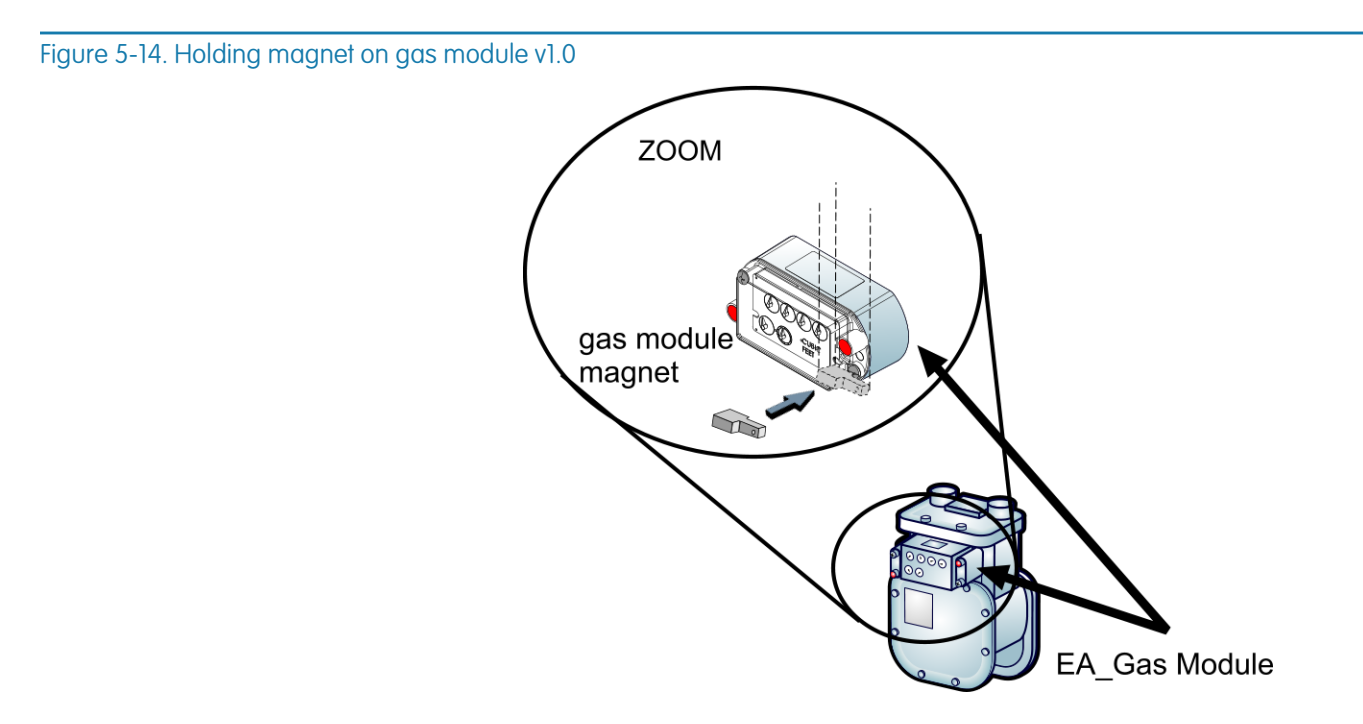

## <span id="page-44-0"></span>Figure 5-15. Holding magnet on gas module v2.0

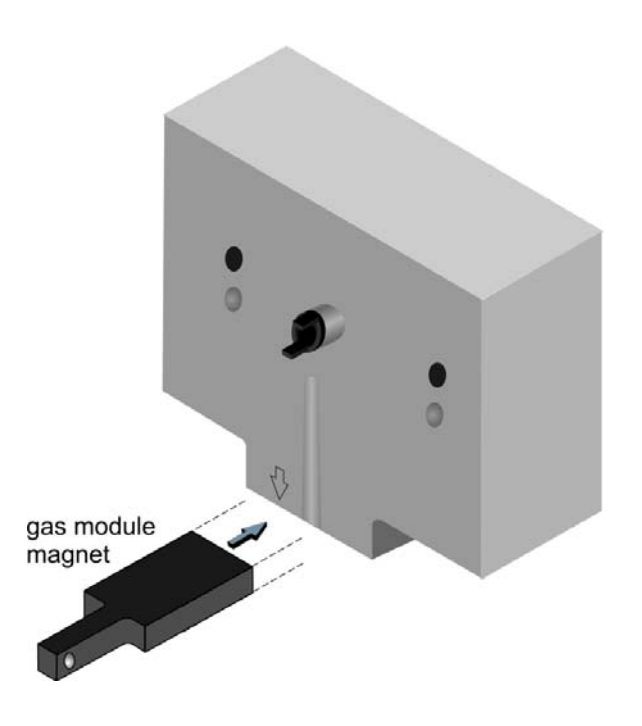

The EA\_Gas v3.0 module requires a magnet swipe unless it is operating in Mobile mode or in Hybrid (Fixed and Mobile) mode.

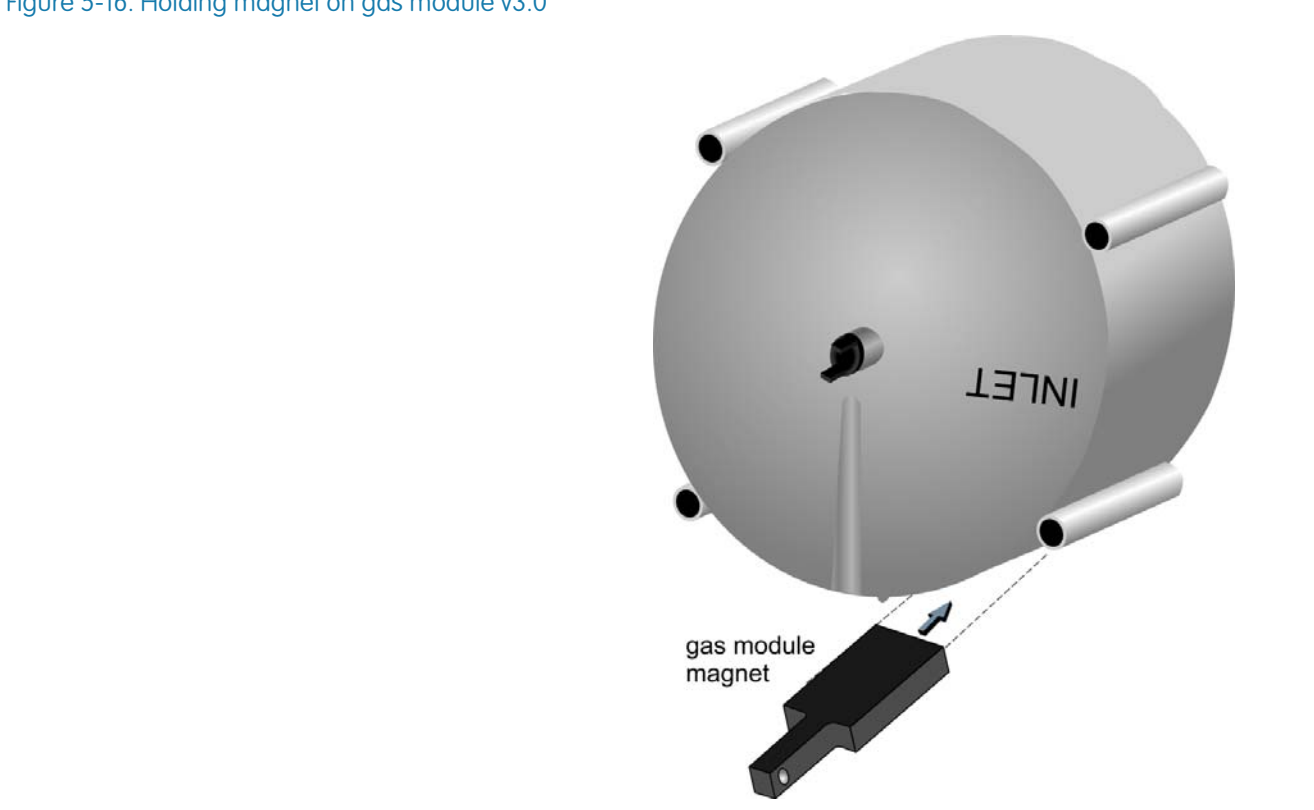

The ping test occurs and the input screen displays the results as they are received.

# <span id="page-44-1"></span>Figure 5-16. Holding magnet on gas module v3.0

# Figure 5-17. Successful ping test results

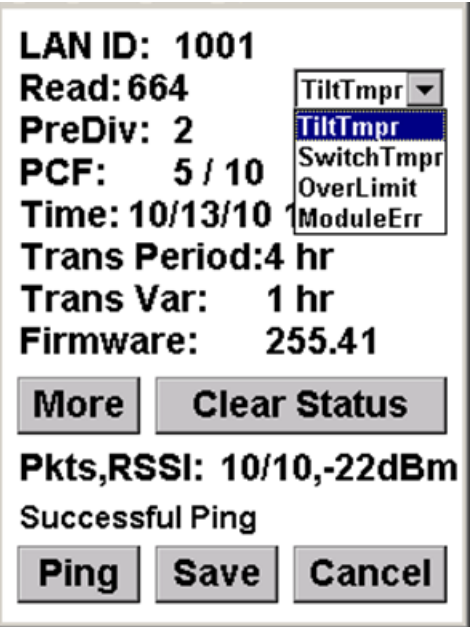

The ping test results displays the following information:

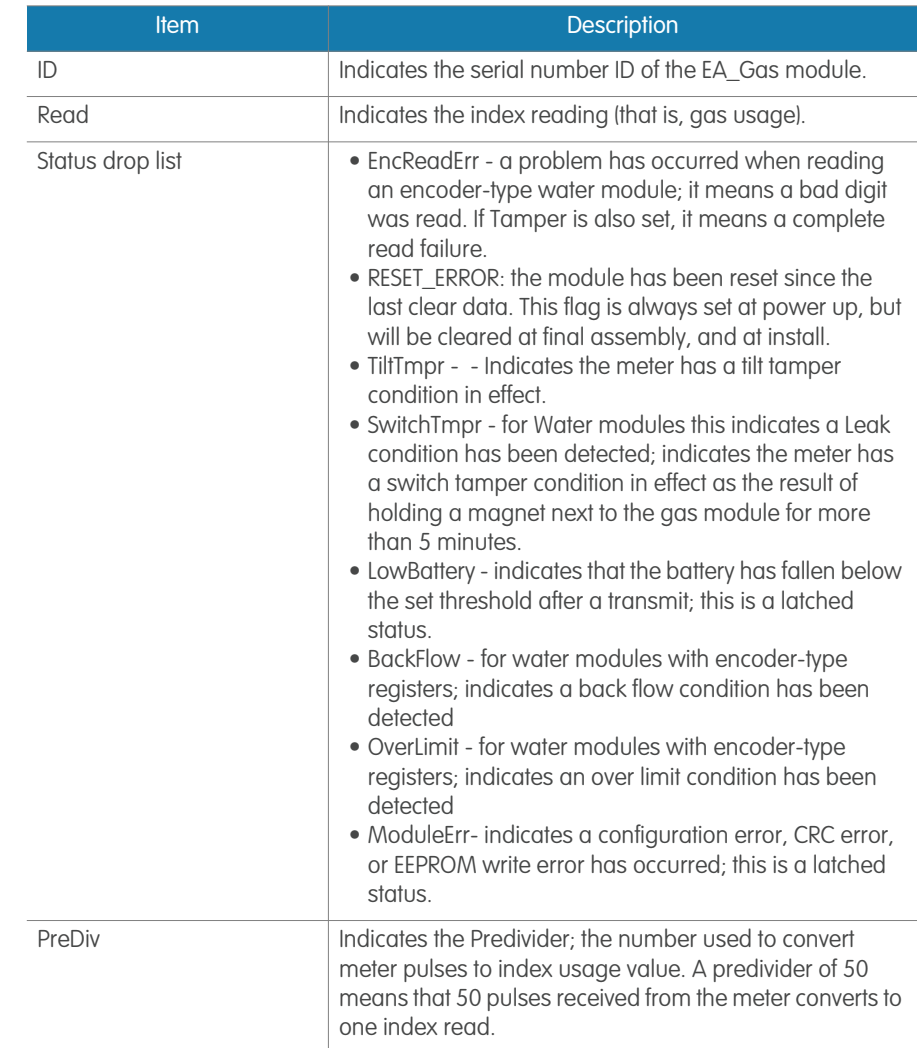

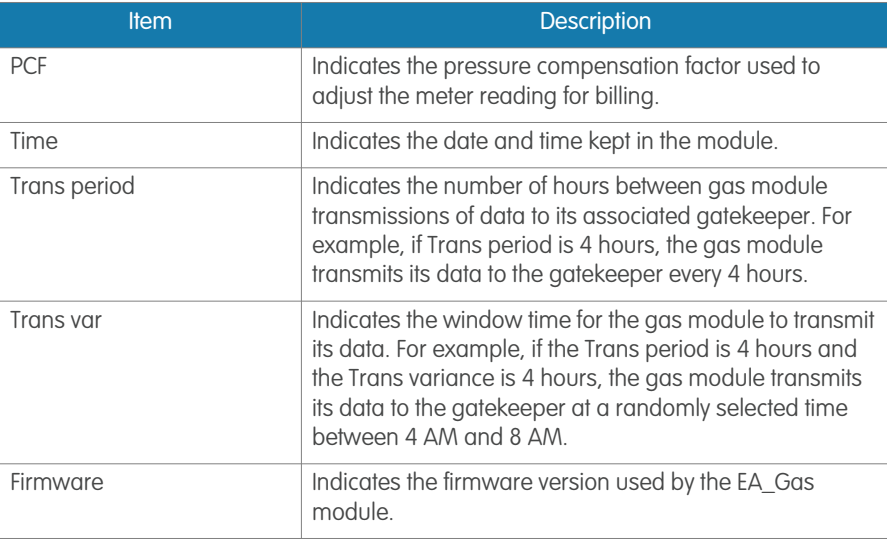

5. If the display indicates one or more tamper statuses, click Clear Status to clear the statuses from the module.

Note: If a tamper status is not in effect, the Clear Status button will appear disabled.

Figure 5-18. Clearing a status

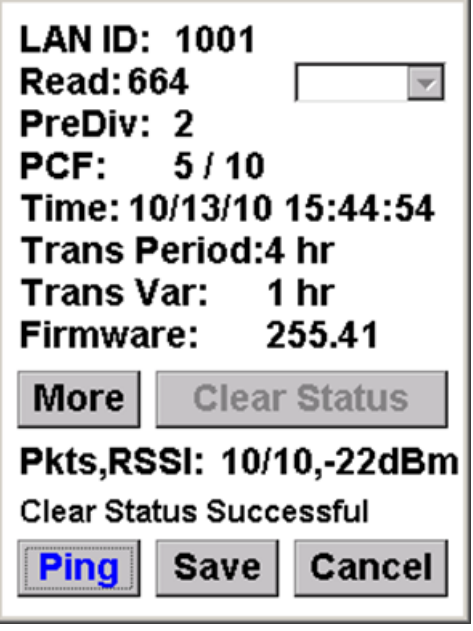

6. Click More to view more information on the gas meter and module.

#### Figure 5-19. View more information

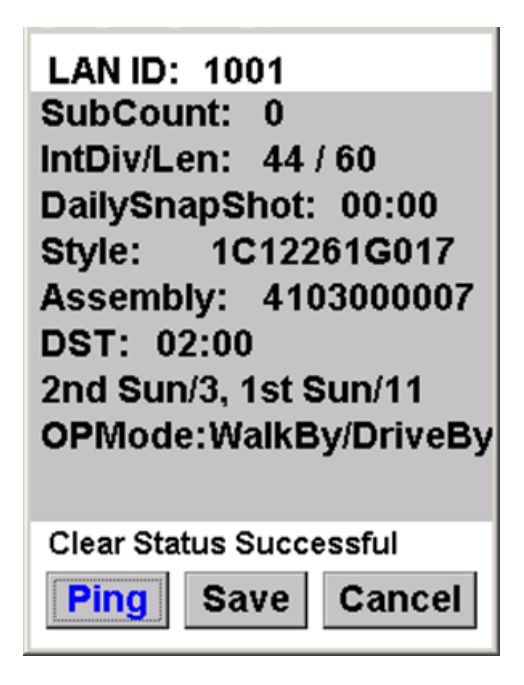

The More screen displays the following additional information about the gas meter:

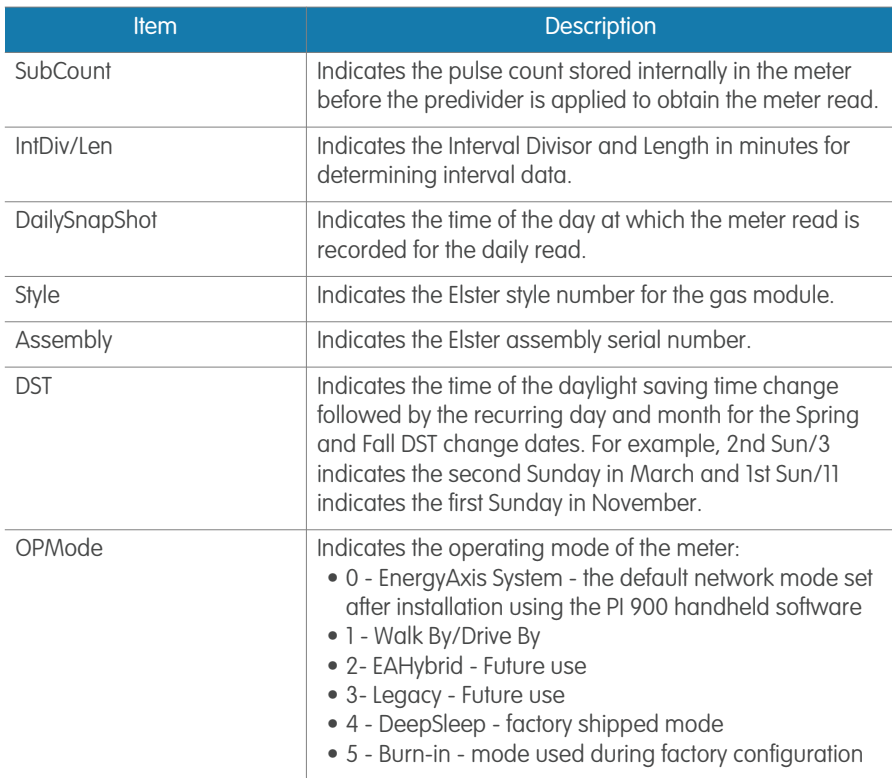

7. Click Save to save the results to a file for uploading into EA\_Inspector Manager.

EA\_Inspector opens a Notes screen. See ["Saving notes and GPS data" on](#page-29-0)  [page 30](#page-29-0) for details on collecting and saving GPS data.

# <span id="page-48-0"></span>One shot ping of a one-way water meter

To ping a one-way or two-way water module, you must perform a Find that reports the data transmitted by the water module after a magnet triggers an RF transmission. See ["One shot ping of two-way water meter" on page 51](#page-50-0) for details on pinging a two-way water module.

To perform a one shot ping of a one-way water meter's RF module:

1. From the One Shot Ping Test menu, select Water.

EA\_Inspector displays the ping test input screen.

### Figure 5-20. Ping test input screen

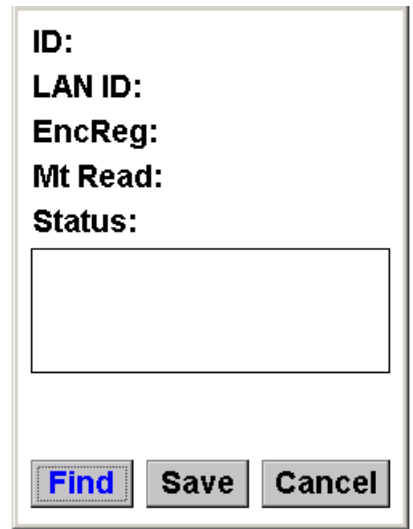

- 2. For a one-way water module, click Find.
	- EA\_Inspector prompts you to hold a magnet on the water module for 3 seconds.

Figure 5-21. Hold magnet prompt

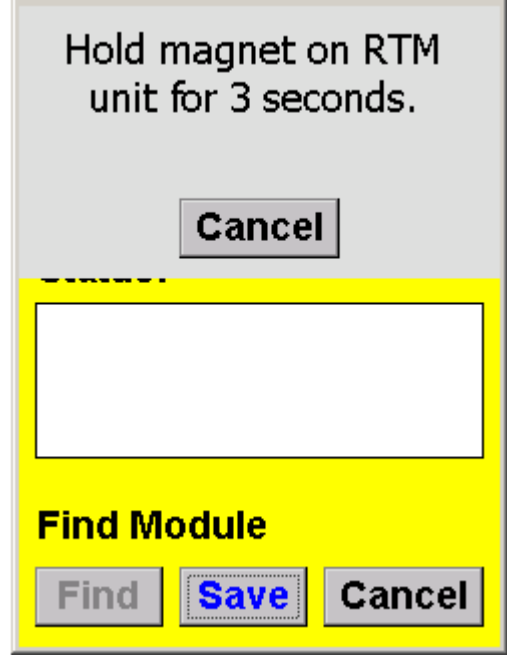

- 3. Lift the cover over the water meter.
- 4. Hold the magnet on the bottom center of the water module (see [Figure 5-22](#page-49-0)  and [Figure 5-22\)](#page-49-0).

<span id="page-49-0"></span>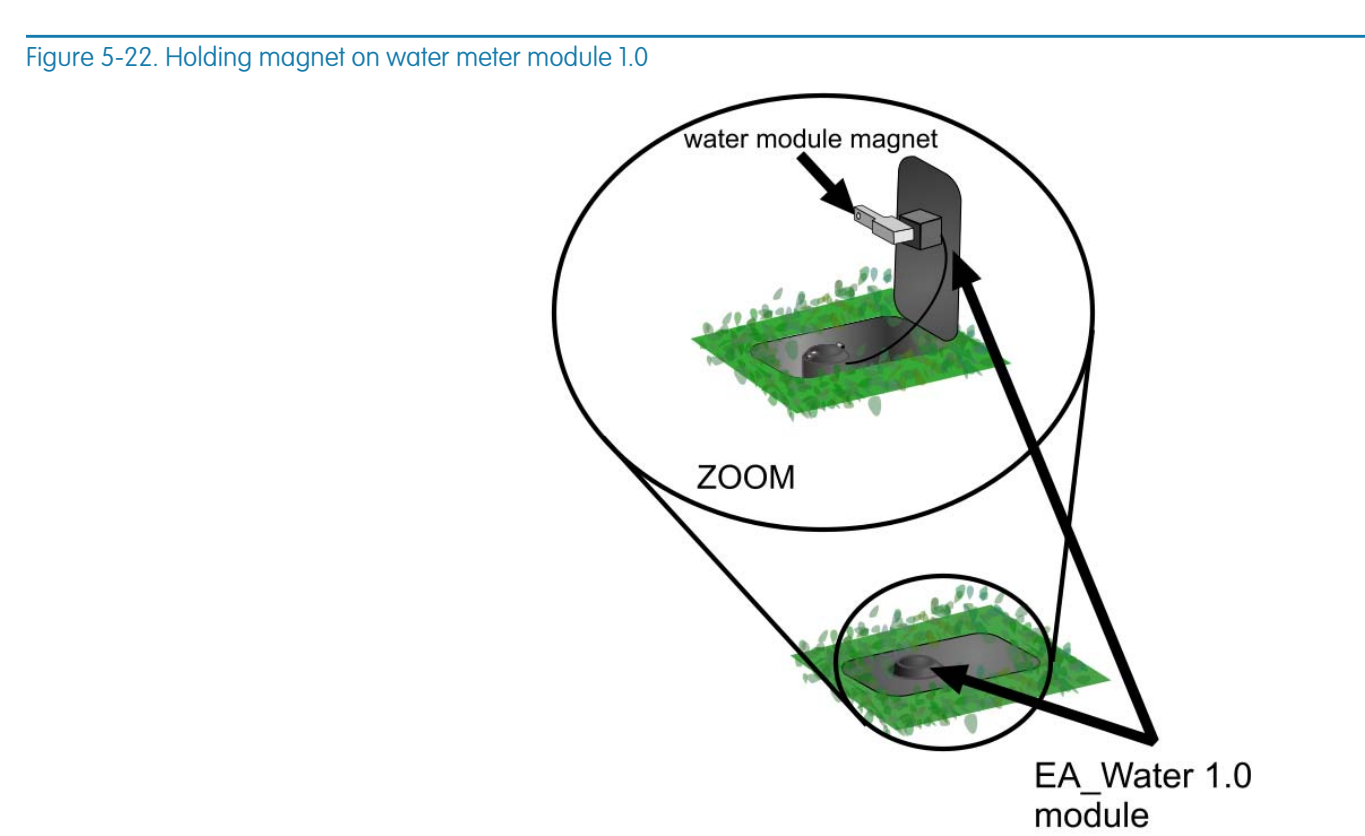

The ping test occurs, the water module transmits one packet of data that the input screen displays.

#### Figure 5-23. Successful ping test results

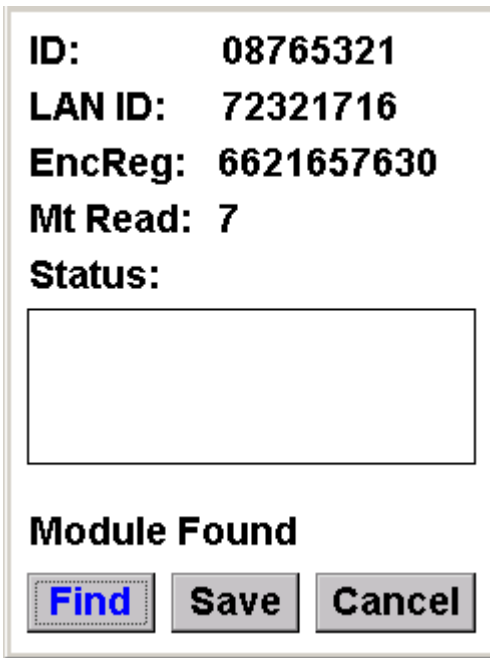

The ping test results displays the following information:

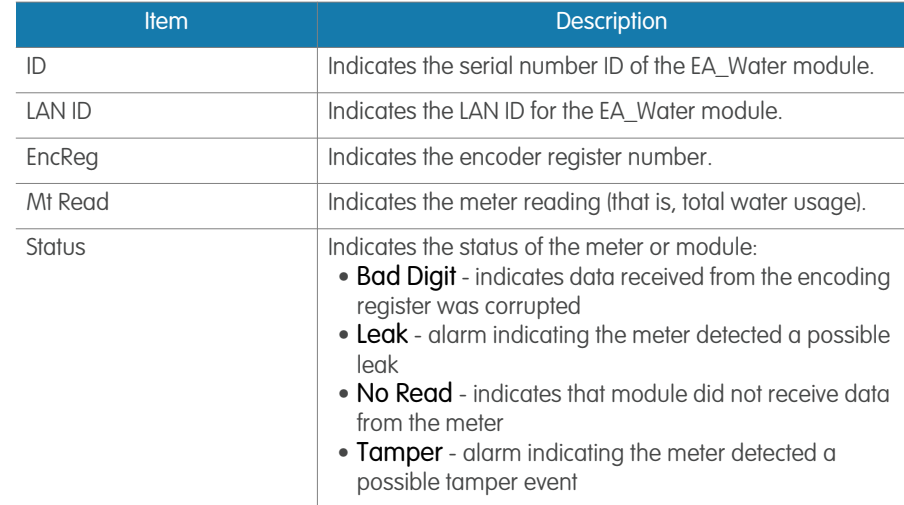

5. Click Save to save the results to a file for uploading into EA\_Inspector Manager.

EA\_Inspector opens a Notes screen. See ["Saving notes and GPS data" on](#page-29-0)  [page 30](#page-29-0) for details on collecting and saving GPS data.

# <span id="page-50-0"></span>One shot ping of two-way water meter

You can perform a standard ping test a two-way EA\_Water 2.0 module. Two-way water modules may be either encoder-based modules or pulse-based modules.

See ["One shot ping of a one-way water meter" on page 49](#page-48-0) for details on pinging a one-way water meter.

Figure 5-24. Ping test input screen

To perform a one shot ping of a two-way water meter's RF module:

- 1. From the One Shot Ping Test menu, select Water.
	- EA\_Inspector displays the ping test input screen.

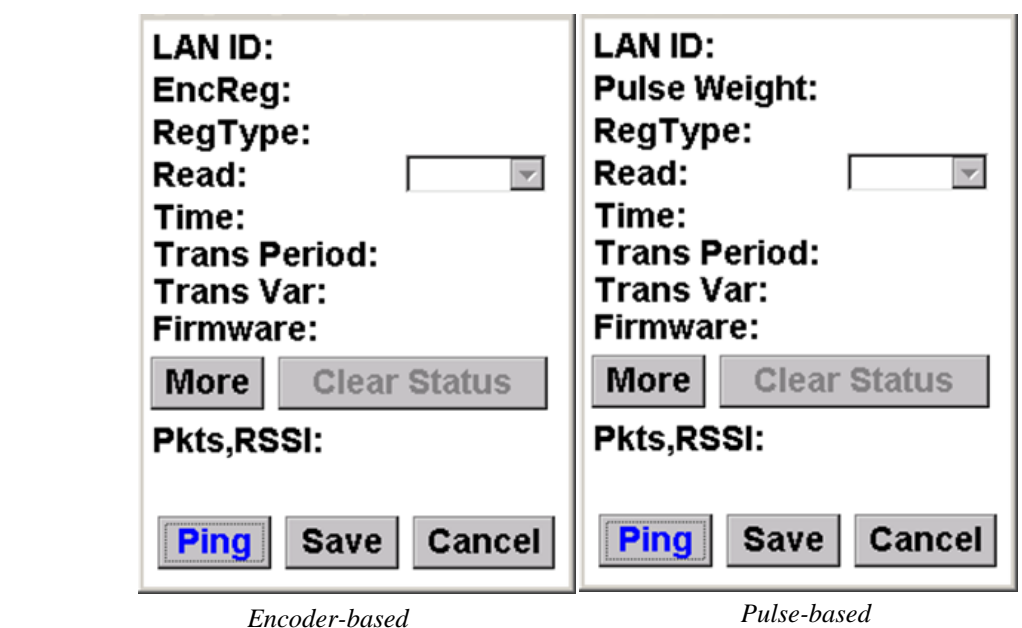

EA\_Inspector prompts you to hold a magnet on the water module for 3 seconds to waken the module.

The EA\_Water v3.0 module requires a magnet swipe unless it is operating in Mobile mode or in Hybrid (Fixed and Mobile) mode.

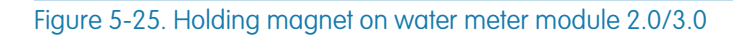

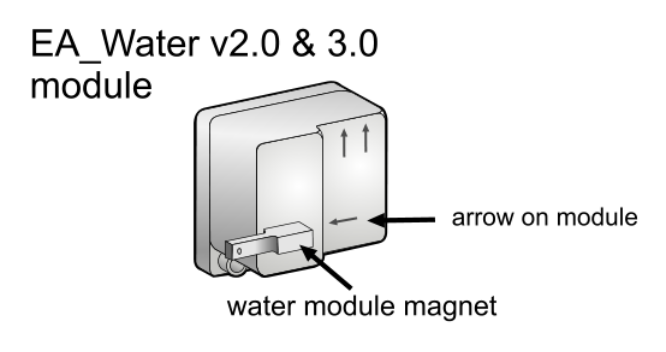

2. For a two-way water module, click Ping.

EA\_Inspector pings for any two-way water modules within range. The water module responds to the ping.

#### Figure 5-26. Successful ping two-way water module

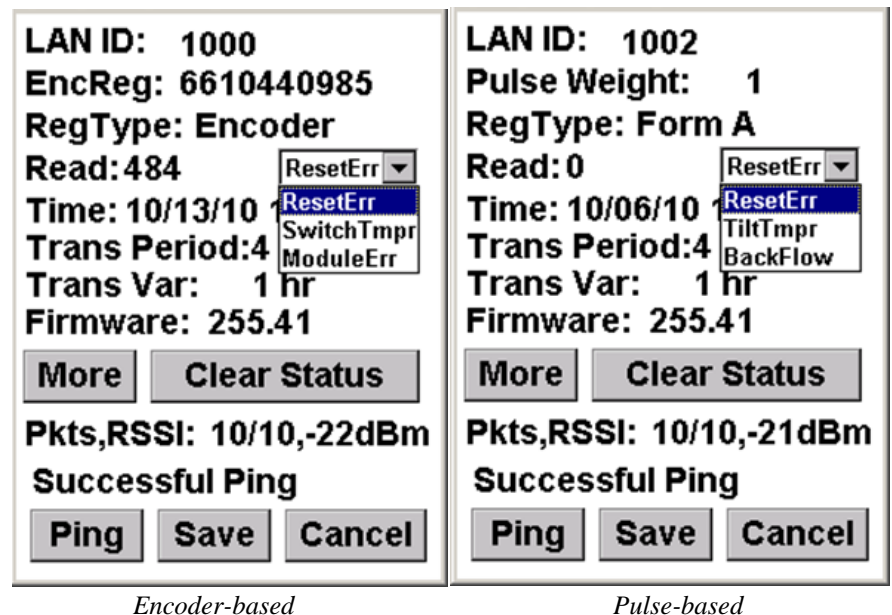

3. Click Clear Status to clear the statuses in the module.

The handheld displays the results after the statuses are cleared.

4. Click More to view additional information.

#### **LAN ID: 1000** IntDiv/Len:  $1/60$ EncReg: 6610440985 DailySnapShot: 00:00 **RegType: Encoder** 1C12261G010 Style: **Read: 484** Assembly: 4103000003 Time: 10/13/10 16:45:38 **DST: 02:00 Trans Period:4 hr** 2nd Sun/3, 1st Sun/11 Trans Var:  $1<sub>hr</sub>$ **OPMode:Fixed Network Firmware: 255.41** Leak Zero Int.:  $\overline{\mathbf{4}}$ More | **Clear Status** Leak Window Int.: 24 **Protocol: Sensus** Pkts, RSSI: 10/10,-22dBm **Clear Status Successful Clear Status Successful Ping Save Cancel Ping** Save Cancel

*More screen*

5. Click Save to save the results to a file for uploading into EA\_Inspector Manager.

EA\_Inspector opens a Notes screen. See ["Saving notes and GPS data" on](#page-29-0)  [page 30](#page-29-0) for details on collecting and saving GPS data.

### Figure 5-27. Clear statuses

Continuous ping test A continuous ping test performs multiple ping tests lasting for the number of minutes specified by the Test Time with a delay time of a specified number of Seconds Between Pings. For example, by default, a continuous ping test would perform a ping test lasting 2 minutes with a delay of 5 seconds between ping tests on an electricity meter. Note: For a continuous ping on a gas module or a two-way water module, the time between pings is 0.8 seconds and cannot be configured. Note: You cannot perform a continuous ping test on a one-way water meter. You can perform a FInd on a one-way water meter. See ["One shot ping of a one-way water meter" on page 49](#page-48-0) for details. The continuous ping test performs multiple ping tests of an EA\_Gas module, REX, REX2 and A3 ALPHA meters and EA\_Gatekeeper and EA\_Repeater. To perform a continuous ping test:

- 1. From the Ping Test menu, select Continuous.
	- The Continuous Ping Test menu displays.

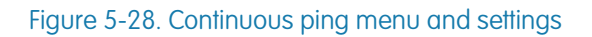

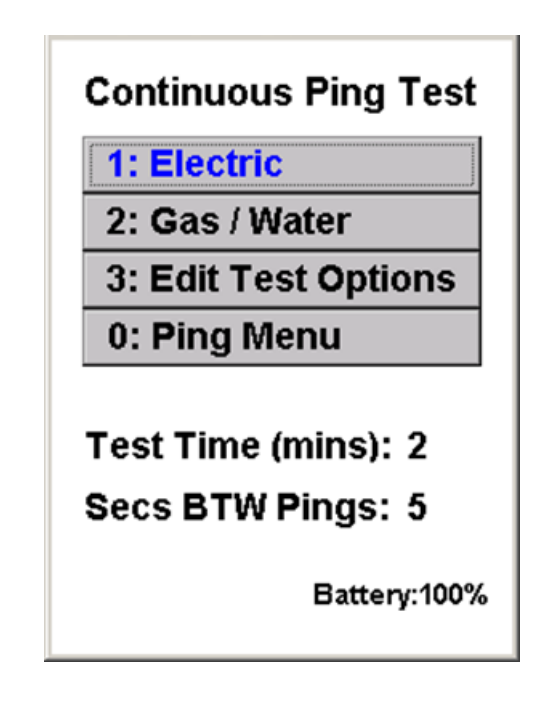

- 2. From the Continuous Ping Test menu, you can select to perform one of the following:
	- 1) [Continuous ping of electric meter](#page-54-0)
	- 2) [Continuous ping of gas or two-way water module](#page-58-0)
	- 3) [Editing continuous ping test settings](#page-62-0)

# <span id="page-54-0"></span>Continuous ping of electric meter

To perform a continuous ping of an electric meter (REX, REX2, EA\_Repeater, EA\_Gatekeeper or A3 ALPHA node):

1. From the Continuous Ping Test menu, select Electric.

See ["Continuous ping of a gatekeeper" on page 57](#page-56-0) for details on pinging a gatekeeper.

EA\_Inspector displays the ping test input screen.

#### Figure 5-29. Ping test input screen

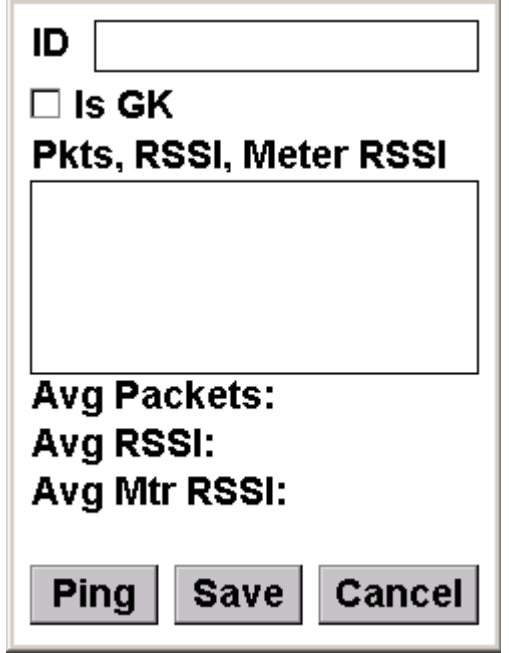

- 2. Enter the ID of the electric meter to be pinged.
- 3. Click Ping.

The ping test occurs and the input screen displays the results as they are received.

#### Figure 5-30. Result of continuous ping of electric meter

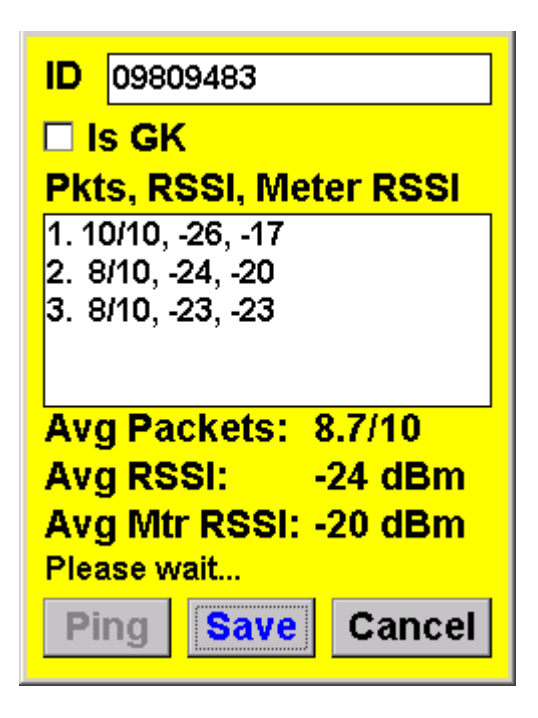

#### Note: Only REX2 meters with FW 3.0 or higher return Meter RSSI.

The continuous ping test continues displaying the results of each test until the testing is complete.

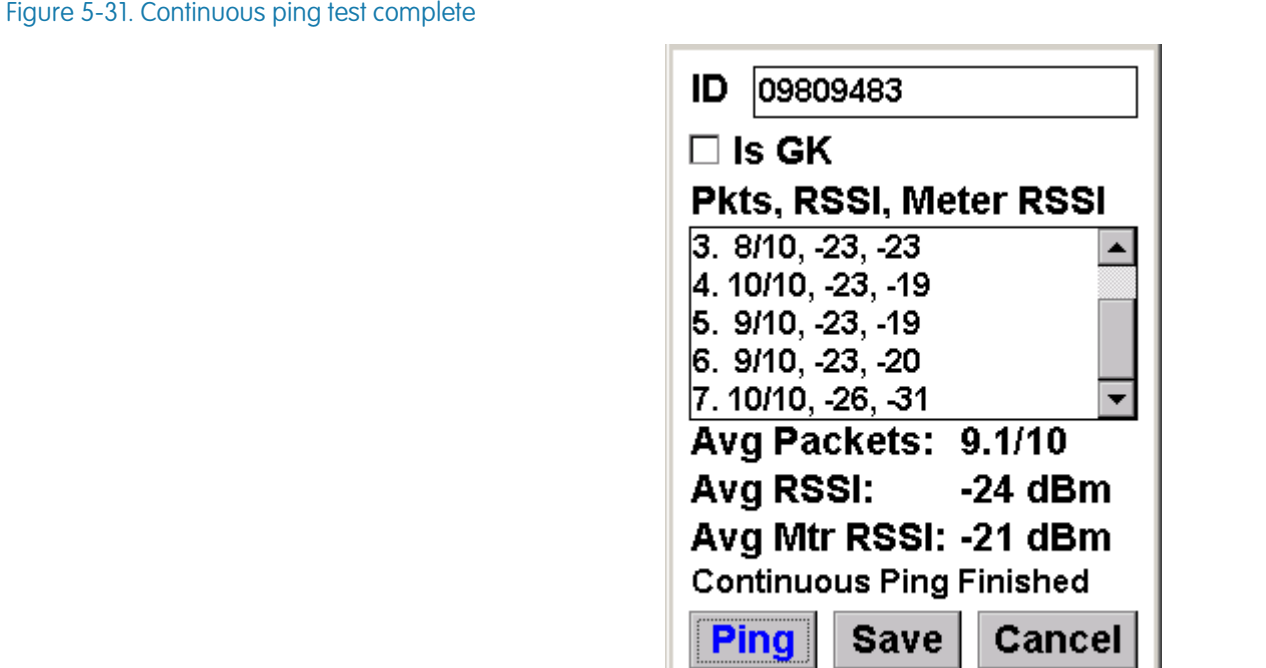

The ping test results display the number the packets received/number of sent, RSSI. For example, 9/10,-23, -19, indicates that nine packets were received out of ten packets sent for an RSSI of -23 dBm and a meter RSSI of - 19 dBm.

#### Figure 5-31. Continuous ping test complete

4. Click Save to save the results to a file for uploading into EA\_Inspector Manager.

EA\_Inspector opens a Notes screen. See ["Saving notes and GPS data" on](#page-29-0)  [page 30](#page-29-0) for details on collecting and saving GPS data.

## <span id="page-56-0"></span>Continuous ping of a gatekeeper

To perform a continuous ping of an A3 ALPHA gatekeeper:

- 1. From the Continuous Ping Test menu, select Electric. EA\_Inspector displays the ping test input screen.
	-
- 2. Check Is GK (Gatekeeper).

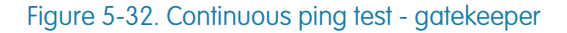

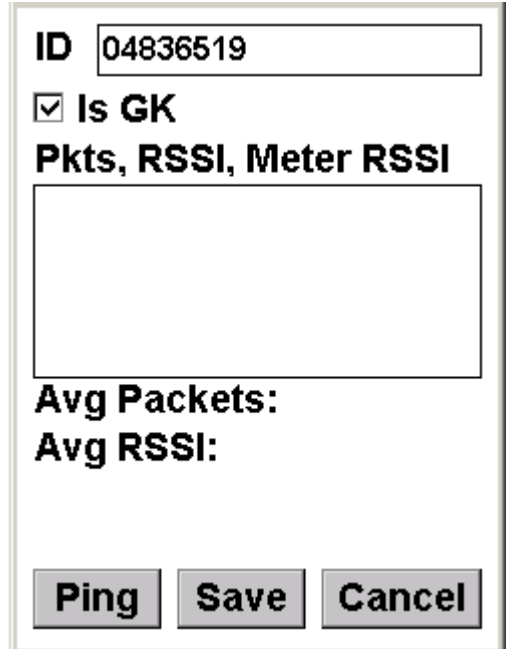

3. Enter the ID for the gatekeeper.

Figure 5-33. Continuous ping test - gatekeeper

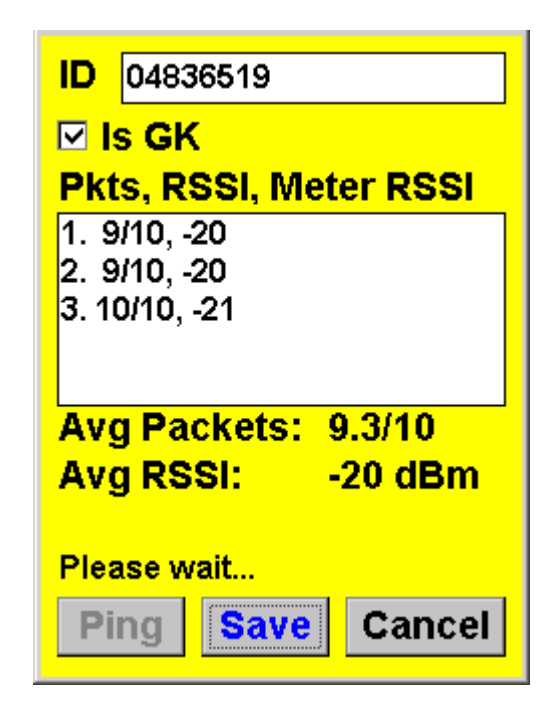

4. Click Ping.

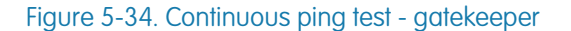

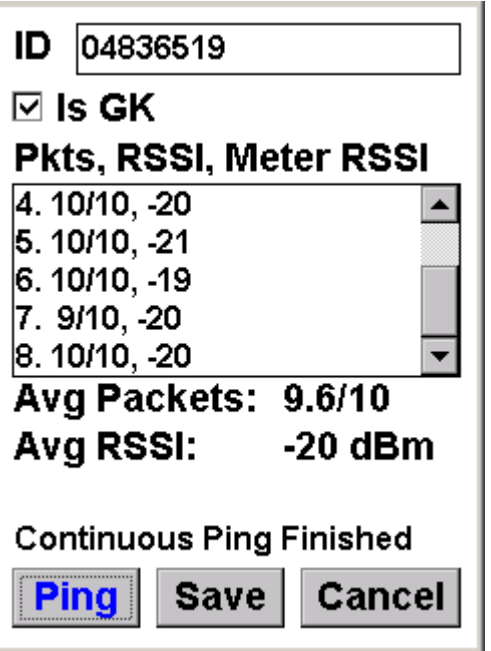

5. Click Save to save the results to a file for uploading into EA\_Inspector Manager.

EA\_Inspector opens a Notes screen. See ["Saving notes and GPS data" on](#page-29-0)  [page 30](#page-29-0) for details on collecting and saving GPS data.

# <span id="page-58-0"></span>Continuous ping of gas or two-way water module

To perform a continuous ping of a gas or two-way water meter's RF module:

- 1. From the Continuous Ping Test menu, select Gas/Water.
	- EA\_Inspector displays the ping test input screen.

#### Figure 5-35. Ping test input screen

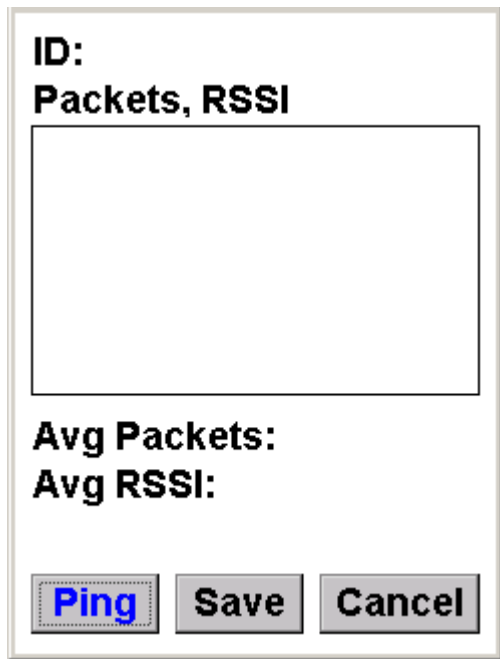

#### 2. Click Ping.

EA\_Inspector prompts you to hold a magnet on the gas/water module for 3 seconds. See [Figure 5-14](#page-43-0) for an illustration on how to hold the magnet on a gas module. See [Figure 5-22](#page-49-0) for an illustration on how to hold the magnet on a water module.

Figure 5-36. Hold magnet prompt

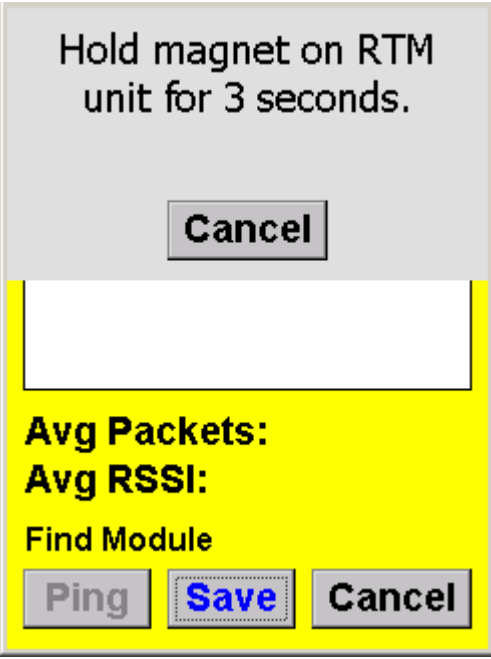

The ping test occurs and the input screen displays the results as they are received.

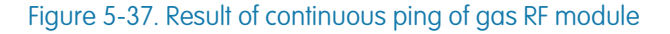

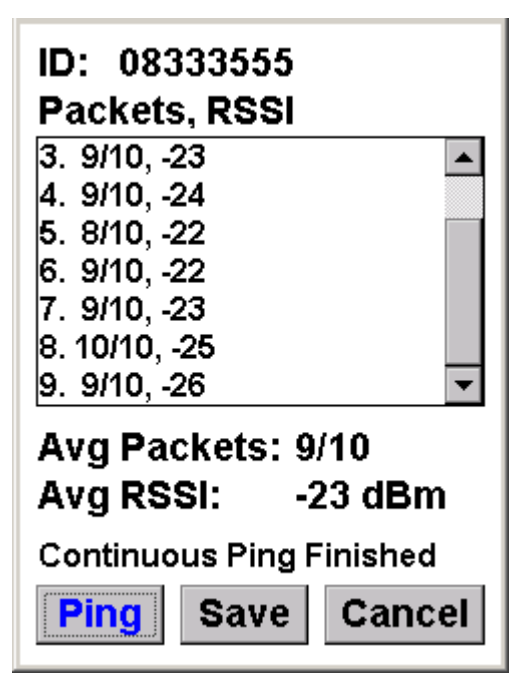

The continuous ping test continues displaying the results of each test until the testing is complete.

The ping test results display the number the packets received/number of sent, RSSI. For example, 9/10, -22 indicates that nine packets were received out of ten packets sent for an RSSI of -22 dBm.

3. Click Save to save the results to a file for uploading into EA\_Inspector Manager.

EA\_Inspector opens a Notes screen. See ["Saving notes and GPS data" on](#page-29-0)  [page 30](#page-29-0) for details on collecting and saving GPS data.

Node to node ping test A node-to-node ping test signals a meter to ping another meter (whether a REX, REX2, EA\_Repeater or A3 ALPHA meter). The node-to-node ping test requires the initiator node is a meter registered to a gatekeeper.

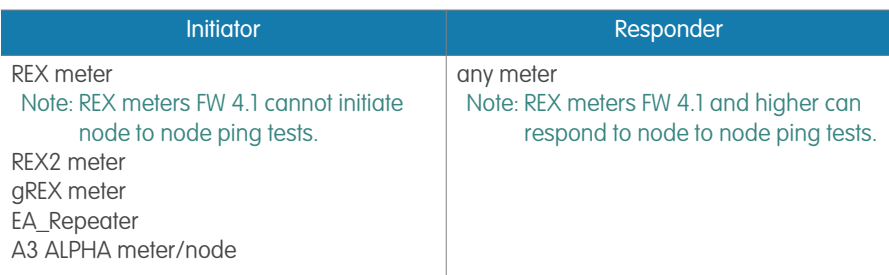

Note: An A3 ALPHA gatekeeper cannot initiate or respond to a nodeto-node ping test.

To perform a node-to-node ping test:

- 1. From the Ping Test menu, select Node to Node Ping.
	- EA\_Inspector displays the Node to Node Ping dialog.

Figure 5-38. Node to node ping input screen

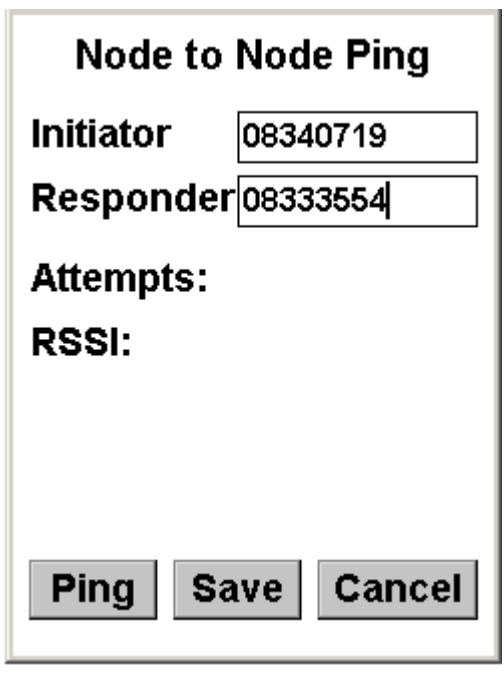

- 2. Enter the ID of the Initiator (the meter initiating the ping).
- 3. Enter the ID of the Responder (the meter to be pinged).
- 4. Click Ping.

#### Figure 5-39. Ping in process

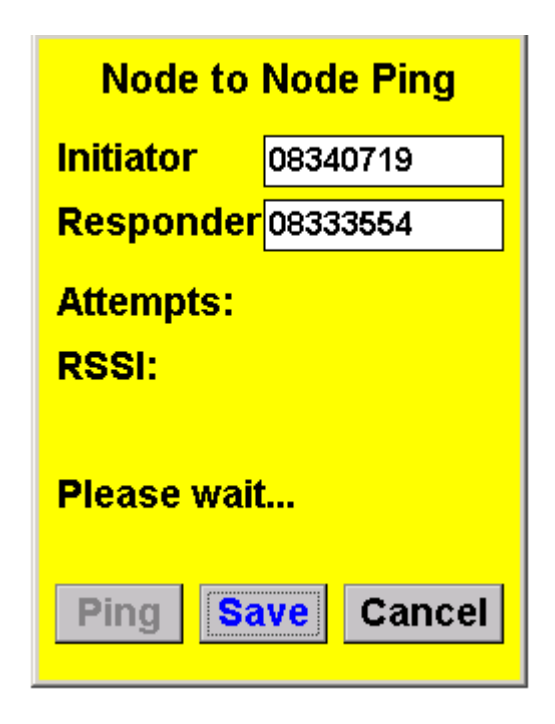

EA\_Inspector displays the results of the node-to-node ping including the number of packets sent and the RSSI as a range of 0 to 7 where 0 indicates no signal and 1 indicates the best (or maximum) RSSI and 7 indicates the worst RSSI.

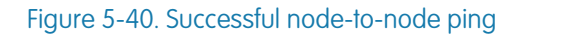

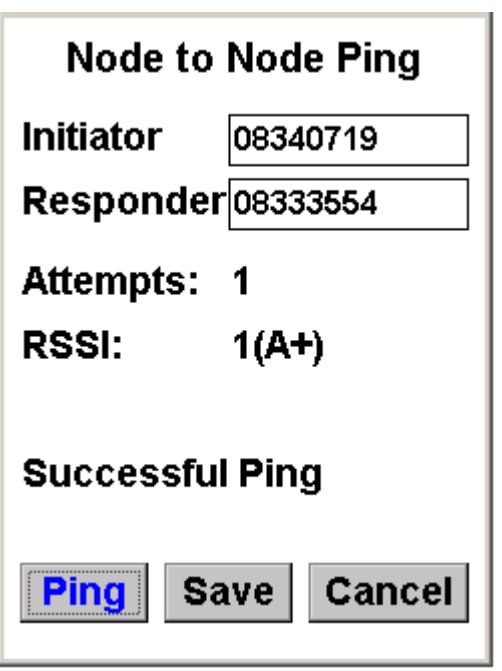

5. Click Save to save the results to a file for uploading into EA\_Inspector Manager.

EA\_Inspector opens a Notes screen. See ["Saving notes and GPS data" on](#page-29-0)  [page 30](#page-29-0) for details on collecting and saving GPS data.

# <span id="page-62-0"></span>Editing continuous ping test settings

EA\_Inspector allows you to configure the following continuous ping test settings:

- Ping packet repeats
- Test time (in minutes)
- Seconds between Pings (applies to electricity meters only)

To change ping test settings:

- 1. From the Continuous Ping Test menu, select Edit Ping Settings.
	- EA\_Inspector displays the Ping Settings dialog.

#### Figure 5-41. Edit continuous ping test settings

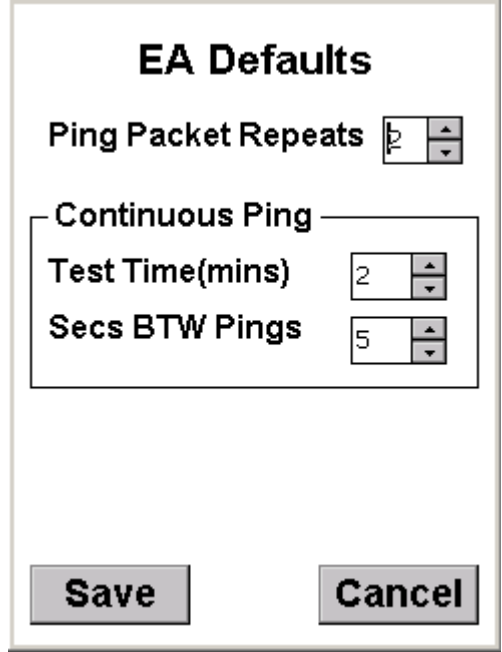

- 2. Edit the settings as needed:
	- Ping Packet Repeats the number of additional packets transmitted at different frequencies within the 900 MHz unlicensed band For example, if packet repeats is set to the default of 2, a total of 3 packets
		- (1 packet plus an additional 2 packets) would be send over each of 3 different frequencies in the 900 MHz band.
	- Test Time (in minutes) the duration time (in minutes) of the ping test
	- Seconds between Pings the delay time (in seconds) between ping tests; applies to electricity meters only
	- Note: For a continuous ping on a gas module, the time between pings is 0.8 seconds and cannot be configured.
- 3. Click Save to save your changes.

You are ready to perform a continuous ping test using the changed settings.

# 6 LOCATING A NODE

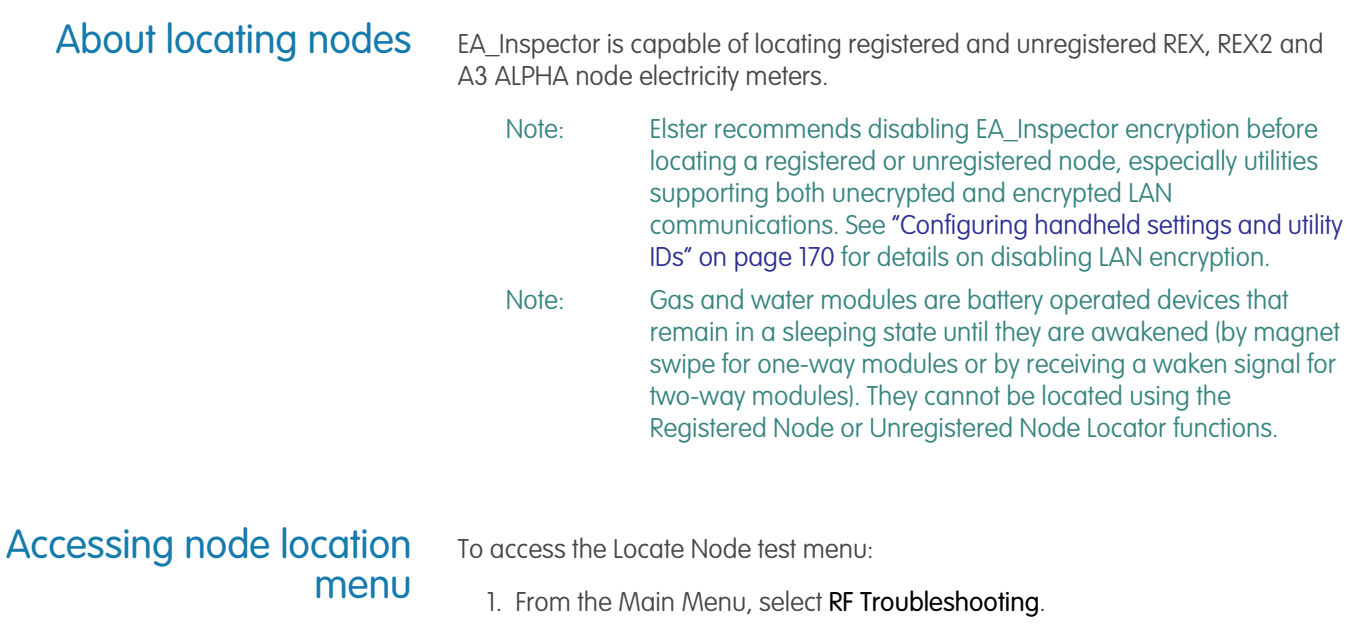

Figure 6-1. EA\_Inspector Main Menu

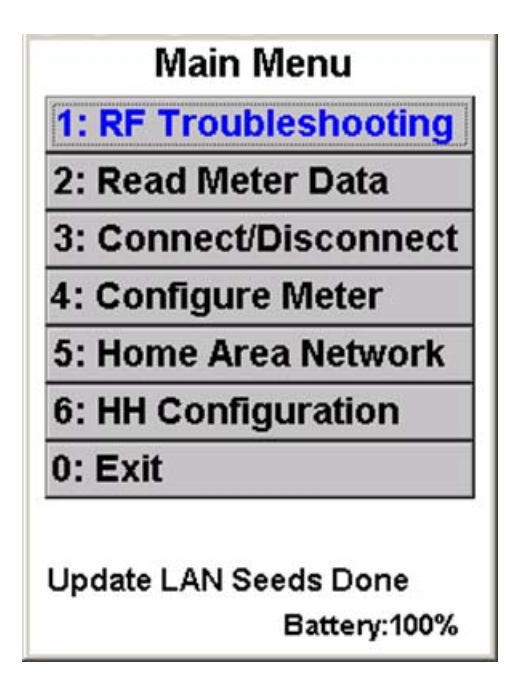

The RF Troubleshooting menu displays.

Figure 6-2. RF Troubleshooting menu

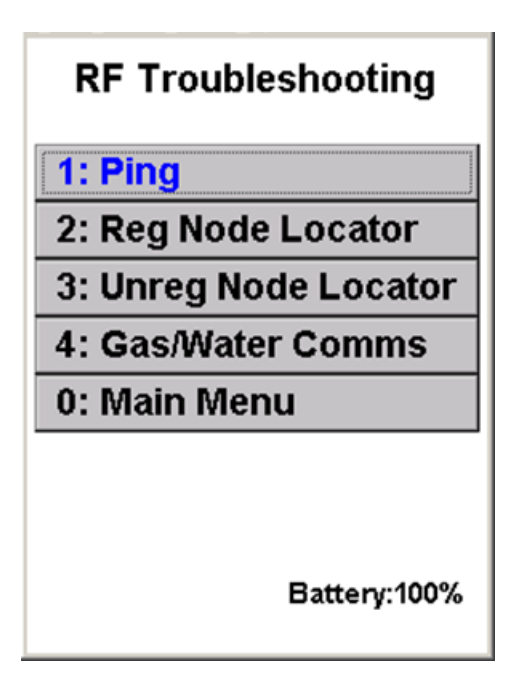

2. From the RF Troubleshooting menu, select from the following:

- [Registered node locator](#page-64-0)
- [Unregistered node locator](#page-68-0)

<span id="page-64-0"></span>Registered node locator The Reg Node Locator command allows you to perform the following node locate functions:

- [Find all IDs](#page-64-1)
- [Finding an ID](#page-66-0)
	- Note: The accelerator key for Find All is <A> and the key for Find ID is  $<$ I $>$ .

# <span id="page-64-1"></span>Find all IDs

To find all registered nodes:

- 1. From the RF Troubleshooting menu, select Reg Node Locator.
- 2. Select Find All.
	- EA\_Inspector commands all registered nodes to respond.

# Figure 6-3. Find All nodes

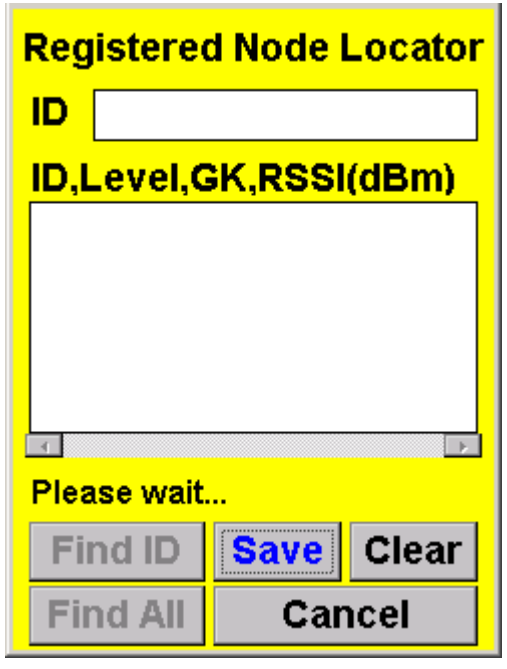

Figure 6-4. Find all registered nodes results

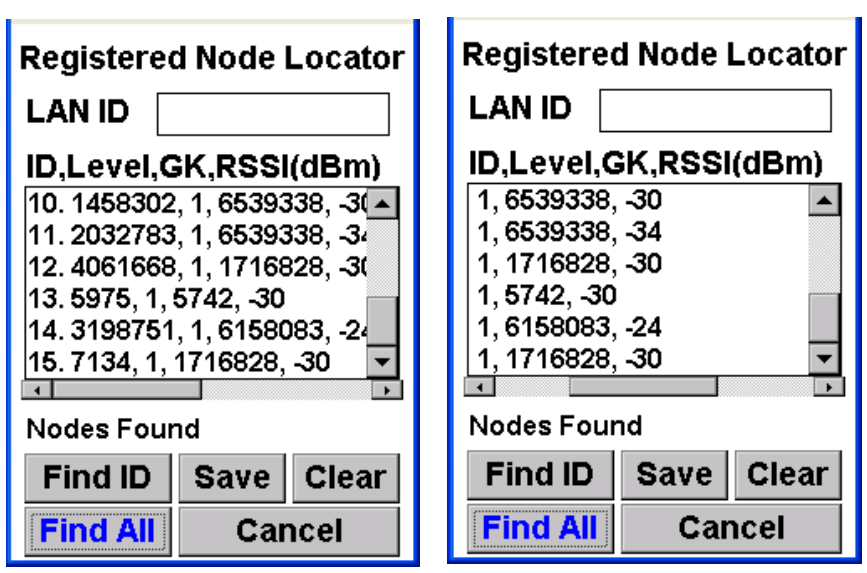

EA\_Inspector displays a listing of registered nodes including the following information:

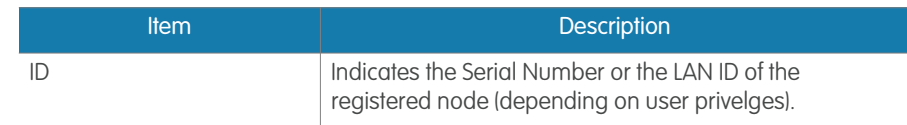

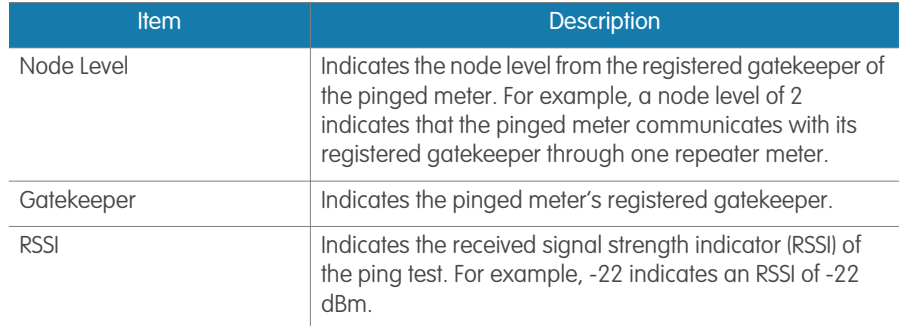

3. Click Save to save the results to a file for uploading into EA\_Inspector Manager.

EA\_Inspector opens a Notes screen. See ["Saving notes and GPS data" on](#page-29-0)  [page 30](#page-29-0) for details on collecting and saving GPS data.

# <span id="page-66-0"></span>Finding an ID

This function works on REX, REX2, EA\_Repeater and A3 ALPHA node meters. See ["User privileges" on page 30](#page-29-1) for an explanation for using either Serial Number or LAN ID.

To find a specific registered node:

- 1. From the RF Troubleshooting menu, select Reg Node Locator.
- 2. Enter the ID (Serial Number) or LAN ID of the node to be found.
- 3. Select Find ID.

EA\_Inspector commands the registered node to respond.

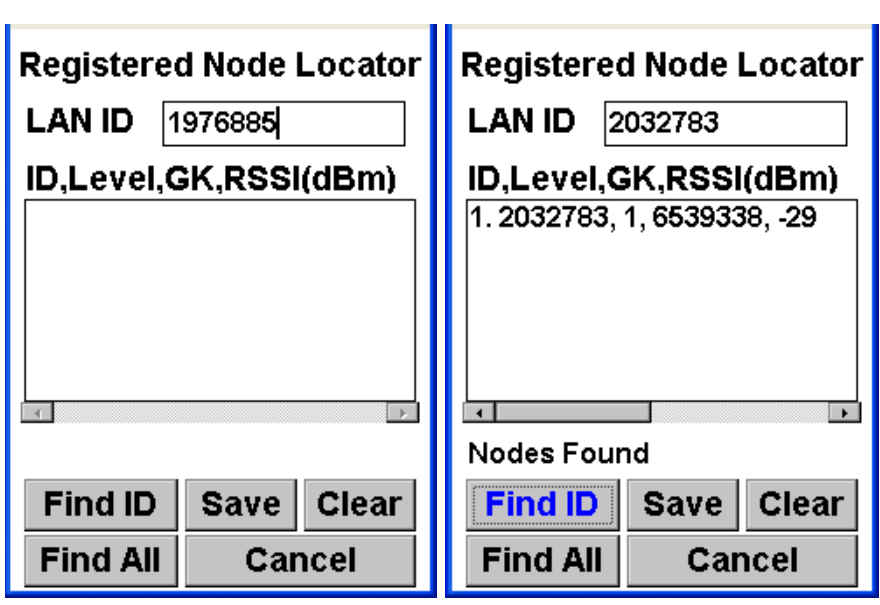

*Use LAN ID kduneuceh Use LAN ID checked*

Figure 6-5. Find an ID

Note: To use the LAN ID to ping devices, you must have Allow LAN ID privilege (see EA\_Inspector and EA\_Inspector Manager Installation and Administration Guide for details) as well as Use LAN ID enabled on the handheld (see ["Configuring handheld](#page-169-0)  [settings and utility IDs" on page 170](#page-169-0) for details. To use the meter's serial number to ping devices, your system administrator must download EA\_MS meter and LAN ID data file from EA\_MS 7.0 and synchronize the file to the handheld.

Figure 6-6. Finding an ID

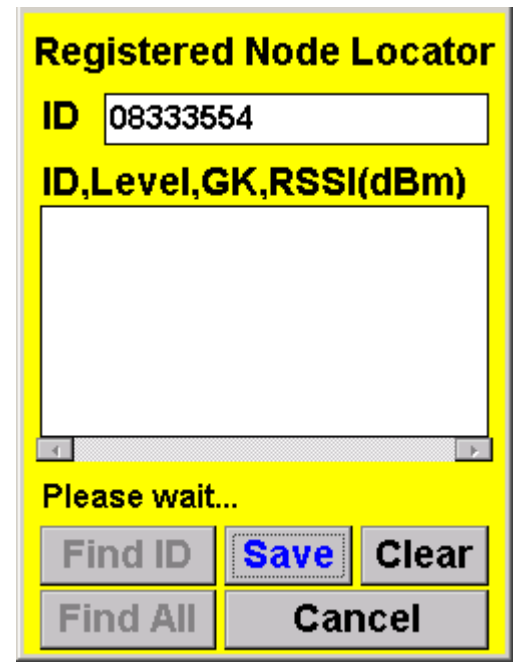

#### Figure 6-7. Find completed

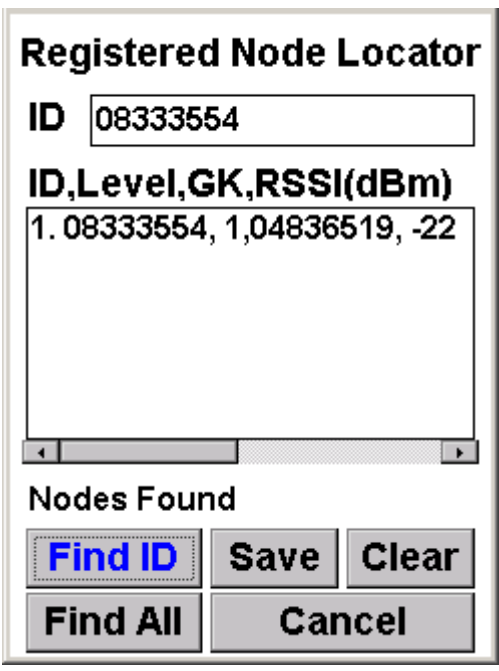

EA\_Inspector displays the information of the registered node:

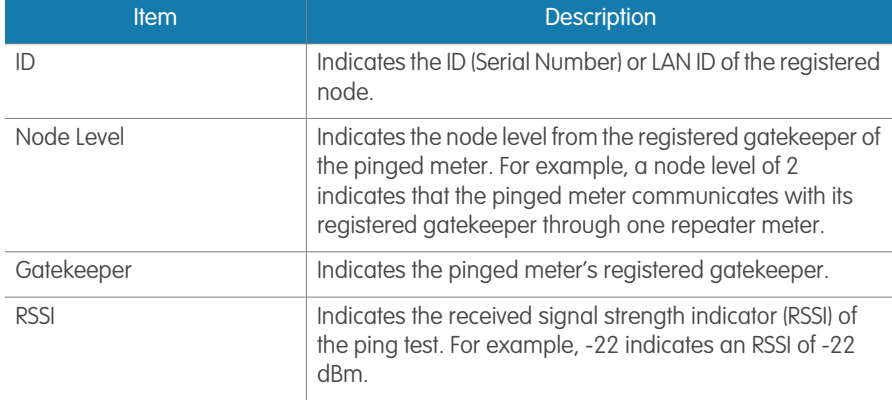

4. Click Save to save the results to a file for uploading into EA\_Inspector Manager.

EA\_Inspector opens a Notes screen. See ["Saving notes and GPS data" on](#page-29-0)  [page 30](#page-29-0) for details on collecting and saving GPS data.

# <span id="page-68-0"></span>Unregistered node locator

EA\_Inspector provides the Unregistered Node Locator function to find REX, REX2 and A3 ALPHA meters and EA\_Repeaters that are not registered to a gatekeeper.

#### Figure 6-8. Finding an unregistered node

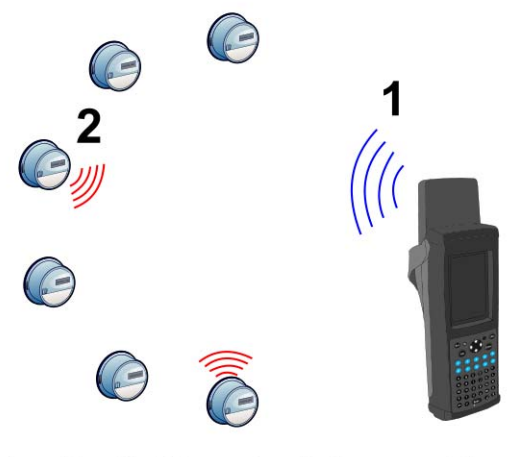

- 1 Handheld broadcasts for unregistered nodes
- $2 -$ Unregistered nodes respond to node scan

To find an unregistered node:

- 1. From the RF Troubleshooting menu, select Unreg Node Locator.
	- EA\_Inspector displays the Unreg Node Locator dialog.

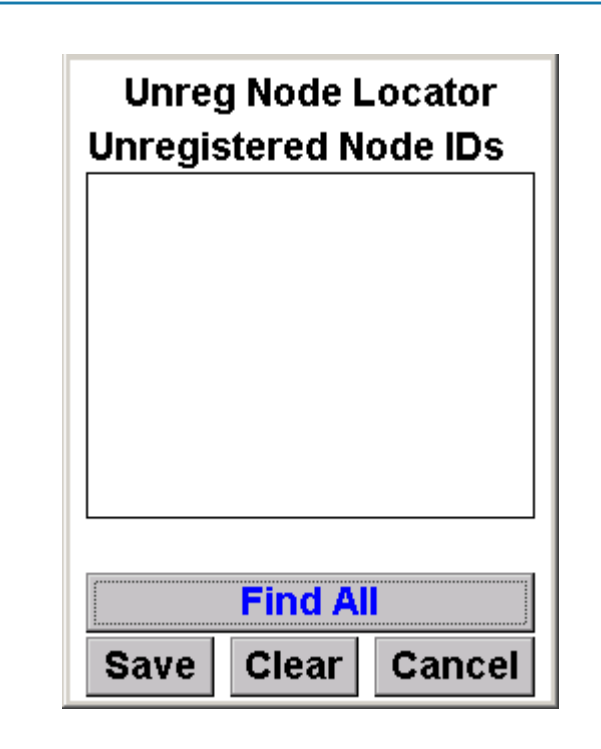

2. To find unregistered nodes within range of the handheld's RF card, click Find All.

EA\_Inspector pings to find unregistered nodes.

### Figure 6-9. Finding unregistered nodes

Any unregistered nodes that hear the command will return their IDs.

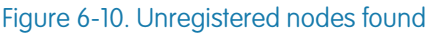

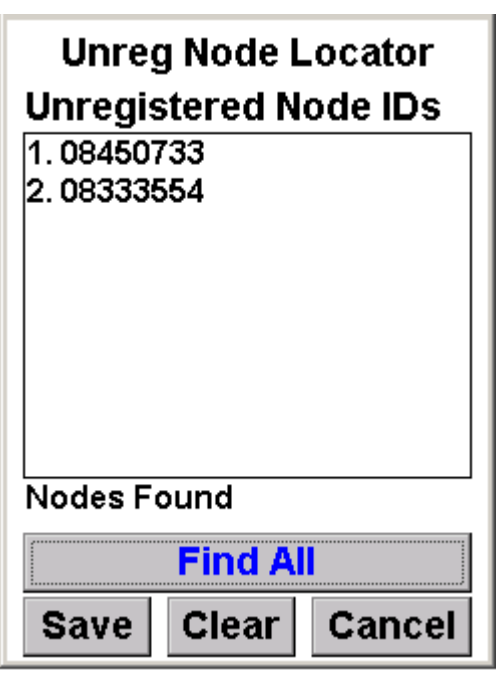

3. Click Save to save the results to a file for uploading into EA\_Inspector Manager.

EA\_Inspector opens a Notes screen. See ["Saving notes and GPS data" on](#page-29-0)  [page 30](#page-29-0) for details on collecting and saving GPS data.

EA\_Inspector User Guide Locating a node
# **READING METER DATA**

The Read Meter Data command allows you to read TOU and demand data from an electricity meter. The meter data is then transferred into EA\_Inspector Manager. Once in EA\_Inspector Manager, EA\_Inspector Manager posts the collected meter data to a pre-defined location in an AMRDEF format file (the same file type as used by EA\_MS to deliver meter data). This method of obtaining meter data provides a mechanism for by-passing any gatekeeper or WAN problems that may impact the delivery of billing data.

## Accessing Read Meter Data menu

Note: You must have Read Billing privilege to read previous period data. Billing data is not shown in EA\_Inspector. Instead, EA\_Inspector displays the success of the read and the data stored for download. To see the current reading on a meter, use the [One shot ping test](#page-35-0).

To access the Read Meter Data menu:

1. From the Main Menu, select Read Meter Data.

Figure 7-1. EA\_Inspector Main Menu

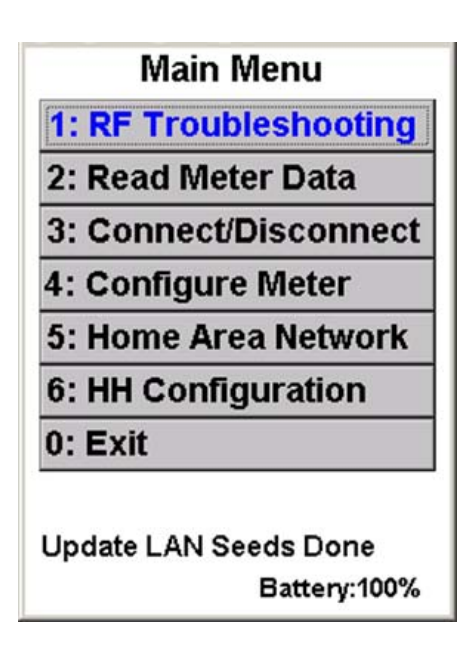

The Read Meter Data menu displays.

Figure 7-2. Read Meter Data menu

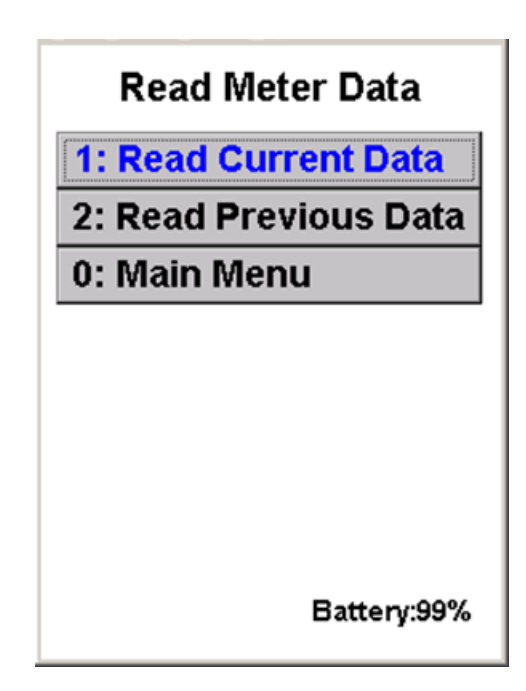

You can read the following data:

- [Current data collected](#page-74-0) (since the last demand reset)
- [Previous data collected](#page-73-0) (prior to the last demand reset)
- Note: A demand reset is not automatically performed. If you are reading meter data for the purpose of billing, Elster recommends performing a demand reset prior to reading previous period data.

#### <span id="page-73-0"></span>Reading previous period data

Note: If you are reading meter data for the purpose of billing, Elster recommends performing a demand reset prior to reading previous period data.

To read previous period data from a meter:

- 1. From the Read Meter Data menu, select Read Previous Data.
- The Read Previous Data input screen displays.
- 2. Enter the LAN ID for the meter you want to read.
- 3. Click Read.

EA\_Inspector reads the previous period data. To view the meter data, synchronize the handheld with EA\_Inspector Manager and EA\_Inspector Manager will generate an AMRDEF XML file suitable for importing into EA\_MS or other management system.

Figure 7-3. Read previous data input screen

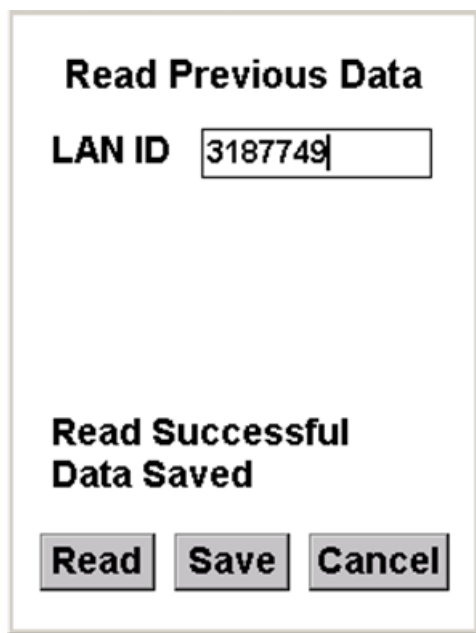

4. Click Save to save the results to a file for uploading into EA\_Inspector Manager.

EA\_Inspector opens a Notes screen. See ["Saving notes and GPS data" on](#page-29-0)  [page 30](#page-29-0) for details on collecting and saving GPS data.

## <span id="page-74-0"></span>Reading current period data

To read current period data from a meter:

1. From the Read Meter Data menu, select Read Current Data. The Read Current Data input screen displays.

Figure 7-4. Read current data input screen

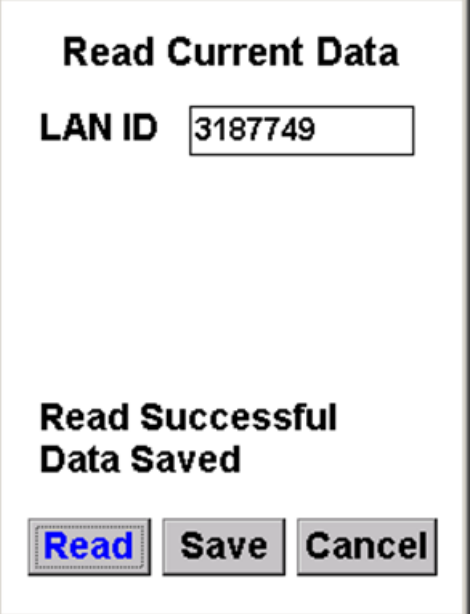

- 2. Enter the LAN ID for the meter you want to read.
- 3. Click Read.
- 4. Click Save to save the results to a file for uploading into EA\_Inspector Manager.
	- EA\_Inspector opens a Notes screen. See ["Saving notes and GPS data" on](#page-29-0)  [page 30](#page-29-0) for details on collecting and saving GPS data.

8 GAS/WATER COMMS

## About gas and water communication

EA\_Inspector allows you to read gas and water communication information from electricity devices (REX2 or A3 ALPHA nodes) or from gas or water devices. These data indentify the members of the module's communications table (that is, the specific repeaters that the gas and water modules are using to transmit their data). The communications tables are dynamic and adjust to network conditions and the success of the periodic transmission sessions.

EA\_Inspector also allows you to to query an electric meter or node about what devices are its "children": the identity of the modules it communicates with is available from the meter itself. These meters keep a corresponding communications table with the identity of the water and/or gas modules it regularly communicates with.

## Accessing Gas/Water Comms menu

To access the Gas/Water Comms menu:

1. From the Main Menu, select RF Troubleshooting.

Figure 8-1. EA\_Inspector Main Menu

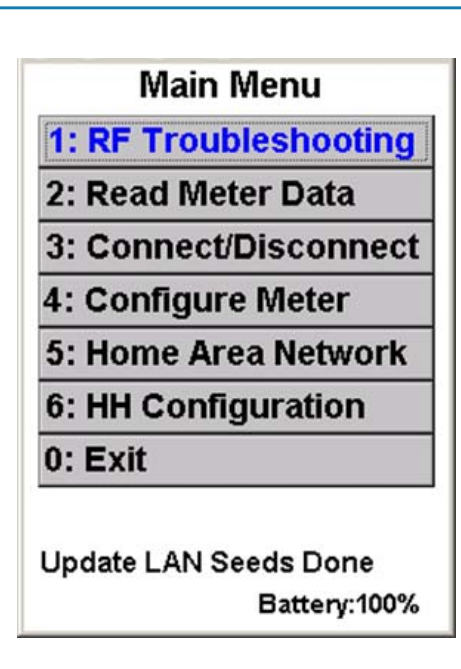

The RF Troubleshooting menu displays.

Figure 8-2. RF Troubleshooting menu

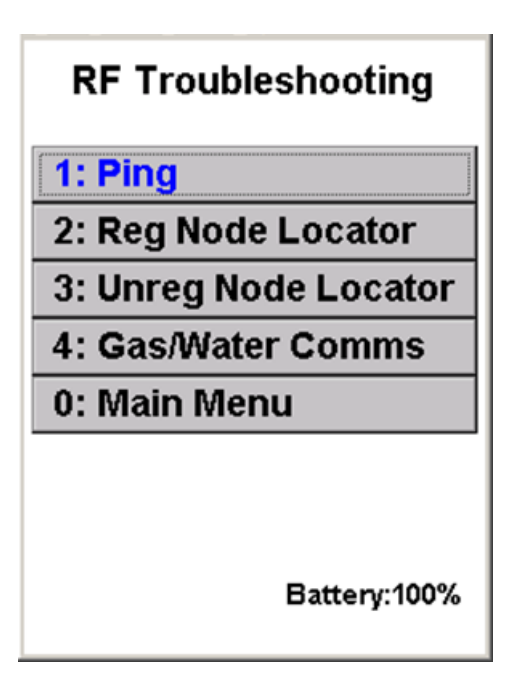

2. From the RF Troubleshooting menu, select Gas/Water Comms. The Gas/Water Comms Info menu displays.

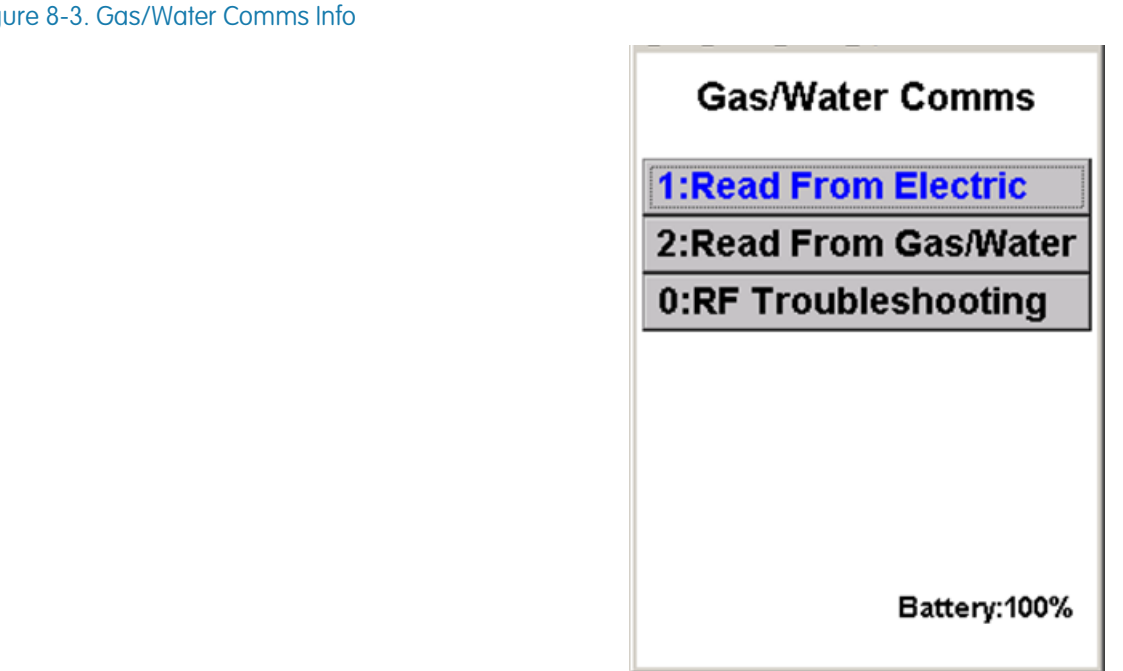

The Gas/Water Comms Info menu allows you to read gas and water communication information from either of the following devices:

- [an electric device](#page-78-0)
- [a gas/water device](#page-79-0)

#### Figure 8-3. Gas/Water Comms Info

## <span id="page-78-0"></span>Reading gas/water comm info from an electric device

- To read gas or water communication information from an electric device:
	- 1. From the Gas/Water Comms Info menu, select Read from Electric.
	- 2. Enter the ID for the electric device (REX2 meter or A3 ALPHA node).
	- 3. Click Read.

The display lists the gas and water IDs for meters communicating through the specified electric device.

If you receive a communication error or warning message, see ["Communication mode errors and warning messages" on page 176](#page-175-0) for details on troubleshooting communication problems.

Figure 8-4. Gas/Water Comms Info - electric device

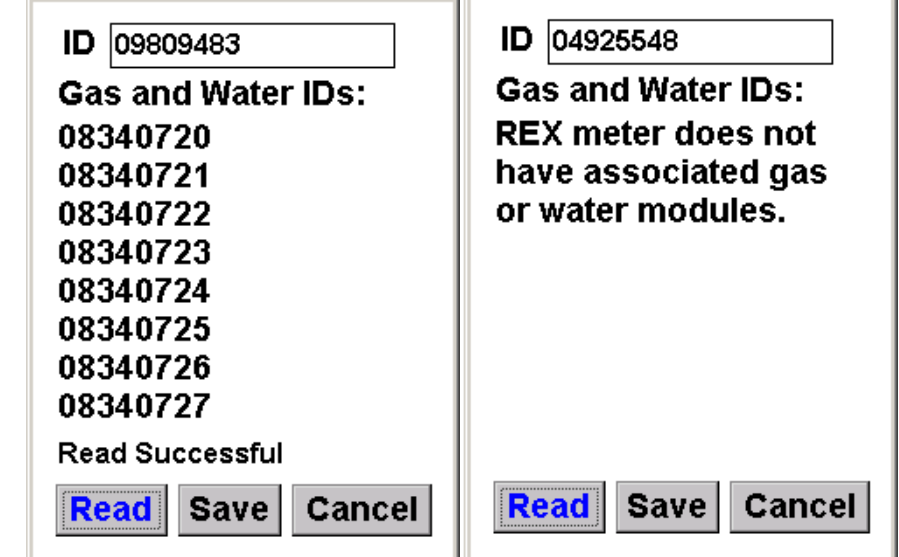

*associated gas and water devices dS rssSuiraeh lrs So .raeo hetiues*

#### Figure 8-5. Gas/Water Comms Info - error message

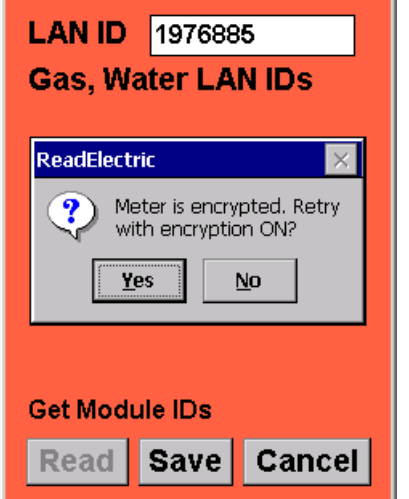

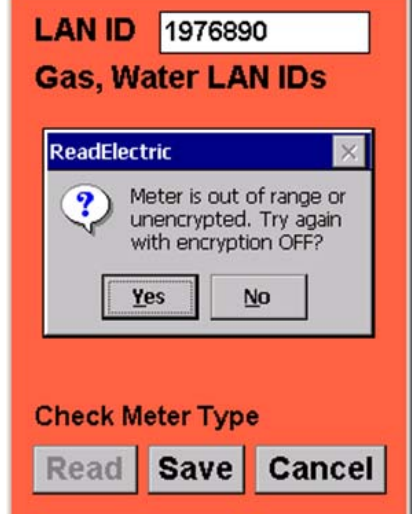

4. Click Save to save the results to a file for uploading into EA\_Inspector Manager.

EA\_Inspector opens a Notes screen. See ["Saving notes and GPS data" on](#page-29-0)  [page 30](#page-29-0) for details on collecting and saving GPS data.

#### <span id="page-79-0"></span>Reading gas/water comm info from a gas/ water device

To read gas or water communication information from a gas or two-way water device:

- 1. From the Gas/Water Comms Info menu, select Read from Gas/Water.
- 2. Click Read.

The display lists the ID for the electric device through which the specified gas or water device communicates.

Figure 8-6. Gas/Water Comms Info

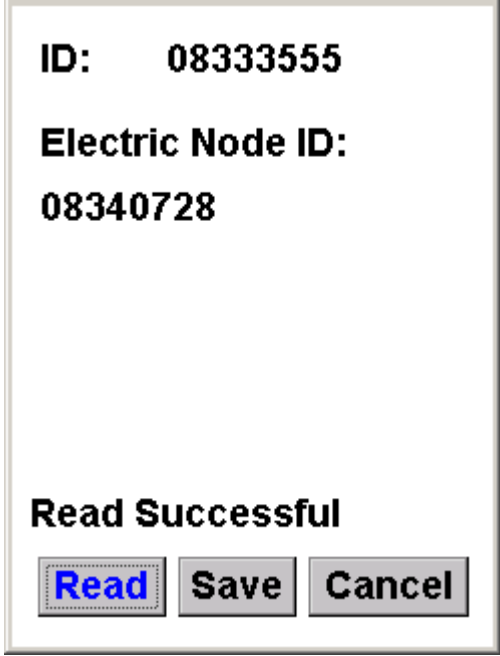

3. Click Save to save the results to a file for uploading into EA\_Inspector Manager.

EA\_Inspector opens a Notes screen. See ["Saving notes and GPS data" on](#page-29-0)  [page 30](#page-29-0) for details on collecting and saving GPS data.

# 9 DISCONNECTING AND RECONNECTING METERS

#### About disconnecting and reconnecting electricity meters

The EA\_Inspector handheld allows authorized users to disconnect and reconnect registered and unregistered REX and REX2 meters that have the service control switch installed. Additionally, A3 ALPHA meters with the polyphase

Refer to PG42-1015, REX2 meter with service control switch, and PG42-1007, REX meter with service control switch, for details on operating the service control switch.

## REX meter service control switch status

A REX meter displays the following service control switch status codes on the meter LCD:

- F10000 no load side voltage present when switch is supposedly closed
- F00100 load side voltage present when switch is open
- F00001 service control switch is open
- 
- Note: The LCD can display a combination of codes for example, *F00101*, indicating the service control switch is open and load side voltage is present.

## REX2 meter service control switch status

To indicate the status of the service control switch, a REX2 meter displays the following icons on the meter LCD below the display quantity:

Figure 9-1. Service control switch status indicators

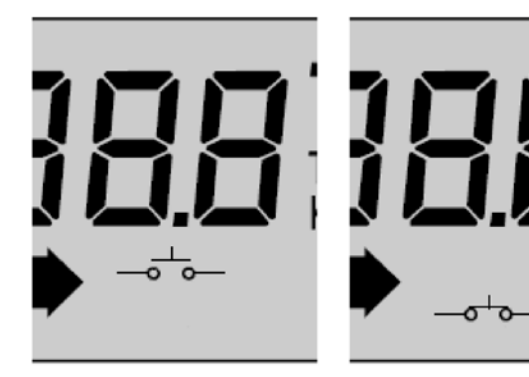

*s.iaun Sbed switch closed*

# A3 ALPHA meter with internal polyphase service control

Form 16S, 100 Ampere-rated A3 ALPHA meters (with EA\_NIC) may be equipped with an internal polyphase service control switch. The optional service control switch can remotely disconnect all three electrical phases supplying power to a service. To ensure safety, the A3 ALPHA meter verifies that no load side voltage is present before it closes the switch to reconnect electrical service. If load side voltage is detected, the meter will not reconnect service.

When the polyphase service control switch is open, the potential indicators on the meter LCD will blink to indicate that phase voltages are missing. If the meter displays the service control switch open warning code but the potential indicators are always on (that is, not blinking), then it is possible that the service control switch is open but load side voltage is present.

When the service control switch is open, the A3 ALPHA meter LCD will display two different warning codes:

- F1 001000: Service control switch open
- F1 010000: Potential indicator warning

Because both warning codes are in the F1 group, the codes will be displayed in combination.

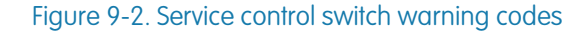

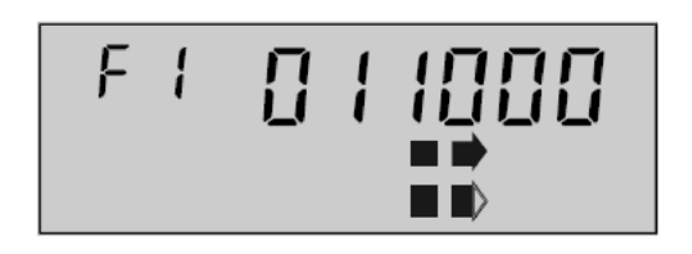

# About disconnecting and reconnecting gas meters

The EA\_Inspector handheld allows authorized users to disconnect and reconnect gas meters equipped with the AC 250 Remote Meter Disconnect (RMD) valve control module.

Figure 9-3. AC 250 RMD on gas meter

AC 250 RMD gas valve control module

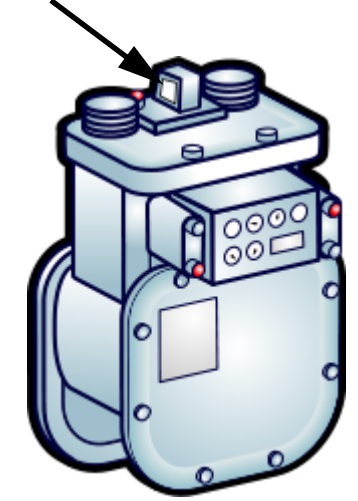

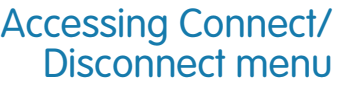

To access the Connect/Disconnect menu:

1. From the Main Menu, select Connect/Disconnect.

Figure 9-4. EA\_Inspector Main Menu

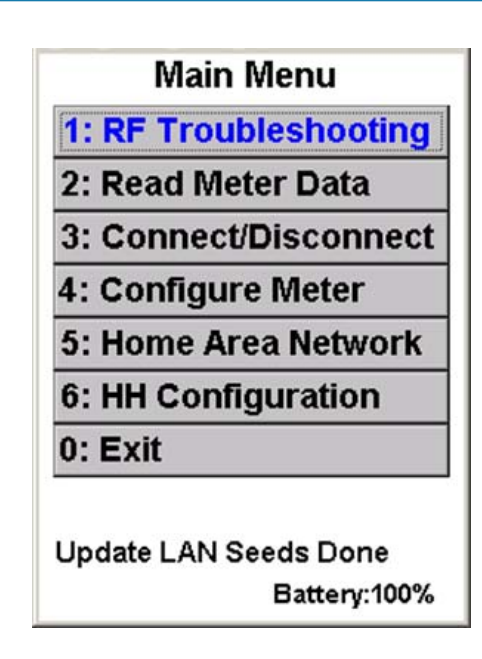

The Connect/Disconnect menu displays.

Figure 9-5. Connect/Disconnect menu

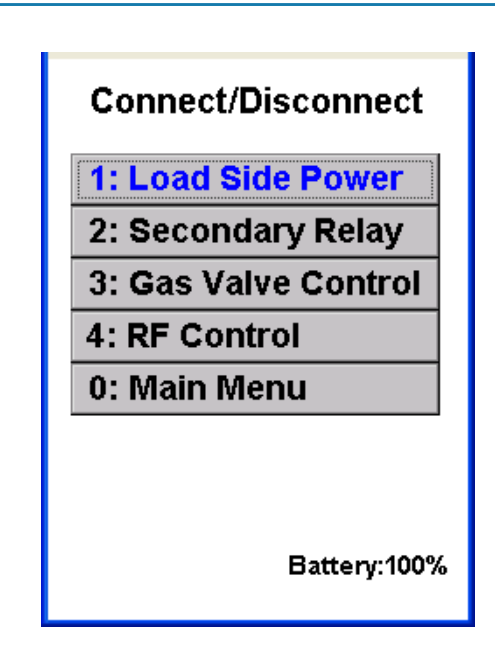

- 2. From the Connect/Disconnect menu, select from the following:
	- Load Side Power:
		- [Read Current State](#page-83-0)
		- [Load Side Voltage Check](#page-85-0)
		- [Connect](#page-86-0)
		- [Disconnect](#page-87-0)
- Secondary Relay:
	- [Read Current State](#page-89-0)
	- [Open Relay](#page-90-0)
	- [Close Relay](#page-89-1)
- Gas Valve Control
	- [Read](#page-94-0)
	- [Open](#page-98-0)
	- [Close](#page-100-0)
- RF Control
	- [Read Current State](#page-103-0)
	- [Disable RF \(Transmitter\)](#page-104-0)
	- [Enable RF \(Transmitter\)](#page-104-1)

## <span id="page-83-0"></span>Reading status of the service control switch

The handheld allows you to read the status of the REX, REX2 or A3 ALPHA meter's service control switch. To read the status:

1. From the Connect/Disconnect menu, select Load Side Power.

Figure 9-6. Load Side Power menu

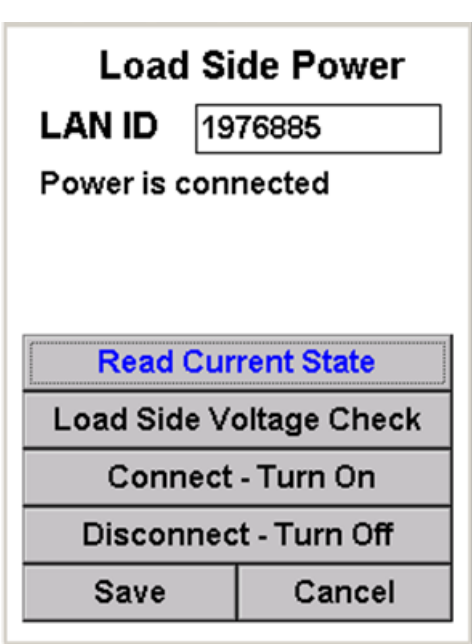

- 1. Enter the LAN ID of the meter.
- 2. Select Read Current State.

The handheld displays the status of the meter's service control switch.

#### Figure 9-7. Load Side Power - connected

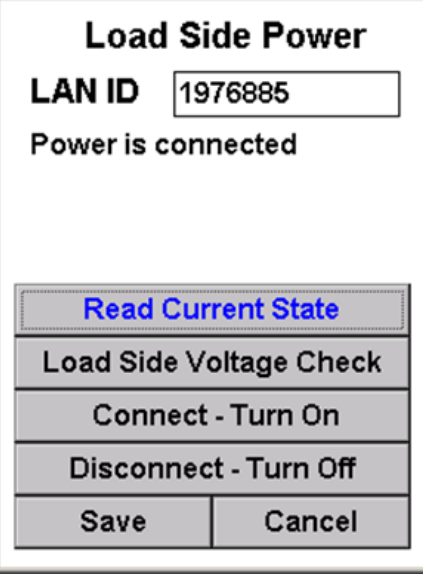

The table below details the possible values for the service control switch:

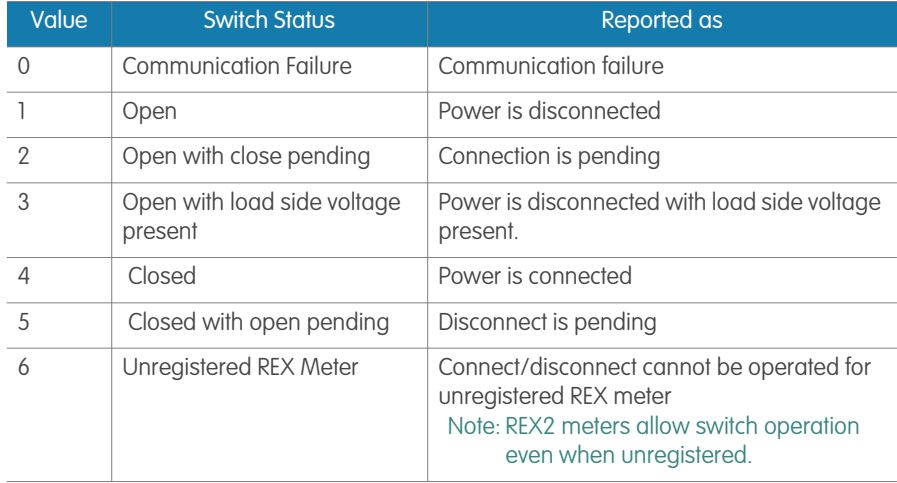

Note: In the REX, REX2 and A3 ALPHA meters, a state change is pending because it is awaiting expiration of the control switch capacitor's charge time. Note: A service control switch will not connect if voltage is present on the load side of the switch.

#### <span id="page-85-1"></span>Figure 9-8. Communication warnings

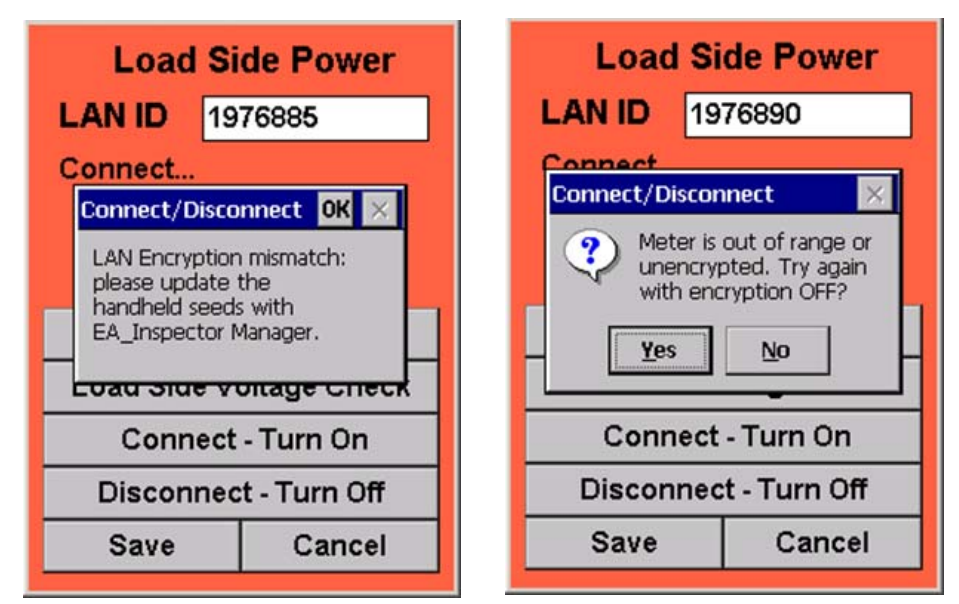

If you receive a communication error or warning message [[Figure 9-8\]](#page-85-1), see ["Communication mode errors and warning messages" on page 176](#page-175-0) for details on troubleshooting communication problems.

## <span id="page-85-0"></span>Checking load side voltage

Because a service control switch will not connect if load side voltage is present. To check the status of load side voltage:

1. From the Load Side Power menu, select Load Side Voltage Check.

EA\_Inspector queries the meter and displays the status of the meter's load side voltage.

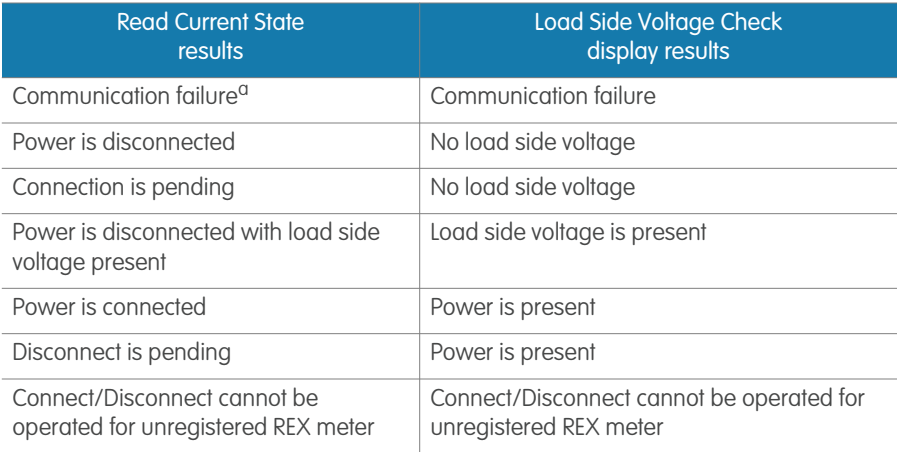

a. no response from meter.

#### Figure 9-9. Load Side Power - voltage present

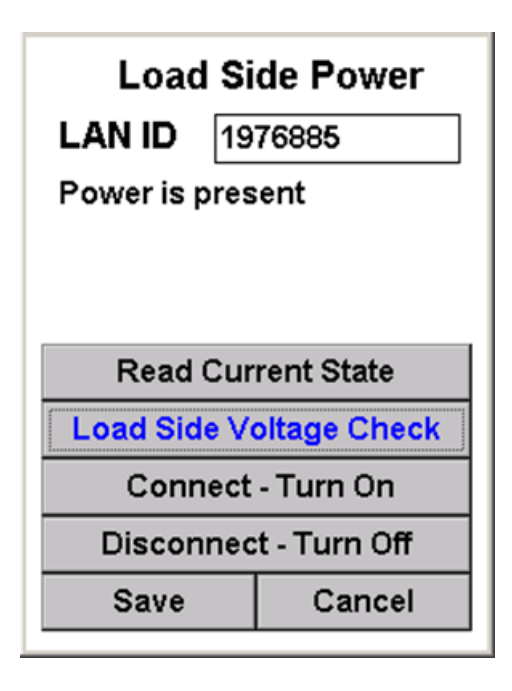

## Connecting an electricity meter

<span id="page-86-0"></span>EA\_Inspector allows you to connect a REX2 meter regardless of its registration status. However, you can only connect a REX meter that is registered to a gatekeeper.

Note: When connecting a REX2 meter after a disconnect, for safety reasons the meter must observe a minimum period of one minute of no load side voltage before performing the connection. After the one minute of no load side voltage, the actual connect operation may take 20 - 30 seconds. Therefore, when doing a connect immediately after a disconnect, you may need to wait up to 1.5 minutes before the connection occurs.

Note: For REX meters, a connection operation takes about 4 minutes. However, doing a connection immediately after a disconnection may take 8-10 minutes.

To connect a REX or REX2 meter:

- 1. From the Main Menu, select Connect/Disconnect.
- 2. Enter the LAN ID of the meter to be connected.
- 3. From the Load Side Power menu, select Connect Turn On.
	- Note: After sending a connect or disconnect command, EA\_Inspector will check service control switch status. If the status is not as expected, then it waits one second and reads status again until 3 attempts occur without a successful change.

EA\_Inspector displays the result of the Connect command.

#### Figure 9-10. Power connected

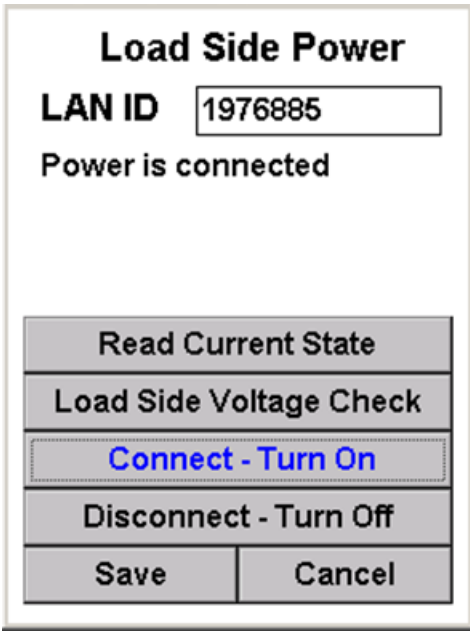

The data is saved to the activity and result logs automatically.

4. Click Save to save the results to a file for uploading into EA\_Inspector Manager.

EA\_Inspector opens a Notes screen. See ["Saving notes and GPS data" on](#page-29-0)  [page 30](#page-29-0) for details on collecting and saving GPS data.

## <span id="page-87-0"></span>Disconnecting an electricity meter

EA\_Inspector allows you to disconnect a REX2 meter regardless of its registration status. However, you can only disconnect a REX meter that is registered to a gatekeeper.

Note: You must wait at least ten minutes to disconnect a REX meter after you connect it. This ensures the handheld receives the correct status of the disconnect switch.

To disconnect a REX or REX2 meter:

- 1. From the Main Menu, select Connect/Disconnect.
- 2. Enter the LAN ID of the meter to be disconnected.
- 3. From the Load Side Power menu, select Disconnect Turn Off.

EA\_Inspector prompts you to confirm that you want to disconnect the meter.

#### Figure 9-11. Disconnect input screen

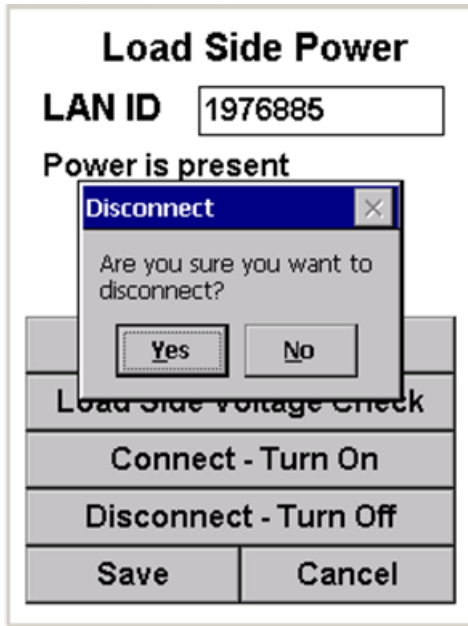

4. Click Yes to continue with the Disconnect command.

 $-$  OR  $-$ 

Click No to cancel the disconnect.

Note: After sending a connect or disconnect command, EA\_Inspector will check service control switch status. If the status is not as expected, then it waits one second and reads status again until 3 attempts occur without a successful change.

EA\_Inspector displays the results of the Disconnect command.

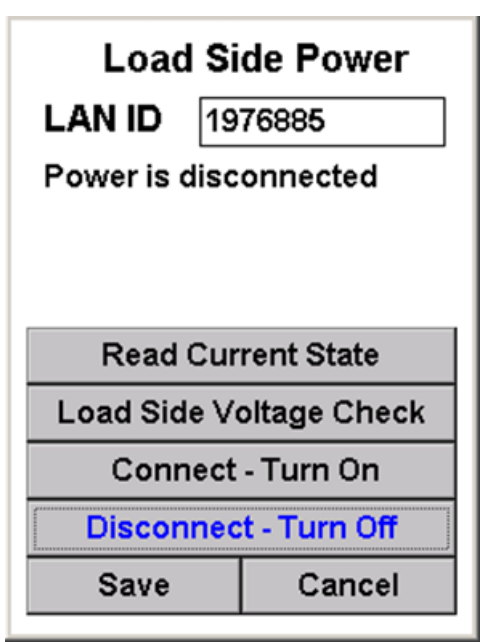

Figure 9-12. Data saved

5. Click Save to save the results to a file for uploading into EA\_Inspector Manager.

EA\_Inspector opens a Notes screen. See ["Saving notes and GPS data" on](#page-29-0)  [page 30](#page-29-0) for details on collecting and saving GPS data.

The data is saved to the activity and result logs automatically.

## <span id="page-89-0"></span>Reading the state of the secondary relay

The handheld allows you to read the status of the gREX meter's secondary relay. To read the status:

- 1. From the Connect/Disconnect menu, select Secondary Relay.
- 2. Enter the LAN ID of the meter.
- 3. Select Read Current State.

The handheld displays the status of the meter's secondary relay.

Figure 9-13. Current state of the secondary relay

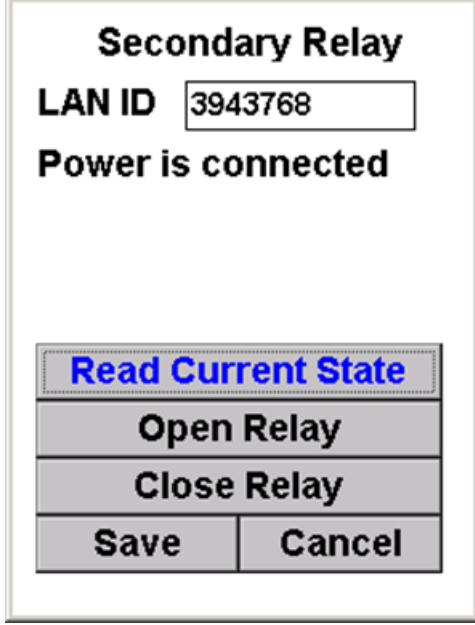

4. Click Save to save the results to a file for uploading into EA\_Inspector Manager.

EA\_Inspector opens a Notes screen. See ["Saving notes and GPS data" on](#page-29-0)  [page 30](#page-29-0) for details on collecting and saving GPS data.

#### <span id="page-89-1"></span>Connecting a secondary relay

The handheld allows you to close, that is, connect, a gREX meter's secondary relay. To connect a secondary relay:

- 1. From the Connect/Disconnect menu, select Secondary Relay.
- 2. Enter the LAN ID of the meter with the relay to be connected.
- 3. From the Secondary Relay menu, select Close Relay.

EA\_Inspector displays the results of the Close Relay command.

#### Figure 9-14. Connecting power using secondary relay

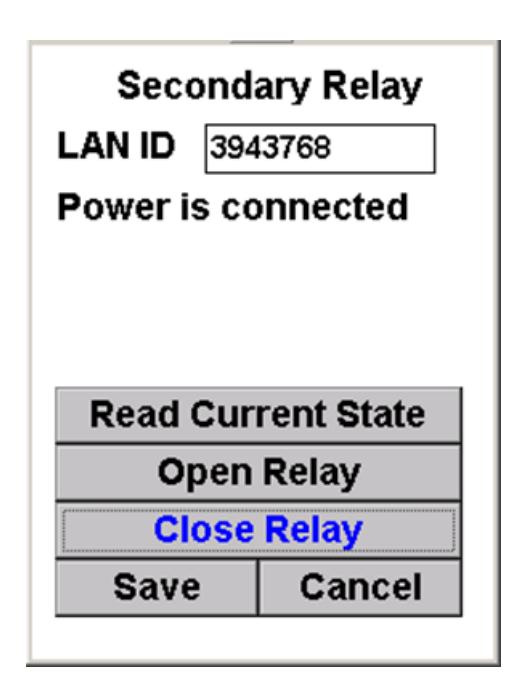

4. Click Save to save the results to a file for uploading into EA\_Inspector Manager.

EA\_Inspector opens a Notes screen. See ["Saving notes and GPS data" on](#page-29-0)  [page 30](#page-29-0) for details on collecting and saving GPS data.

### <span id="page-90-0"></span>Disconnecting a secondary relay

The handheld allows you to open, that is, disconnect, a gREX meter's secondary relay. To disconnect a secondary relay:

- 1. From the Connect/Disconnect menu, select Secondary Relay.
- 2. Enter the LAN ID of the meter with the relay to be disconnected.
- 3. From the Secondary Relay menu, select Open Relay.

EA\_Inspector prompts you to confirm that you want to disconnect the meter.

Figure 9-15. Disconnecting power using secondary relay

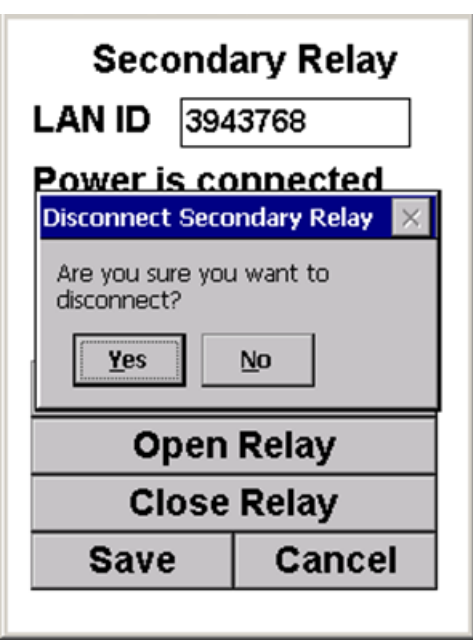

4. Click Yes to continue with the Open Relay command.

 $-$  OR  $-$ 

Click No to cancel the disconnect.

EA\_Inspector displays the results of the Open Relay command.

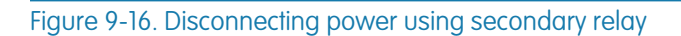

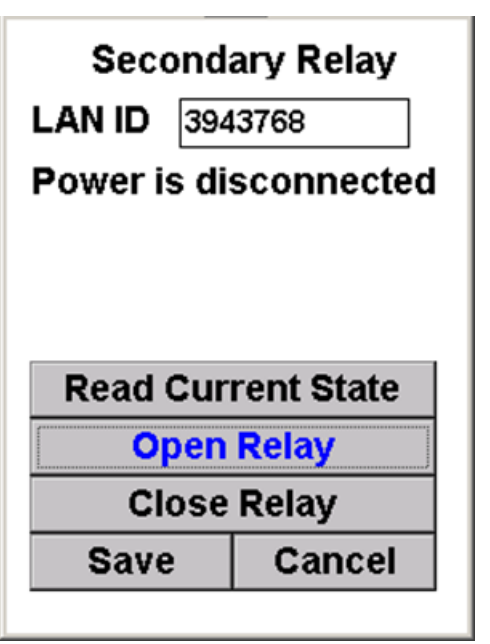

5. Click Save to save the results to a file for uploading into EA\_Inspector Manager.

EA\_Inspector opens a Notes screen. See ["Saving notes and GPS data" on](#page-29-0)  [page 30](#page-29-0) for details on collecting and saving GPS data.

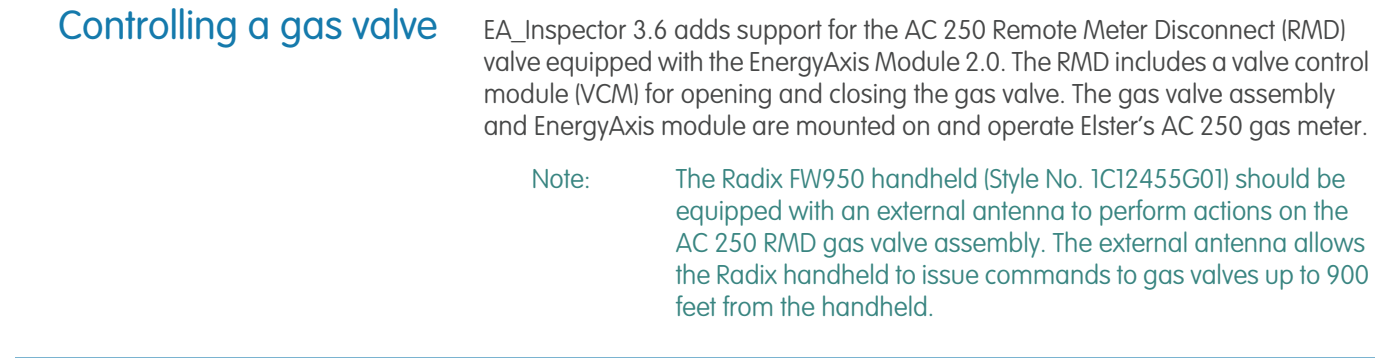

Figure 9-17. Radix FW950 with external antenna (Style No. 1C12455G01)

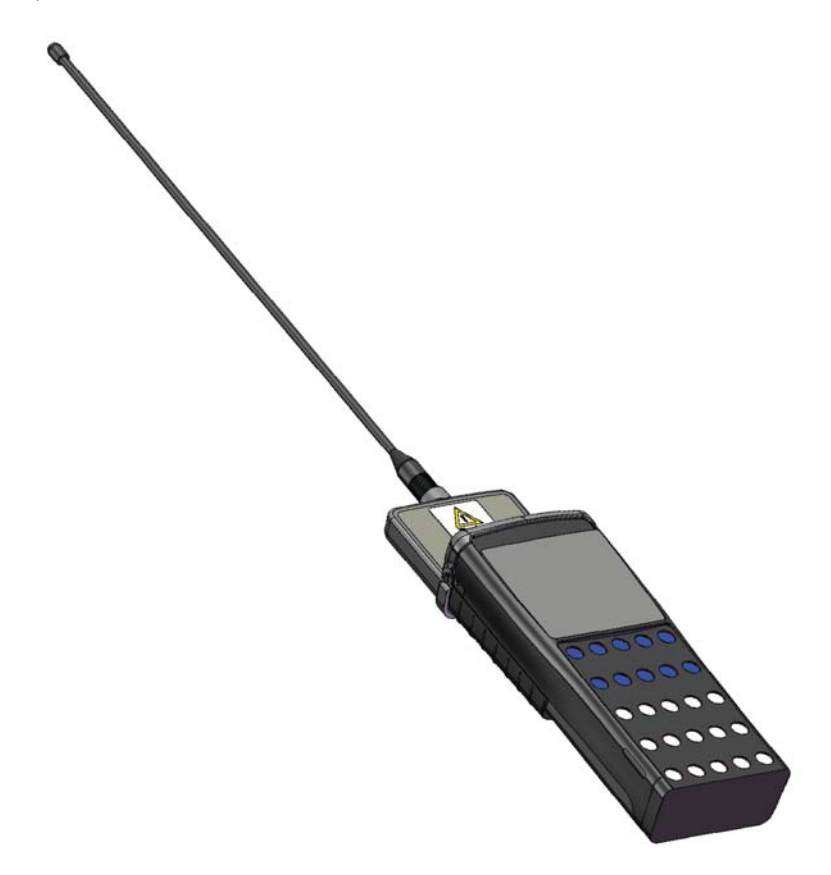

EA\_Inspector allows a user to perform the following functions on the gas shut off valve:

- [read the RF and VCM modules](#page-94-0)
- [close the valve](#page-100-0)
- [open the valve](#page-98-0)

## Gas valve privileges

To access gas valve functionality, the user must have the Valve Control privilege. Refer to the EA\_Inspector and EA\_Inspector Manager Installlation and Administration Guide for details.

Additional gas valve functionality is controlled by the following privileges:

• Valve S/N Mode - requires the user to enter the gas valve's serial number prior to reading, opening or closing the gas valve

• PIN Challenge - requires the user to enter the last five digits of the device LAN ID (printed on the label of the RMD) as a PIN prior to opening a gas valve

Figure 9-18. RMD and label on gas meter

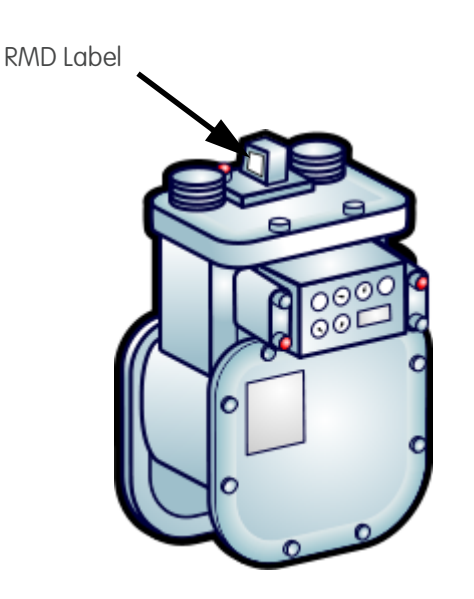

Note: If the user has Valve S/N Mode privilege but the handheld does not have a gas SN/LAN ID file, the user cannot access the Gas Valve Control functions.

Figure 9-19 illustrates data entry privilege requirements for performing gas valve functions.

Figure 9-19. Gas valve control access

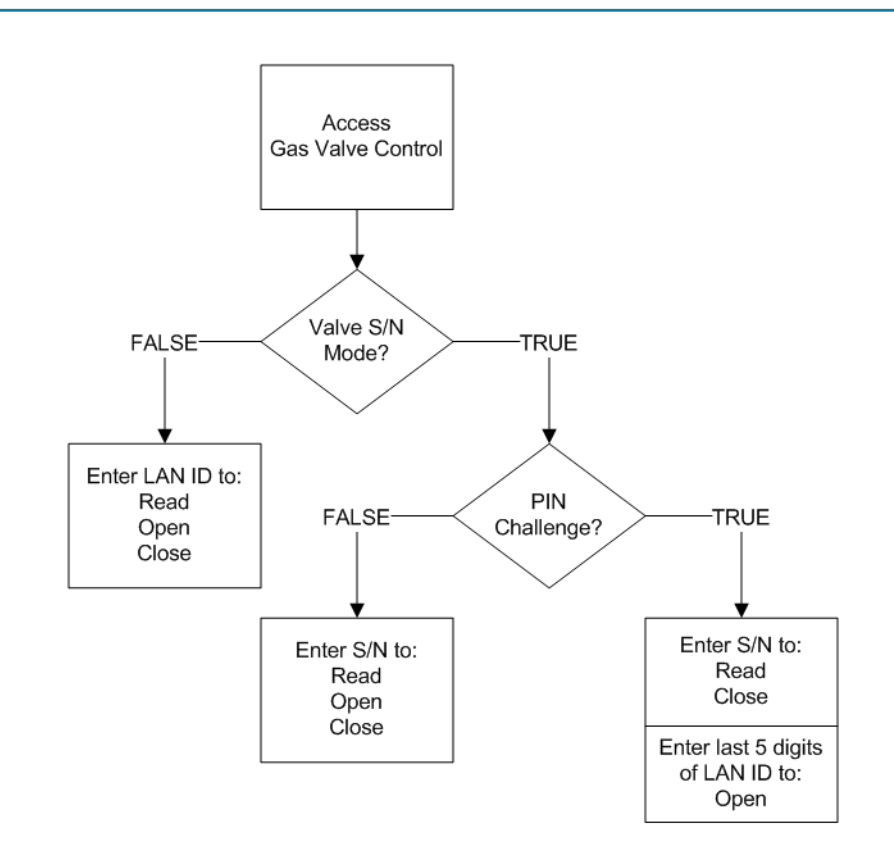

Figure 9-20. Gas valve control privilege

- EA\_Inspector saves an audit log for the results of all Read, Open or Close actions.
- EA\_Inspector automatically saves detailed information on the gas valve Open or Close actions to the results log file.
- EA\_Inspector saves detailed information on the gas valve Read action to the results log file only when a user clicks Save.

## <span id="page-94-0"></span>Reading a gas valve's modules

To read a gas shut off valve's RF and VCM modules:

1. From the Connect/Disconnect menu, select Gas Valve Control.

The Gas Valve Control screen displays.

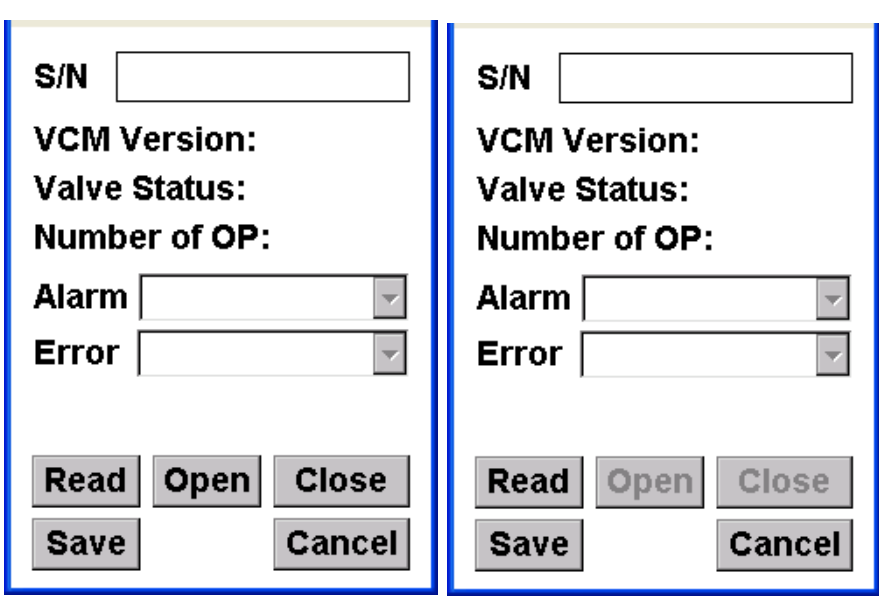

Valve Control privilege No Valve Control privilege

Figure 9-21. Additional gas valve privileges

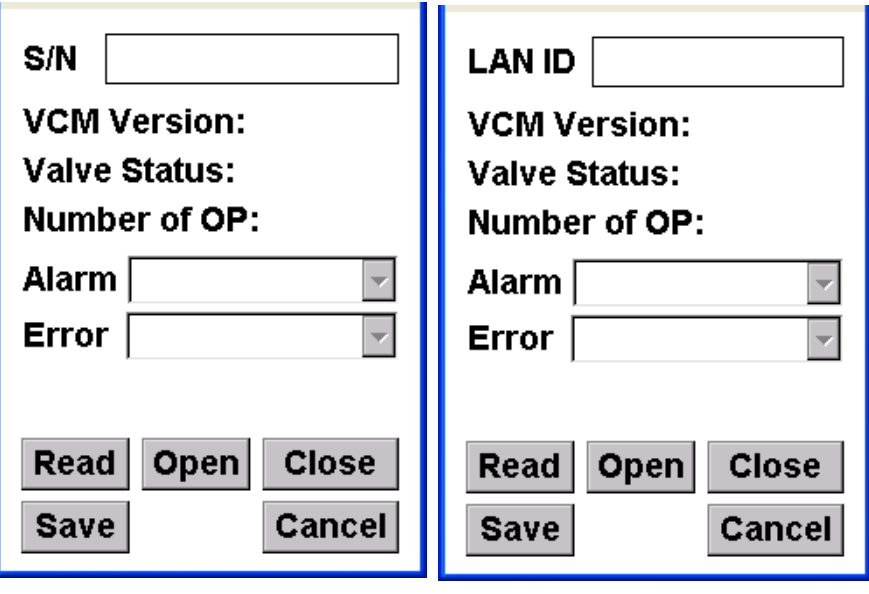

Valve S/N Mode No Valve S/N Mode

2. If you have the Valve S/N Mode privilege, enter the gas valve Serial Number.  $-$  OR  $-$ 

If you do not have the Valve S/N Mode privilege, enter the gas valve LAN ID. 3. Click Read.

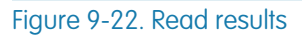

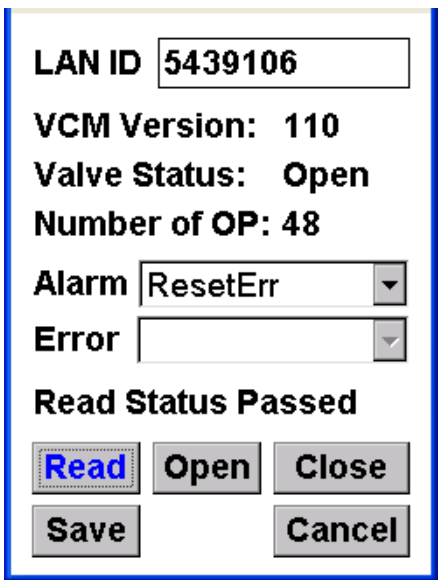

EA\_Inspector displays the following information:

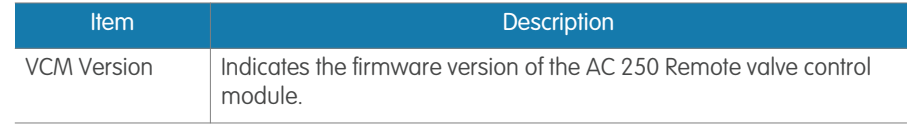

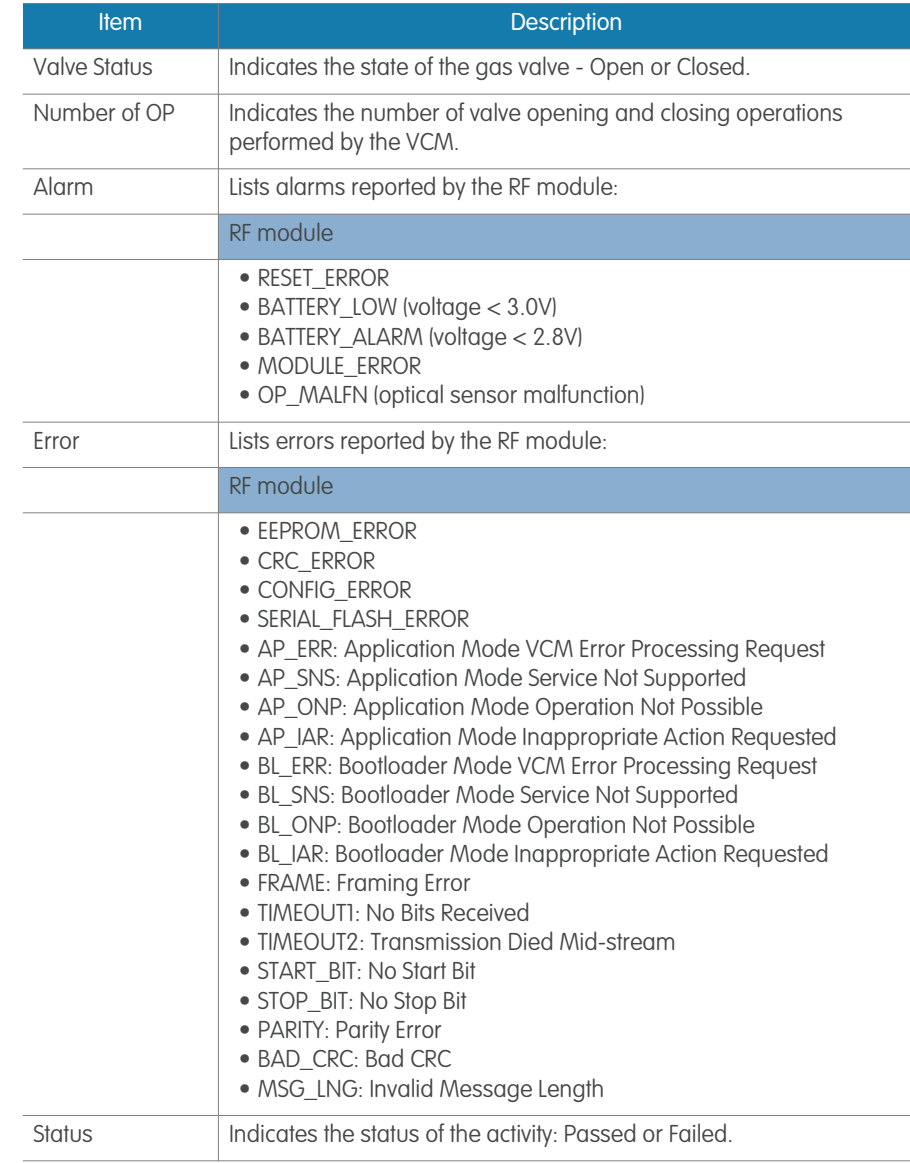

4. Click Save to have EA\_Inspector save detailed information on the gas valve control to the Result Log file.

#### Battery alarm

Note: Battery status will be checked automatically before opening or closing the gas valve. If the battery status is BATTERY\_ALARM, the action for opening or closing valve will be cancelled.

#### Figure 9-23. Battery alarm

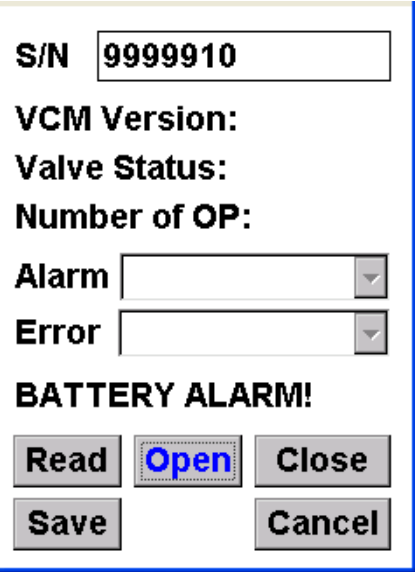

#### Hardware failure detected

If EA\_Inspector detects a hardware failure, contact Elster EnergyAxis Support.

Figure 9-24. Hardware failure detected

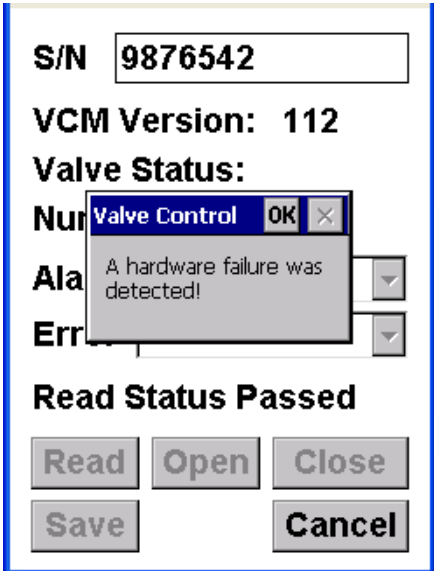

- Click OK to acknowledge the message.
- 

Note: The Valve Status field is for historical reference only. When the Read command is initiated, EA\_Inspector reports the last known state of the valve. To determine the true current state of the valve, a valve movement must be performed. If the Valve Status reports Open, the user can send an Open command to confirm that the valve is indeed Open. If the Valve Status reports Closed, the user can send a Close command to confirm that the valve is indeed Closed.

# <span id="page-98-0"></span>Opening a gas valve

Opening a gas valve turns on gas service.

# **AWARNING**

After opening a gas valve, pilot lights on gas-operated devices and appliances must be checked that they are lit. Be sure you have access to all gas-operated devices before performing the Open command.

To open a gas shut off valve:

1. From the Connect/Disconnect menu, select Gas Valve Control.

The Gas Valve Control screen displays.

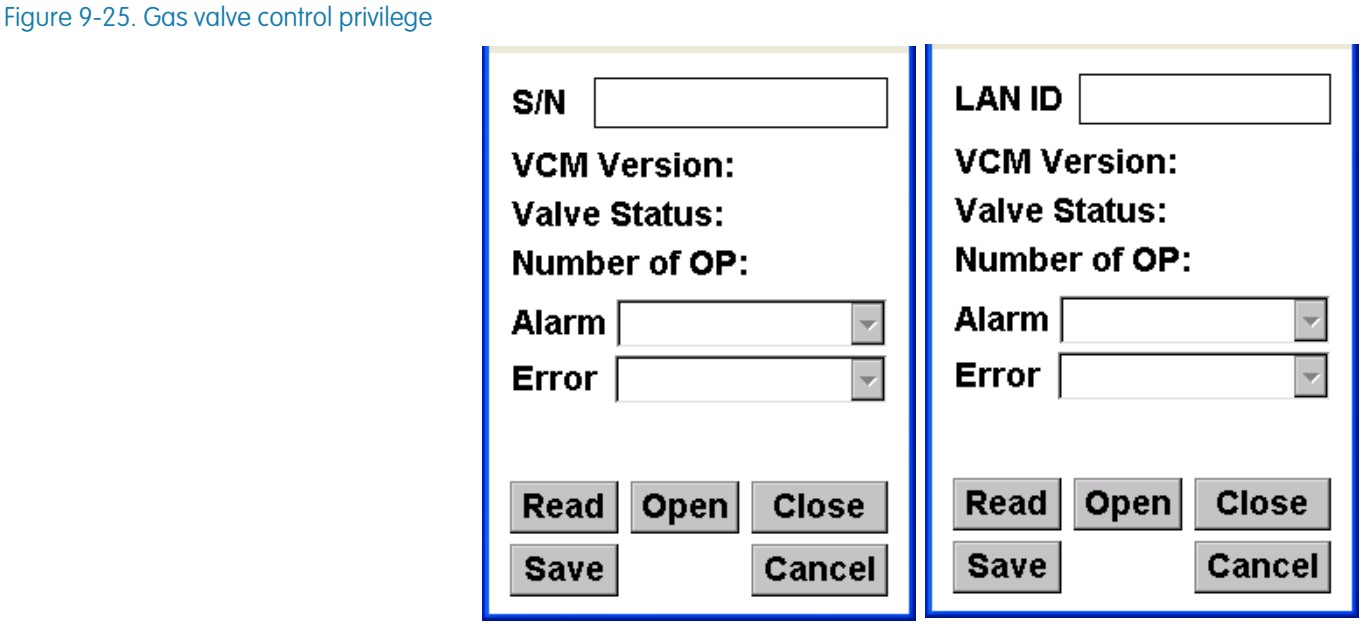

Valve S/N Mode privilege No Valve S/N Mode privilege

2. If you have the Valve S/N Mode privilege, enter the gas valve Serial Number.  $-$  OR  $-$ 

If you do not have the Valve S/N Mode privilege, enter the gas valve LAN ID.

- 3. Click Open.
- 4. If you have the PIN Challenge privilege:
	- a. Enter the last five digits of the RF module's LAN ID (printed on the RMD label) as a PIN.
	- b. Click OK.

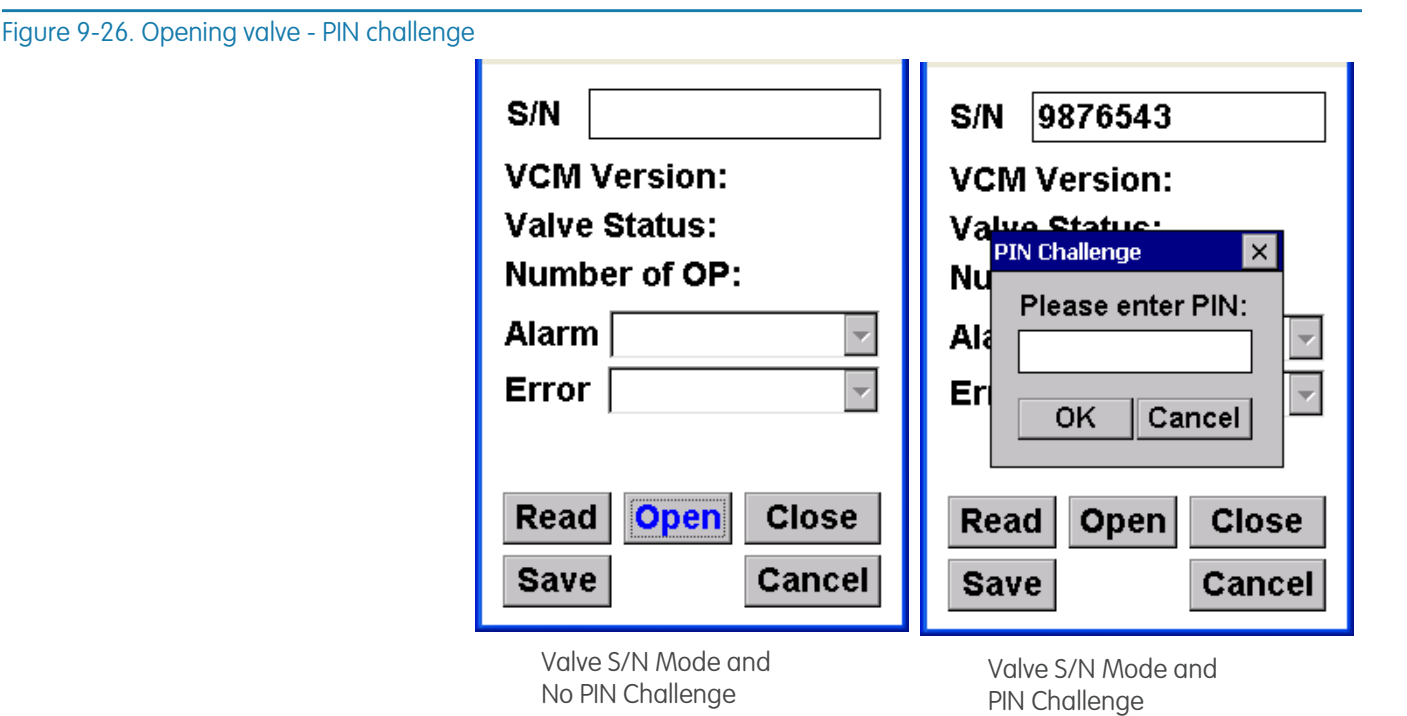

EA\_Inspector prompts you to confirm to open the gas shut off valve.

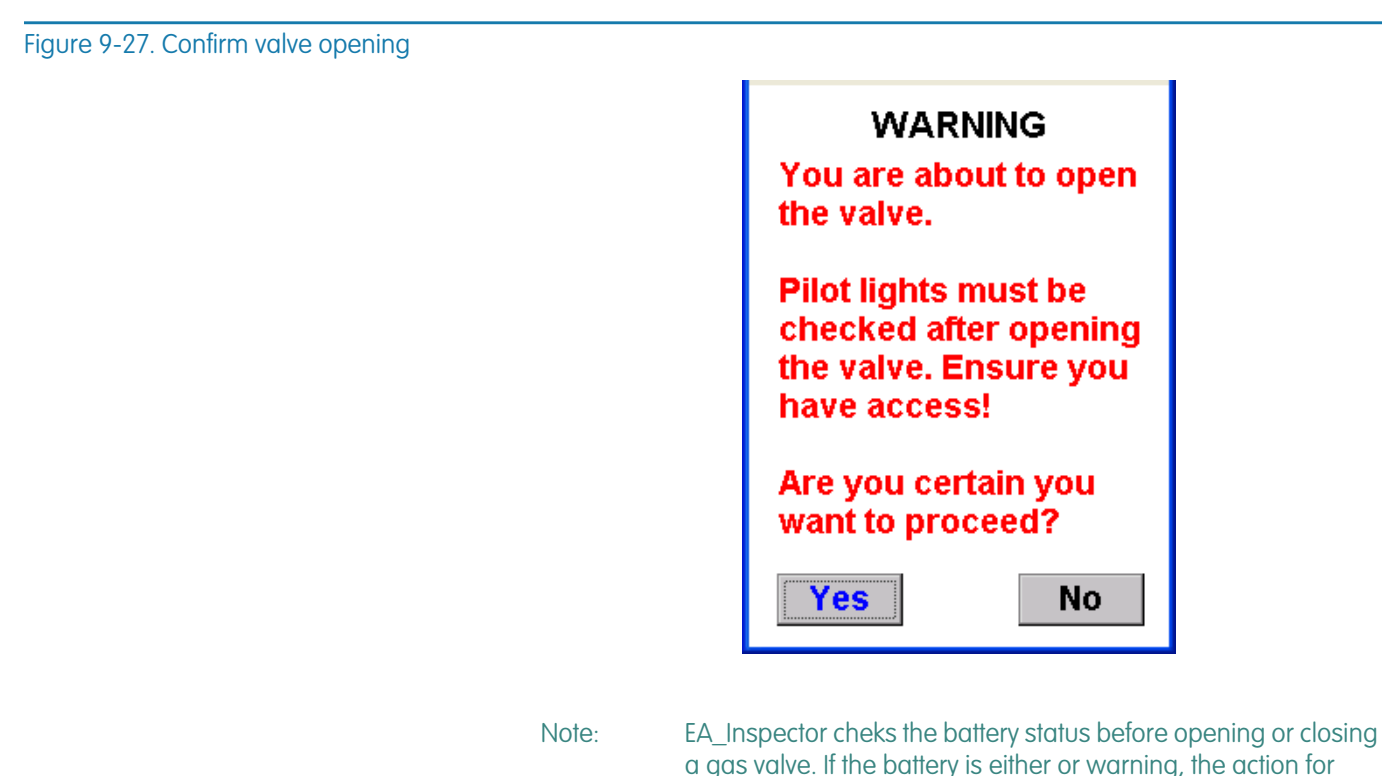

opening or closing the valve will be cancelled. 5. To continue with opening the gas valve, click Yes.

 $-$  OR  $-$ 

Click No to cancel the open command and return to the prior screen.

After opening the gas shut off valve, EA\_Inspector displays the result of the action.

Figure 9-28. Open valve results

Figure 9-29. Gas valve control privilege

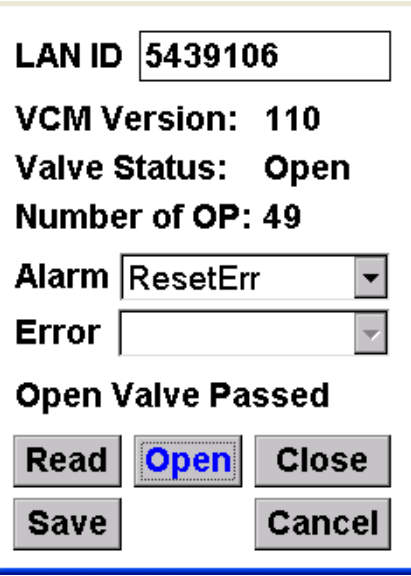

6. Click Save only to save a note to the result log or to collect GPS data.

# <span id="page-100-0"></span>Closing a gas valve

Closing a gas valve turns off gas service. To close a gas shut off valve:

1. From the Connect/Disconnect menu, select Gas Valve Control. The Gas Valve Control screen displays.

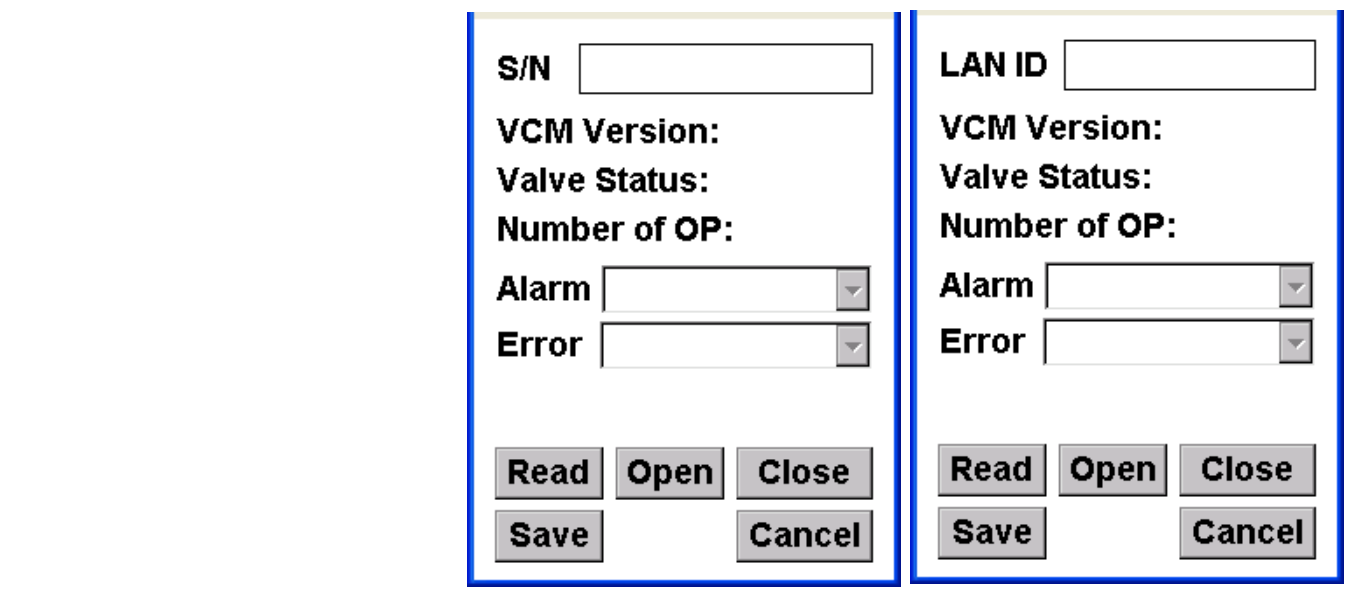

Valve S/N Mode privilege No Valve S/N Mode privilege

2. If you have the Valve S/N Mode privilege, enter the gas valve Serial Number.  $-$  OR  $-$ 

If you do not have the Valve S/N Mode privilege, enter the gas valve LAN ID.

- 3. Click Close.
- 4. If you have the PIN Challenge privilege:
	- a. Enter the last five digits of the RF module's LAN ID (printed on the RMD label) as a PIN.
	- b. Click OK.
	- Note: EA Inspector cheks the battery status before opening or closing a gas valve. If the battery is either or warning, the action for opening or closing the valve will be cancelled.
	- EA\_Inspector prompts you to confirm to close the gas shut off valve.

Figure 9-30. Confirm valve closing

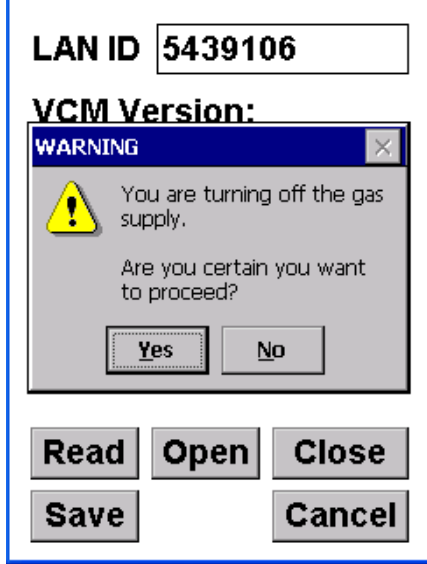

5. To continue with closing the gas valve, click Yes.

 $-$  OR  $-$ 

Click No to cancel the open command and return to the prior screen.

After closing the gas shut off valve, EA\_Inspector displays the result of the action.

#### Figure 9-31. Close valve result

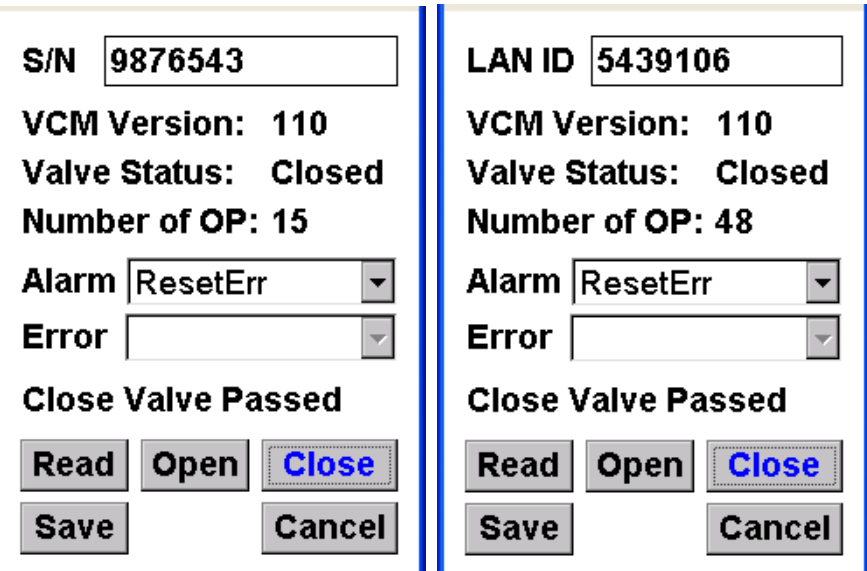

6. Click Save only to save a note to the result log or to collect GPS data.

## Controlling a module's transmitter

EA\_Inspector 3.6 adds support controlling the radio transmitter of the following devices:

- REX2 meters (FW v2.0 and higher)
- gREX meters (FW v2.0 and higher)

Note: REX2 and gREX meters with FW v2.x will execute the disable or enable command at midnight.

• A3 ALPHA meters equipped with EA\_NIC (FW v3.0 and higher)

Note: REX and REX2 meters FW v1.x do NOT support enabling or disabling the RF transmitter.

EA\_Inspector allows a user to perform the following functions on the RMD's radio transmitter:

- [read the current state of the transmitter](#page-103-0)
- [disable the transmitter](#page-104-0)
- [enable the transmitter](#page-104-1)

EA\_Inspector saves an audit log for the results of all RF control operations (Read, Disable, and Enable).

EA\_Inspector automatically saves detailed information on the RF control (Read, Disable, and Enable) to the results Log file.

Additionally, you can click Save to save notes into the results log or collect GPS data.

# <span id="page-103-0"></span>Reading the current state of an RF control

To read the current state of the RF transmitter:

1. From the Connect/Disconnect menu, select RF Control. The RF Control screen displays.

#### Figure 9-32. RF Control screen

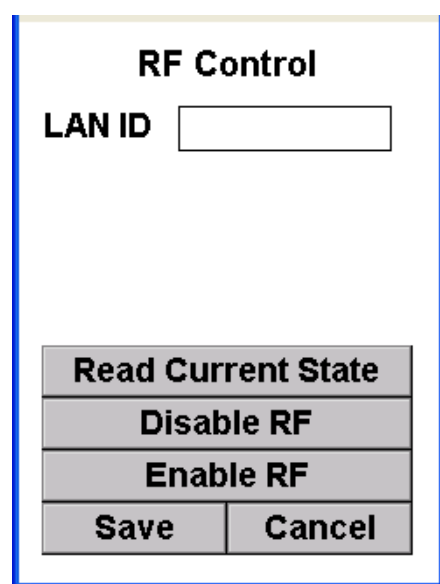

- 2. Enter the LAN ID for the module.
- 3. Click Read Current State.

Figure 9-33. Reading the current state

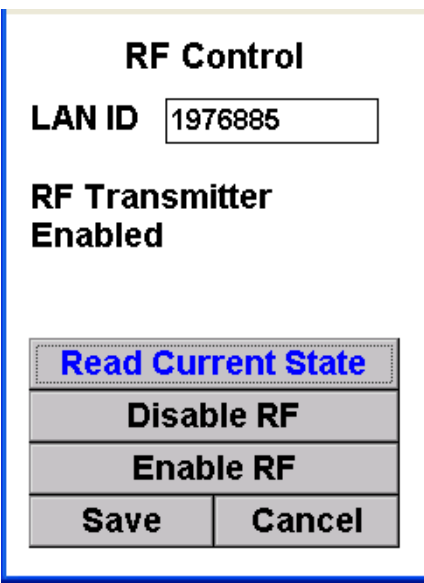

The screen displays the current state of the module's radio.

#### <span id="page-104-0"></span>Disabling an RF transmitter

To disable the RF transmitter:

- 1. From the Connect/Disconnect menu, select RF Control. The RF Control screen displays.
- 2. Enter the LAN ID for the module.
- 3. Click Disable RF.

Figure 9-34. Disabling RF transmitter

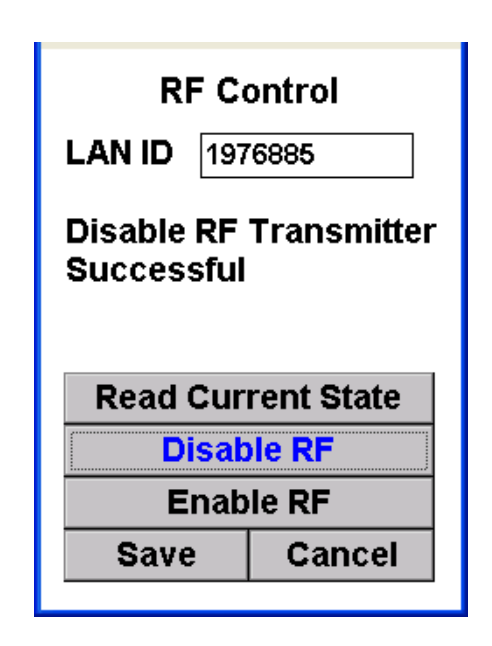

The screen displays the result of the action (that is, successful or failed).

## <span id="page-104-1"></span>Enabling an RF transmitter

To enable the RF transmitter:

- 1. From the Connect/Disconnect menu, select RF Control. The RF Control screen displays.
- 2. Enter the LAN ID for the module.
- 3. Click Enable RF.

Figure 9-35. Enabling RF transmitter

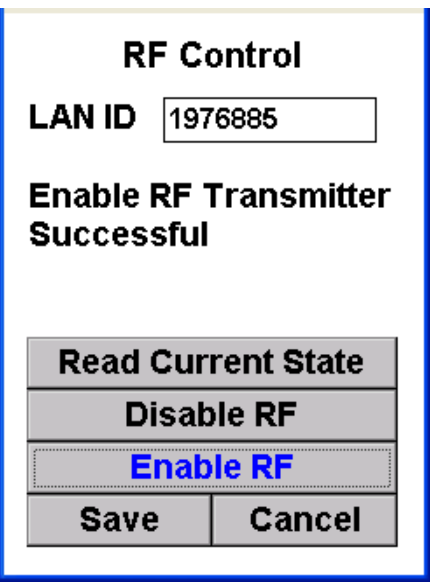

The screen displays the result of the action (that is, successful or failed).

# 10 UPGRADING FIRMWARE

The target of a firmware upgrade must support LAN encryption. Elster security policies do not allow firmware upgrades on meters, modules or nodes that do not support LAN encryption. The device does not need to be operating in encrypted mode; the download process will activate the encrypted mode of operation for the duration of the download and return the device to the original operating mode.

See ["Configuring handheld settings and utility IDs" on page 170](#page-169-0) for details on enabling LAN encryption on the handheld.

Note: The LAN seed used by the handheld must match the LAN seed used by a device. Without matching LAN seeds, the handheld will not be able to upgrade the firmware. Refer to the EA\_Inspector and EA\_Inspector Manager Installation and Administration Guide for details on downloading LAN seeds.

## About upgrading firmware

EA\_Inspector allows you to upgrade the firmware for the following hardware:

- [EA\\_NIC](#page-107-0) (in the handheld)
- [meter radio](#page-116-0) (RFX2 and A3 ALPHA meters)
- [EA\\_Gas or two-way EA\\_Water 2.0 modules](#page-109-0)
- [AC 250 RMD \(valve control module\)](#page-113-0)
- [REX2 meter](#page-119-0)
- [A3 ALPHA meter with EA\\_NIC](#page-122-0)
- [900 MHz HAN device radio](#page-125-0)
- [900 MHz HAN device](#page-128-0)

#### REX2 meter with EA\_NIC

EA\_Inspector supports over-the-air (OTA) upgrade for the following REX2 meters with EA\_NIC:

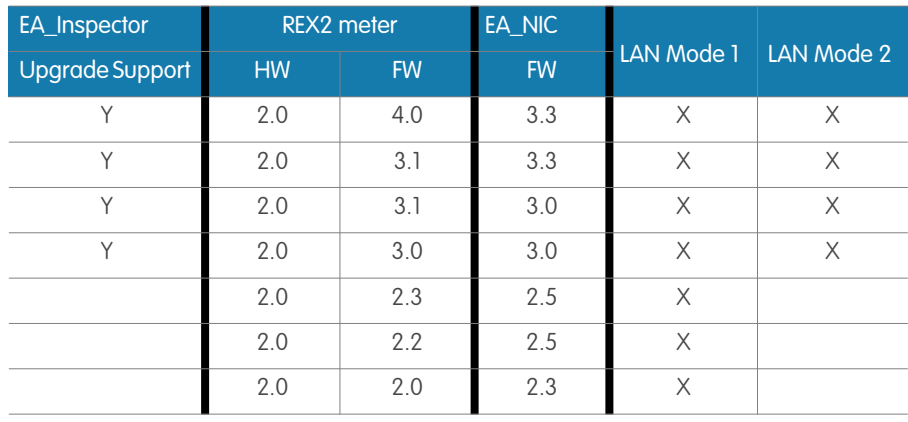

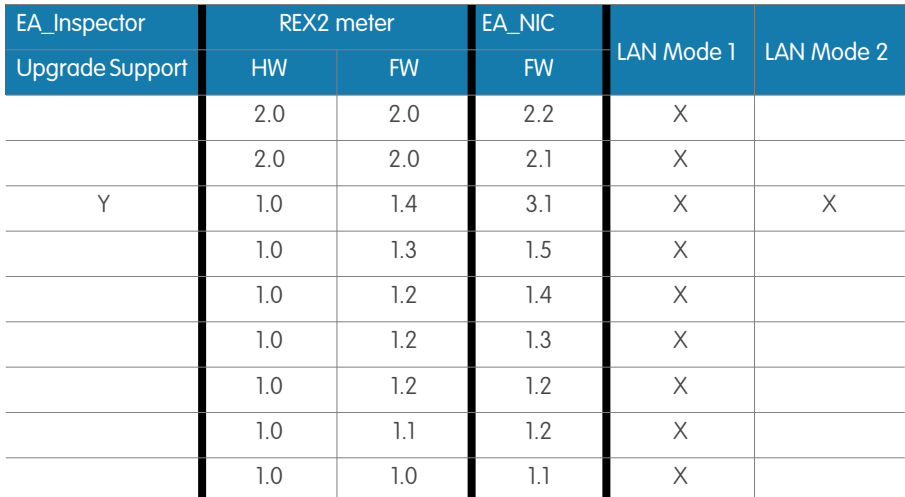

## A3 ALPHA meter with EA\_NIC

EA\_Inspector supports OTA upgrade for the following A3 ALPHA meters with EA\_NIC:

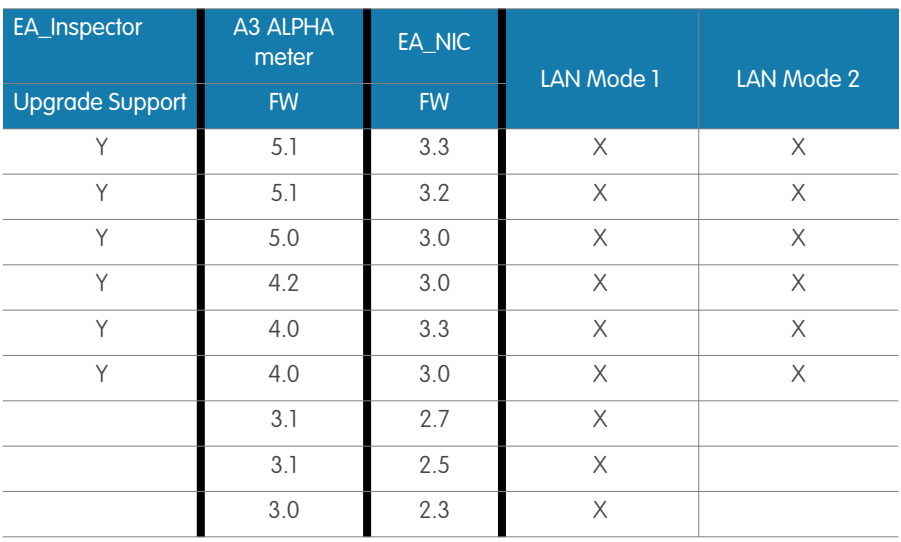

# <span id="page-107-0"></span>Upgrading the EA\_NIC firmware in the handheld

Note: Before you can upgrade firmware, files must be downloaded to the handheld using EA\_Inspector Manager. See the EA\_Inspector and EA\_Inspector Manager Installation and Administration Guide for details.

To upgrade the handheld's EA\_NIC firmware:

1. Exit from the Main Menu by clicking Exit.
Figure 10-1. Exiting EA\_Inspector

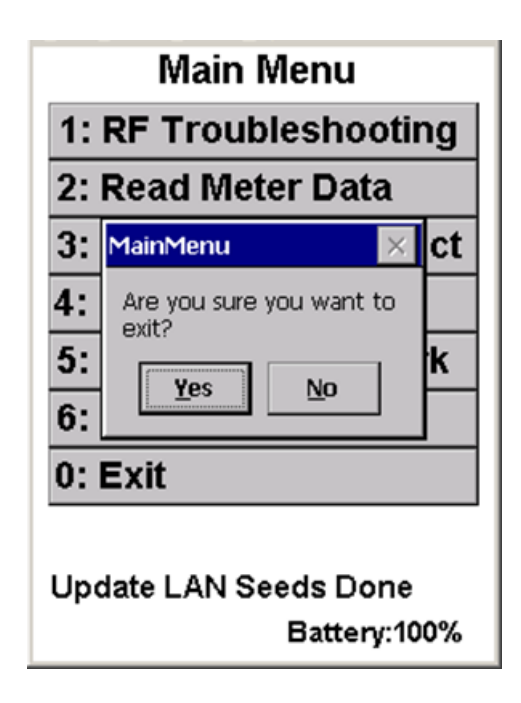

- 2. Click Yes to exit.
- 3. At the desktop, click the EA\_Inspector icon to restart the software and begin updating the firmware.

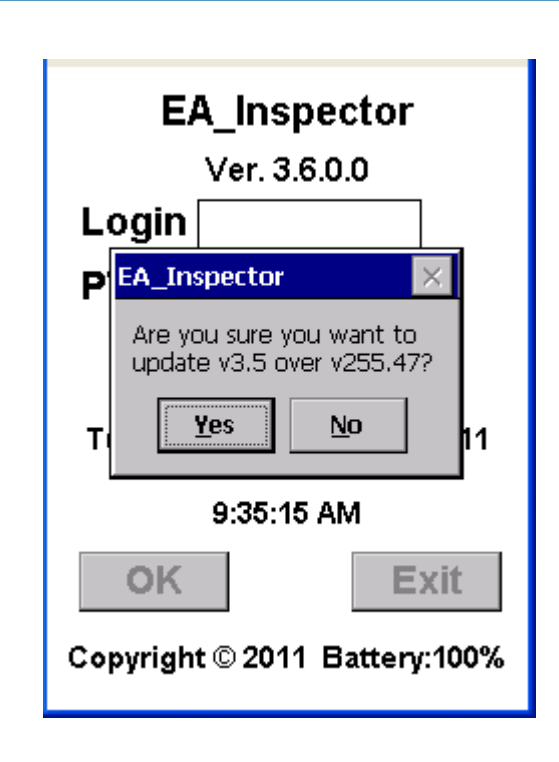

4. Click Yes to begin updating the handheld's EA\_NIC firmware. The update begins.

## Figure 10-2. Confirm update

## Figure 10-3. Update in progress

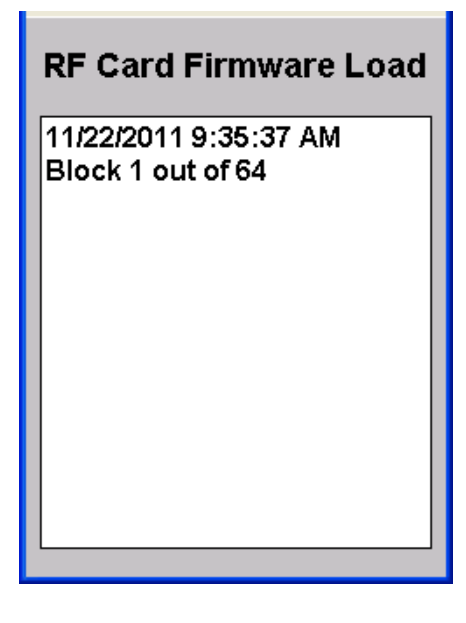

When the update is complete, EA\_Inspector displays a message.

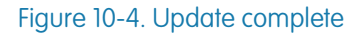

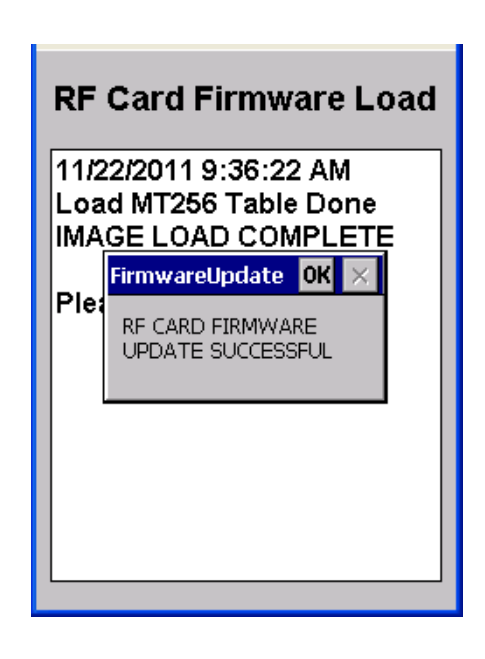

5. Click OK to finish the update.

Upgrading a gas or water module's firmware

Note: Before you can upgrade firmware, files must be downloaded to the handheld using EA\_Inspector Manager. See the EA\_Inspector and EA\_Inspector Manager Installation and Administration Guide for details.

To upgrade a gas or water module's firmware:

1. From the Main Menu, select Configure Meter.

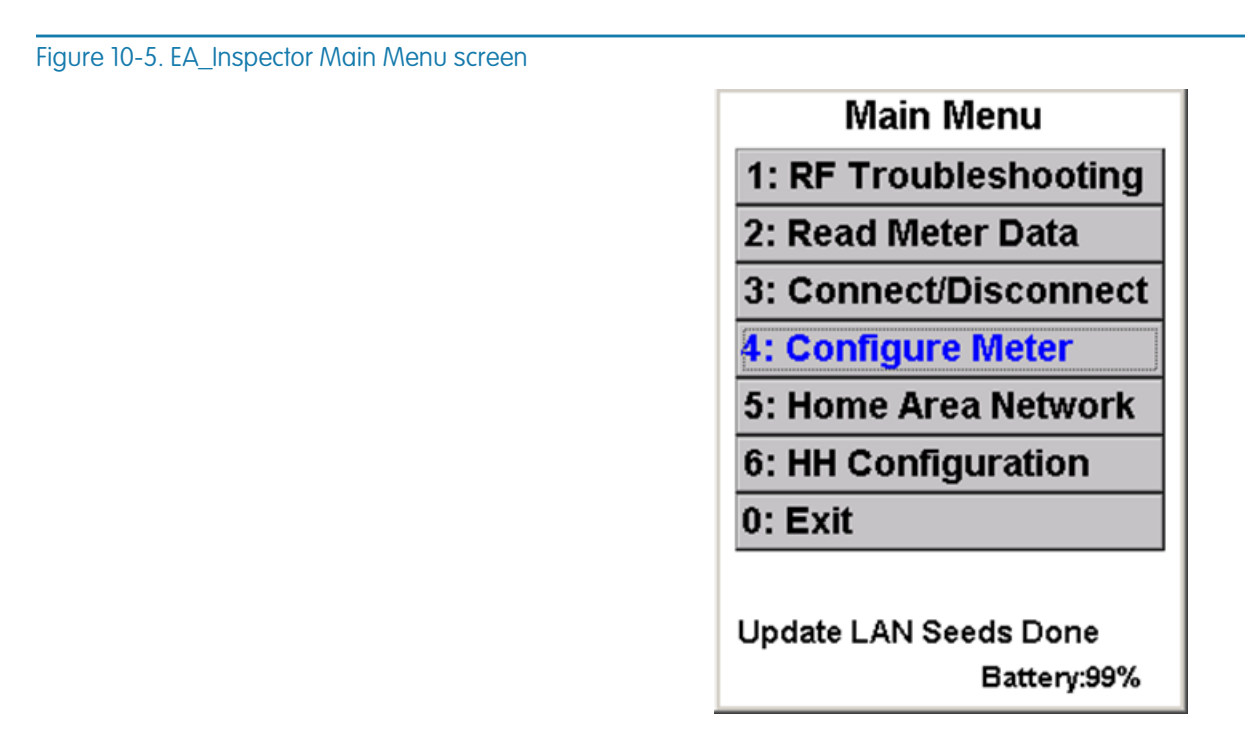

EA\_Inspector displays the Configure Meter screen.

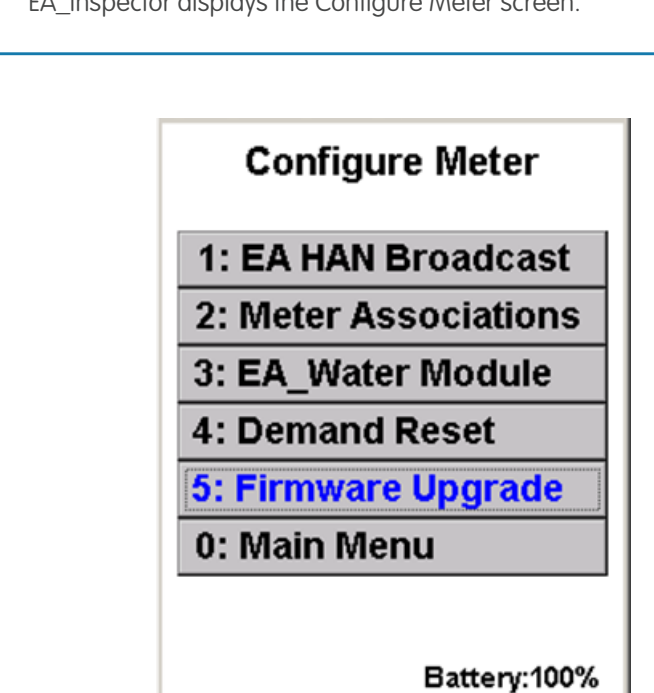

2. Select Firmware Upgrade.

EA\_Inspector displays the Firmware Upgrade input screen.

Figure 10-6. Configure Meter screen

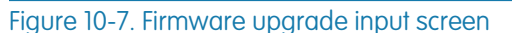

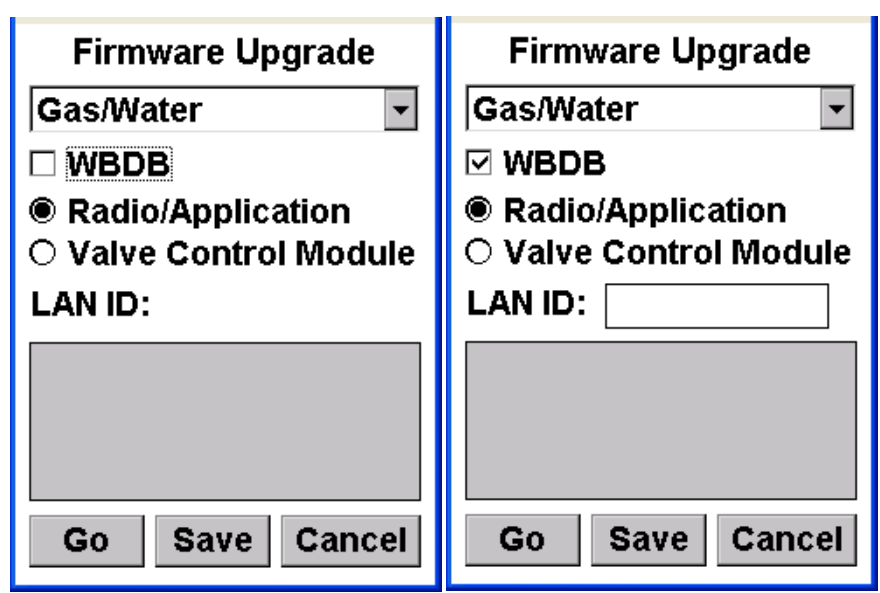

- 3. To upgrade firmware in a gas or water meter's radio/application or valve control module using walk-by or drive-by access, check WBDB.
	- If WBDB is unchecked, EA\_Inspector displays a message prompting you to use a magnet to awaken the RF module.
	- If WBDB is checked, you must enter the module's serial number or LAN ID to allow EA\_Inspector to broadcast a wake-up tone to the module.
- 4. From the drop list, select to Gas/Water.
- 5. Enter the LAN ID of the meter.
- 6. Click Go to upgrading the module's firmware.
	- a. If firmware files are not located on the handheld, EA\_Inspector displays a notice prompting you to get firmware files from EA\_inspector Manager.

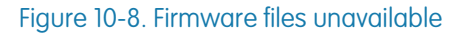

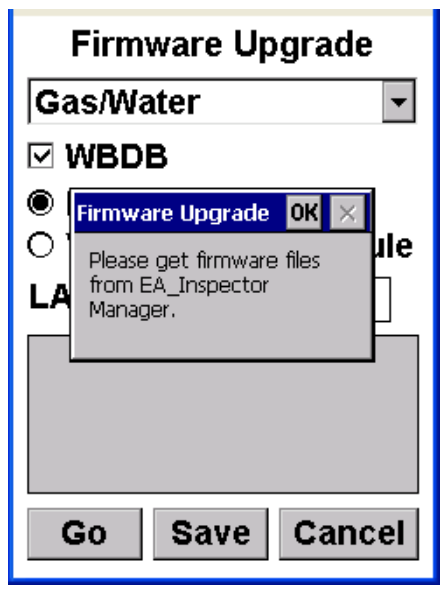

b. Click OK to acknowledge the message.

If multiple firmware files are found on the handheld, EA\_Inspector prompts you to select the firmware version.

c. Select the appropriate firmware image from the Firmware List.

#### Figure 10-9. Multiple firmware versions found

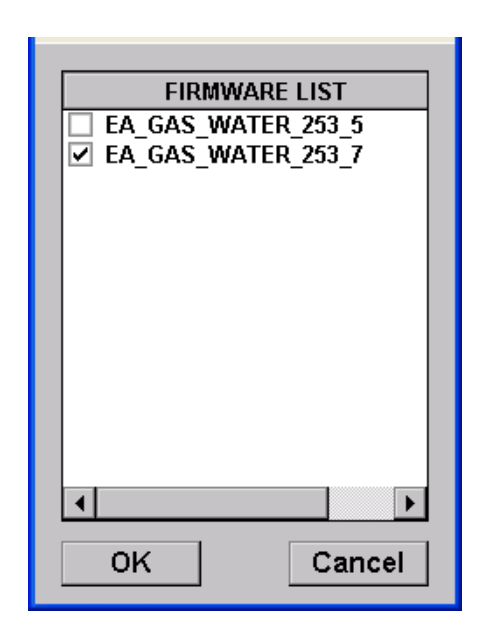

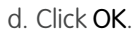

EA\_Inspector begins upgrading the module's firmware.

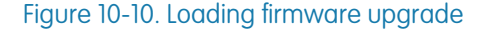

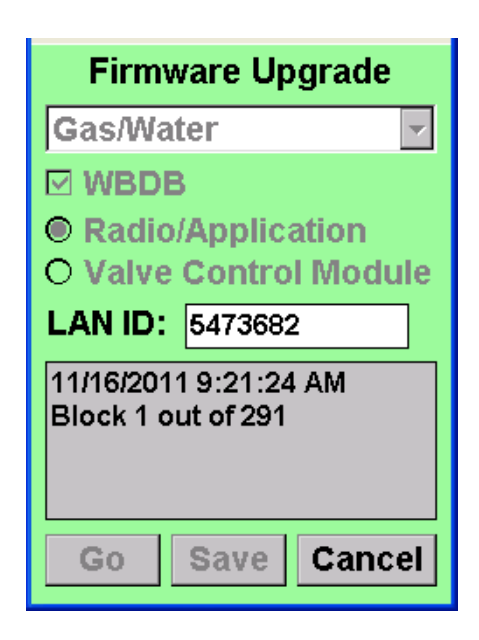

7. For gas modules, hold the magnet to the module as detailed in [Figure 5-14](#page-43-0)  on [page 44.](#page-43-0)

For water modules, hold the magnet to the module as detailed in [Figure 5-](#page-51-0) [25](#page-51-0) and [Figure 5-22](#page-49-0) on [page 52](#page-51-0).

EA\_Inspector displays the result of the upgrade.

#### Figure 10-11. Successful firmware upgrade

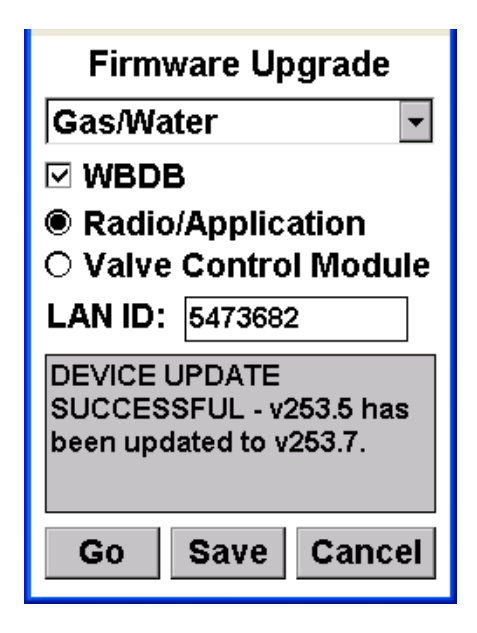

The firmware upgrade results are saved automatically to a log data file for uploading into EA\_Inspector Manager.

- 8. To add notes to the log data file or collect and save GPS data, click Save.
	- EA\_Inspector opens a Notes screen.
- 9. Enter notes as needed or see ["Saving notes and GPS data" on page 30](#page-29-0) for details on collecting and saving GPS data.

## Upgrading a gas meter's RMD firmware

To upgrade the AC 250 Remote Meter Disconnect (RMD) firmware in the gas meter's control valve:

1. From the Main Menu, select Configure Meter.

EA\_Inspector displays the Configure Meter screen.

2. Select Firmware Upgrade.

EA\_Inspector displays the Firmware Upgrade input screen.

- 3. From the drop list, select Gas/Water.
- 4. To upgrade firmware in a gas or water meter's radio/application or valve control module using walk-by or drive-by access, check WBDB.
	- If WBDB is unchecked, EA\_Inspector displays a message prompting you to use a magnet to awaken the RF module.
	- If WBDB is checked, you must enter the module's serial number or LAN ID to allow EA\_Inspector to broadcast a wake-up tone to the module.

## Figure 10-12. Upgrading valve control module

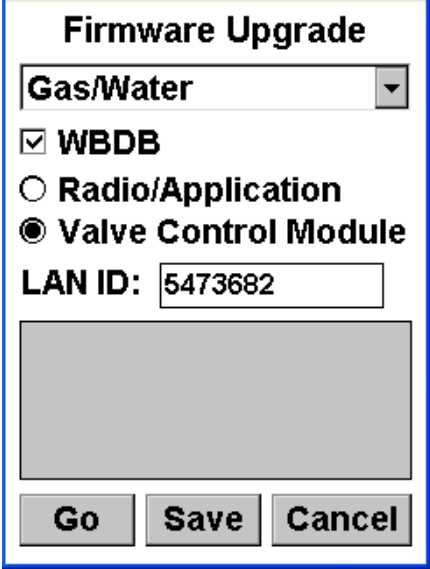

- 5. Select Valve Control Module.
- 6. Enter the LAN ID for the control module.
- 7. Click Go.

If multiple firmware files are found on the handheld, EA\_Inspector prompts you to select the firmware version.

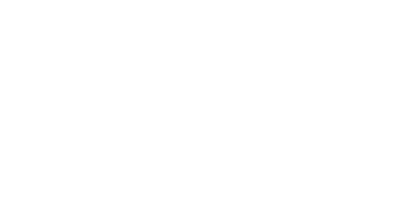

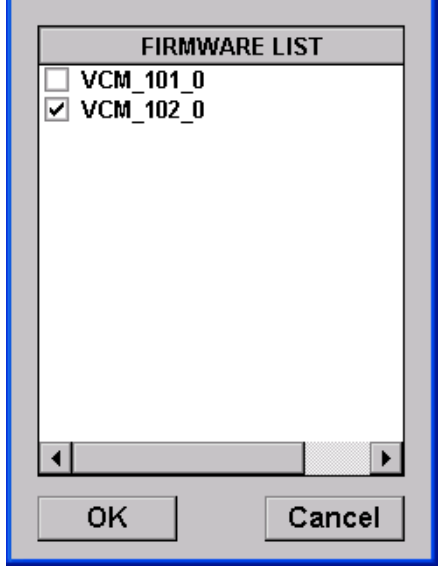

- 8. Select the appropriate firmware image from the Firmware List.
- 9. Click OK.

EA\_Inspector begins upgrading the module's firmware.

## Figure 10-13. Firmware List

## Figure 10-14. Loading the firmware image

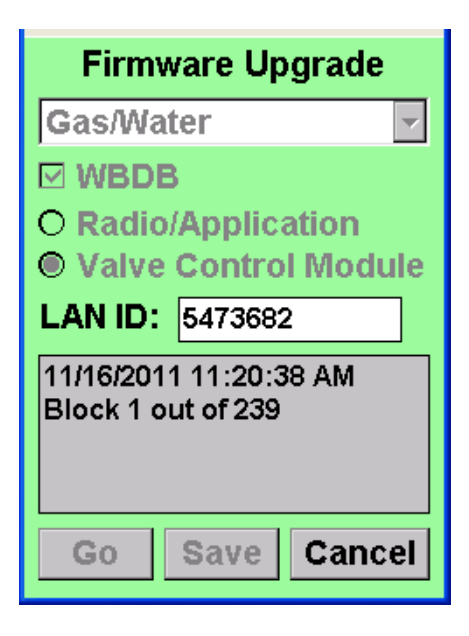

After the firmware is upgraded, EA\_Inspector displays the results of the operation.

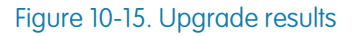

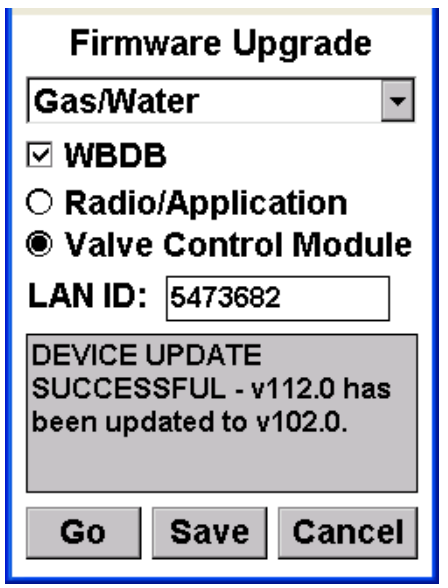

10.To add notes to the log data file or collect and save GPS data, click Save.

EA\_Inspector opens a Notes screen.

11. Enter notes as needed or see ["Saving notes and GPS data" on page 30](#page-29-0) for details on collecting and saving GPS data.

Upgrading a meter's EA\_NIC radio firmware Note: This function applies to REX2 or A3 ALPHA meters equipped with the EA\_NIC network interface card. To upgrade a meter's EA\_NIC radio firmware: 1. From the Main Menu, select Configure Meter.

Figure 10-16. EA\_Inspector Main Menu

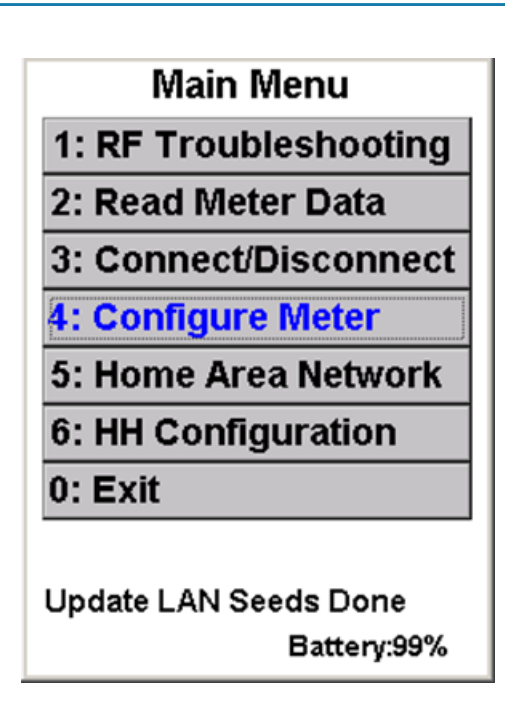

EA\_Inspector displays the Configure Meter screen.

Figure 10-17. Configure Meter screen

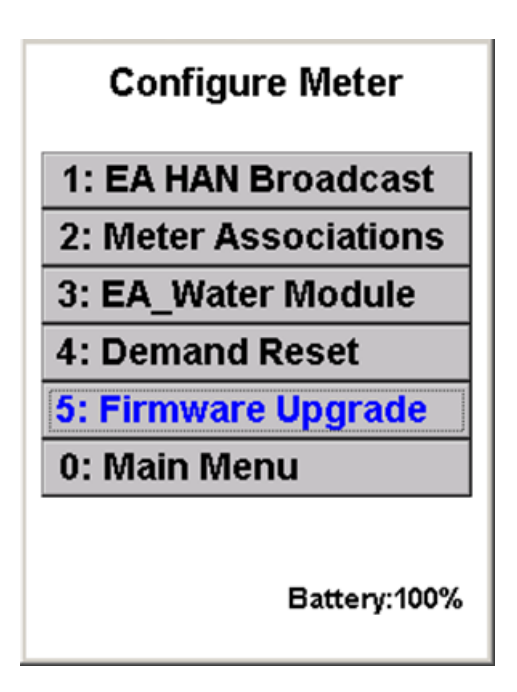

## 2. Select Firmware Upgrade.

EA\_Inspector displays the Firmware Upgrade input screen.

## Figure 10-18. Upgrading a meter's radio firmware

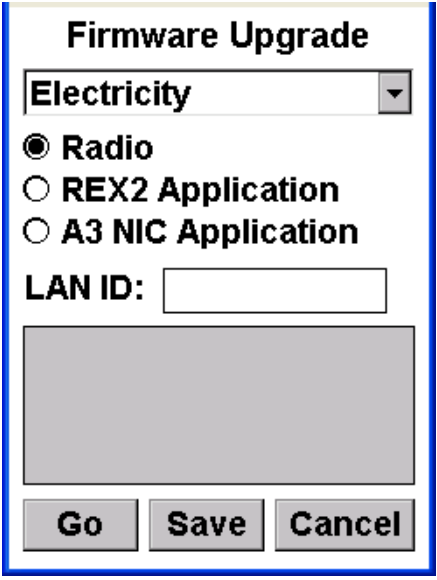

- 3. Select to upgrade Electricity.
- 4. Select to upgrade the meter's Radio.
- 5. Enter the LAN ID of the meter.
- 6. Click Go to begin the upgrade process.

EA\_Inspector displays a list of the firmware versions available on the handheld:

- If upgrade files are not available on the handheld, EA\_Inspector displays a message.
	- Obtain the files by synchronizing the handheld using EA\_Inspector Manager.
- If multiple firmware files are found on the handheld, EA\_Inspector prompts you to select the appropriate firmware version.

## Figure 10-19. Firmware List

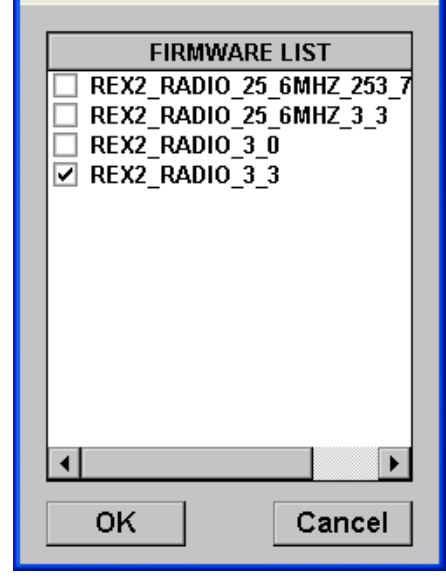

a. Select the proper firmware and click OK.

EA\_Inspector begin upgrading the meter's radio firmware.

Figure 10-20. Loading firmware

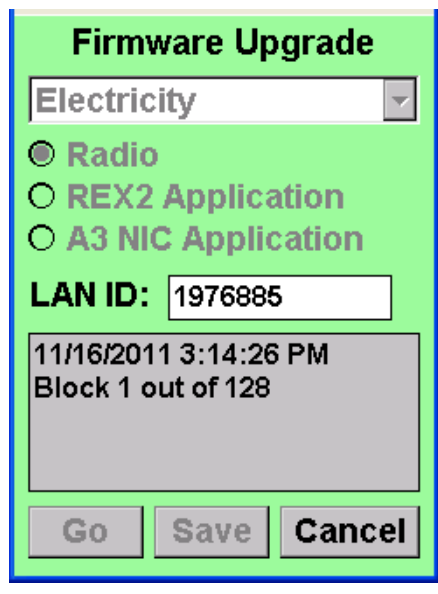

Figure 10-21. Upgrade successful

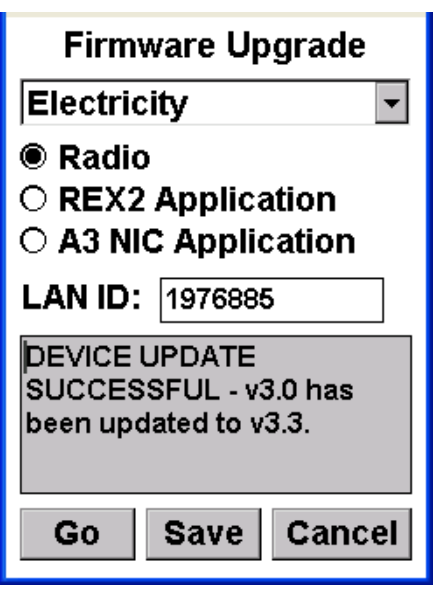

After the upgrade is complete, EA\_Inspector displays a message indicating the upgrade was successful.

The firmware upgrade results are saved automatically to a log data file for uploading into EA\_Inspector Manager.

7. To add notes to the log data file or collect and save GPS data, click Save.

EA\_Inspector opens a Notes screen.

8. Enter notes as needed or see ["Saving notes and GPS data" on page 30](#page-29-0) for details on collecting and saving GPS data.

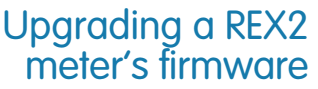

To upgrade a REX2 meter's firmware:

1. From the Main Menu, select Configure Meter.

Figure 10-22. EA\_Inspector Main Menu

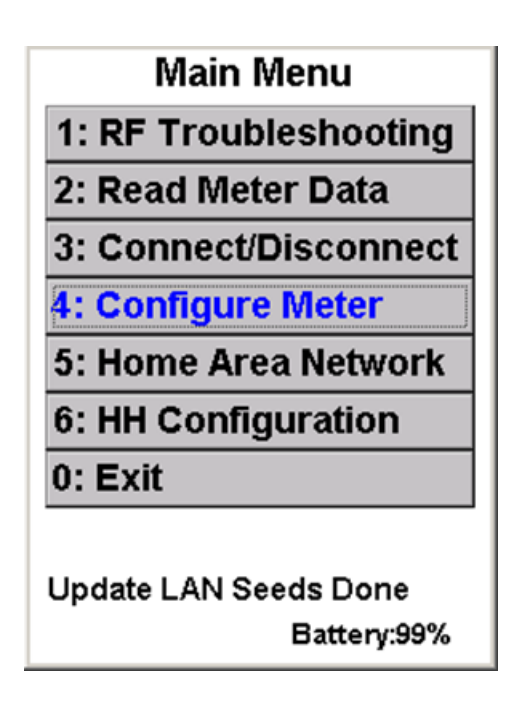

EA\_Inspector displays the Configure Meter screen.

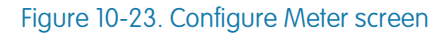

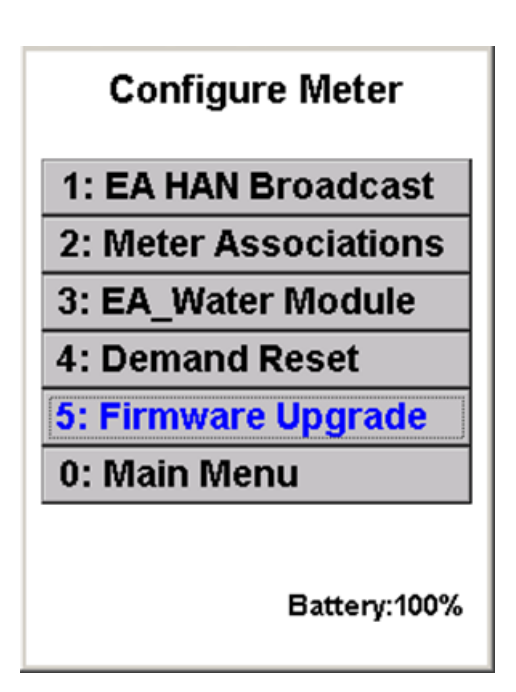

2. Select Firmware Upgrade.

EA\_Inspector displays the Firmware Upgrade input screen.

## Figure 10-24. Upgrading a meter's firmware

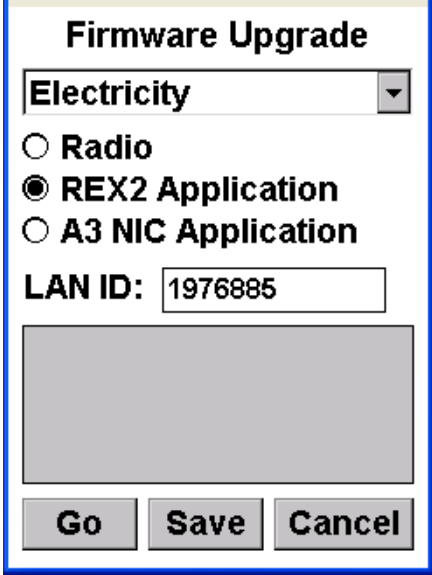

- 3. Select to upgrade REX2 Application.
- 4. Enter the LAN ID of the meter.
- 5. Click Go to begin the upgrade process.

i.

EA\_Inspector displays a list of the firmware versions available on the handheld:

• If upgrade files are not available on the handheld, EA\_Inspector displays a message.

'n

- Obtain the files by synchronizing the handheld using EA\_Inspector Manager.
- If multiple firmware files are found on the handheld, EA\_Inspector prompts you to select the appropriate firmware version.

## Figure 10-25. Multiple firmware versions found

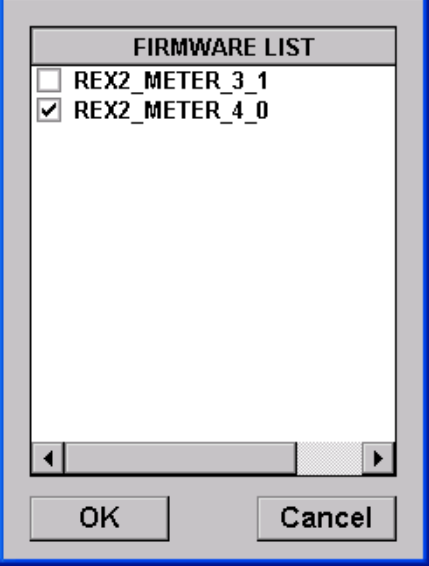

a. Click OK.

EA\_Inspector begin upgrading the meter's firmware.

Figure 10-26. Loading firmware

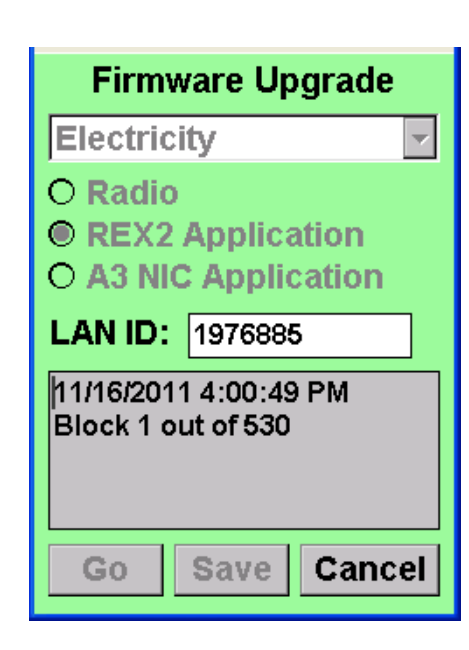

After the upgrade is complete, EA\_Inspector displays a message indicating the upgrade was successful.

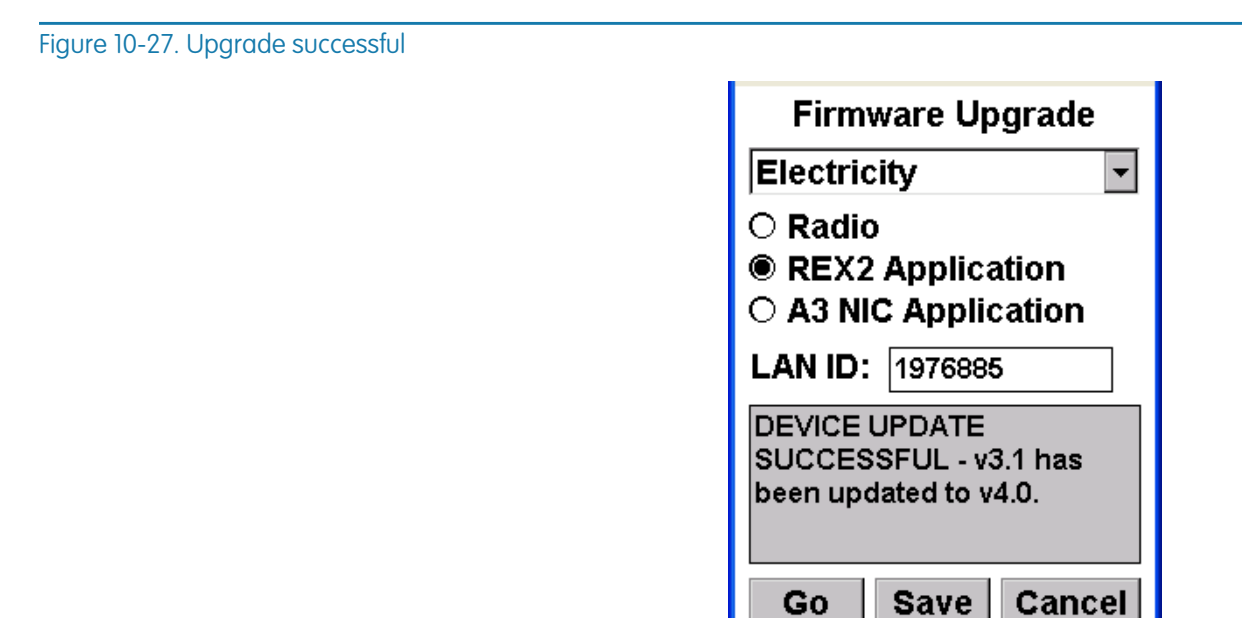

The firmware upgrade results are saved automatically to a log data file for uploading into EA\_Inspector Manager.

- 6. To add notes to the log data file or collect and save GPS data, click Save.
	- EA\_Inspector opens a Notes screen.
- 7. Enter notes as needed or see ["Saving notes and GPS data" on page 30](#page-29-0) for details on collecting and saving GPS data.

122

## Upgrading an A3 ALPHA meter's firmware

To upgrade an A3 ALPHA meter's firmware:

1. From the Main Menu, select Configure Meter.

Figure 10-28. EA\_Inspector Main Menu

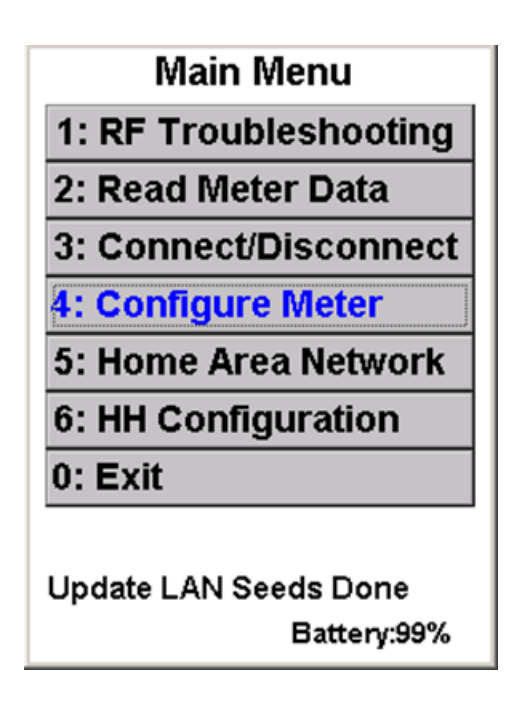

EA\_Inspector displays the Configure Meter screen.

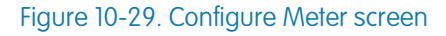

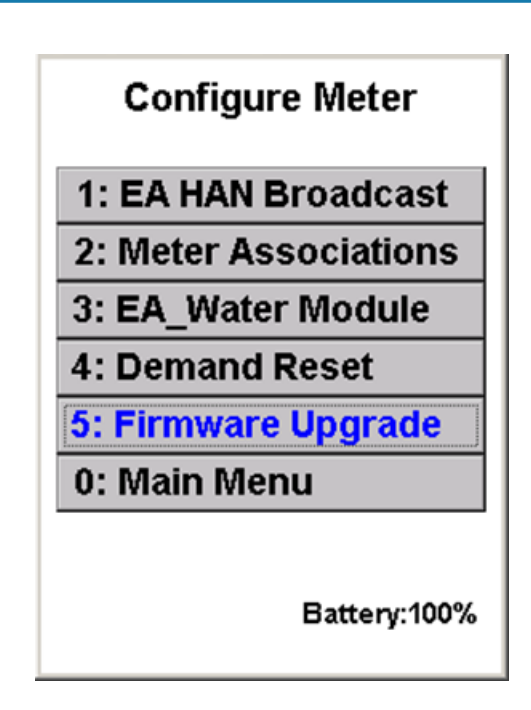

2. Select Firmware Upgrade.

EA\_Inspector displays the Firmware Upgrade input screen.

## Figure 10-30. Upgrading a meter's firmware

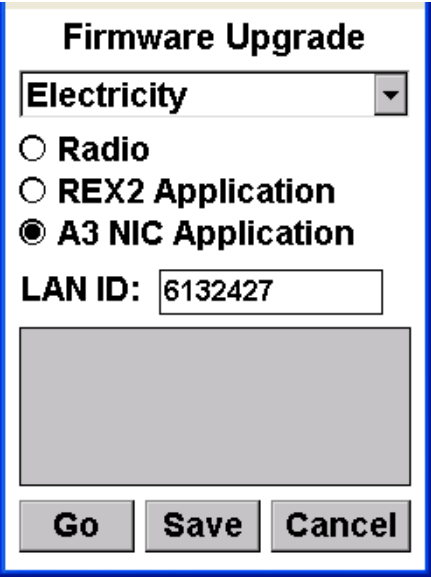

- 3. Select to upgrade A3 NIC Application.
- 4. Enter the LAN ID of the meter.
- 5. Click Go to begin the upgrade process.

EA\_Inspector displays a list of the firmware versions available on the handheld:

- If upgrade files are not available on the handheld, EA\_Inspector displays a message.
	- Obtain the files by synchronizing the handheld using EA\_Inspector Manager.
- If multiple firmware files are found on the handheld, EA\_Inspector prompts you to select the appropriate firmware version.

Figure 10-31. Multiple firmware versions found

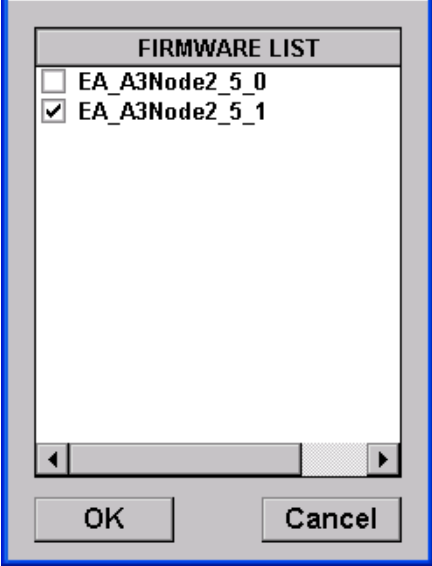

a. Click OK.

EA\_Inspector begin upgrading the meter's firmware.

Figure 10-32. Loading firmware

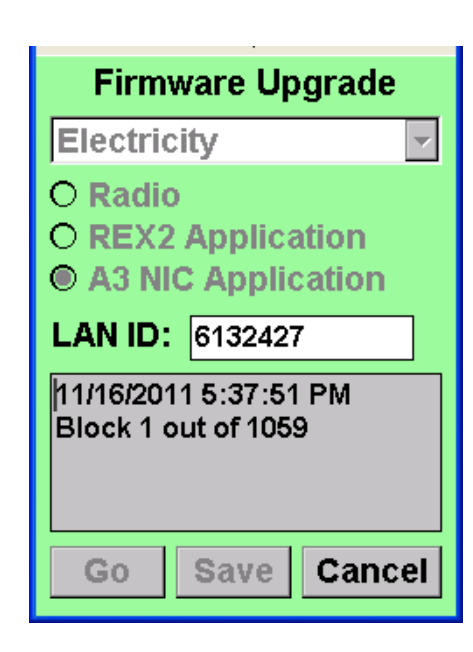

After the upgrade is complete, EA\_Inspector displays a message indicating the upgrade was successful.

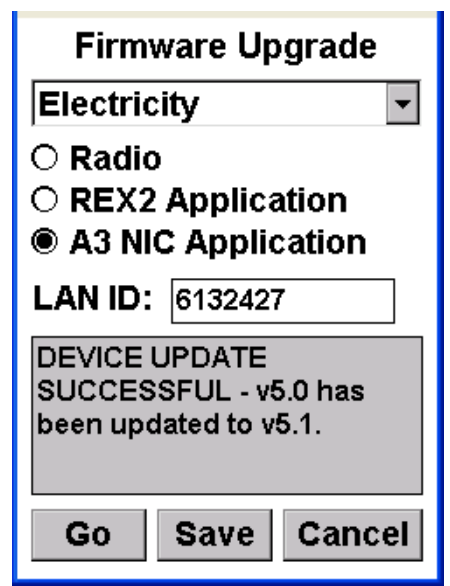

The firmware upgrade results are saved automatically to a log data file for uploading into EA\_Inspector Manager.

6. To add notes to the log data file or collect and save GPS data, click Save.

EA\_Inspector opens a Notes screen.

7. Enter notes as needed or see ["Saving notes and GPS data" on page 30](#page-29-0) for details on collecting and saving GPS data.

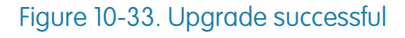

## Upgrading 900 MHz HAN devices Upgrading a 900 MHz HAN device's radio To upgrade the radio firmware in a 900 MHz HAN device: 1. From the Main Menu, select Home Area Network. EA\_Inspector displays the Home Area Network screen.

Figure 10-34. Home Area Network screen

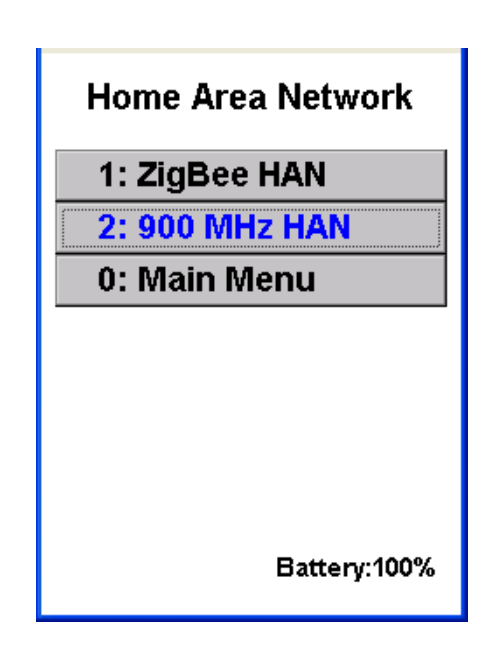

2. From the Home Area Network, select 900 MHz HAN. EA\_Inspector displays the 900 MHz HAN screen.

Figure 10-35. 900 MHz HAN screen

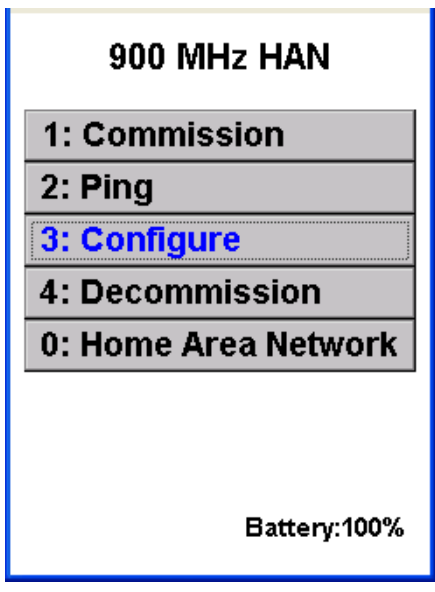

3. From the 900 MHz HAN, select Configure.

EA\_Inspector displays the Config 900 MHz HAN screen.

## Figure 10-36. Config 900 MHz HAN screen

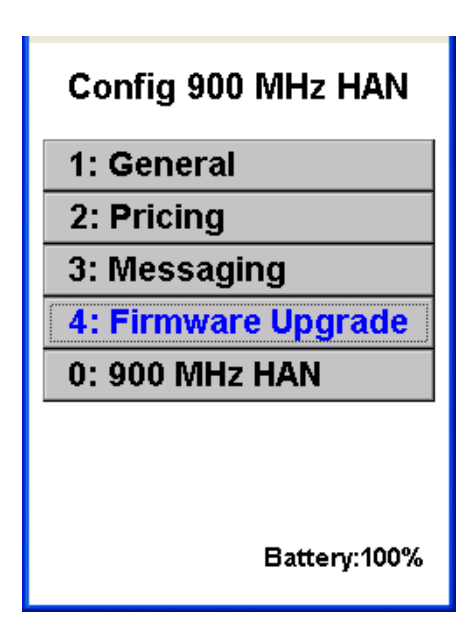

- 4. From the Config 900 MHz HAN, select Firmware Upgrade.
	- EA\_Inspector displays the Firmware Upgrade screen.

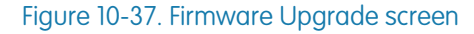

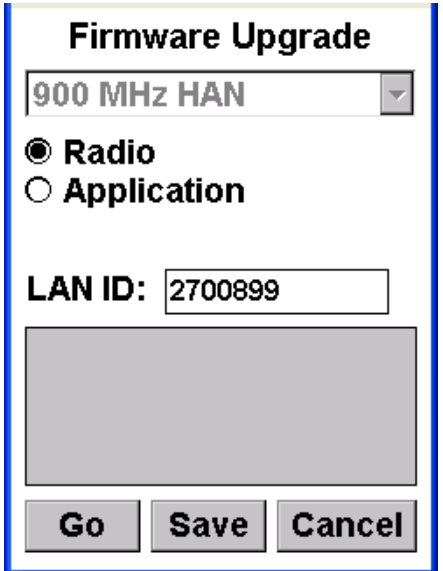

- 5. To upgrade the firmware in the device's radio, select Radio.
- 6. Enter the LAN ID of the meter.
- 7. Click Go to begin the upgrade process.
	- EA\_Inspector displays a list of the firmware versions available on the handheld:
	- If upgrade files are not available on the handheld, EA\_Inspector displays a message.
		- Obtain the files by synchronizing the handheld using EA\_Inspector

Manager.

• If multiple firmware files are found on the handheld, EA\_Inspector prompts you to select the appropriate firmware version.

## Figure 10-38. Firmware List

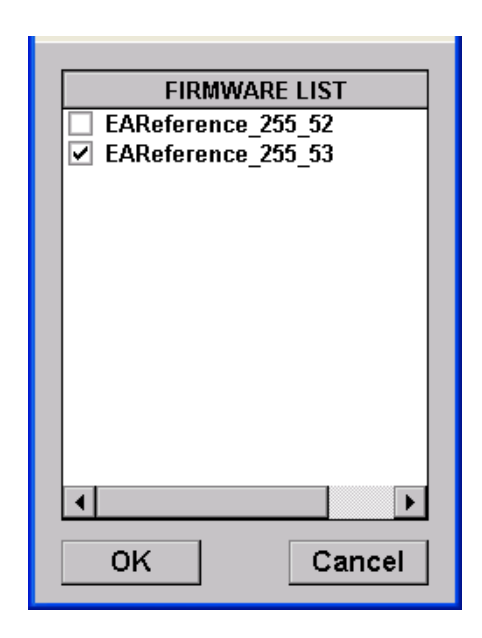

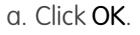

EA\_Inspector begin upgrading the firmware.

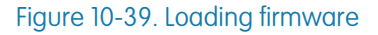

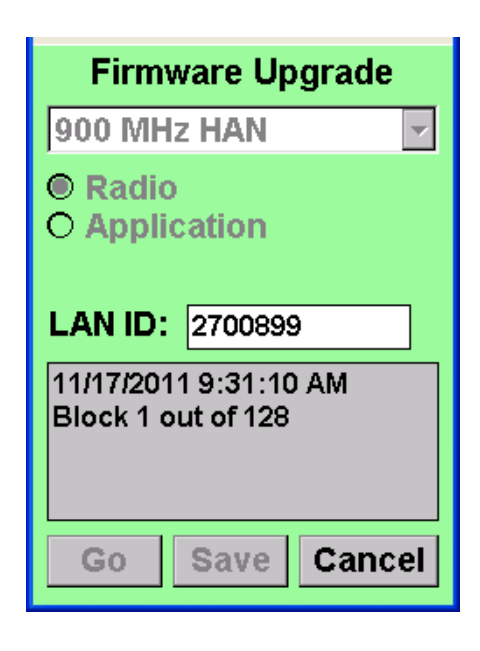

After the upgrade is complete, EA\_Inspector displays a message indicating the upgrade was successful.

#### Figure 10-40. Upgrade complete

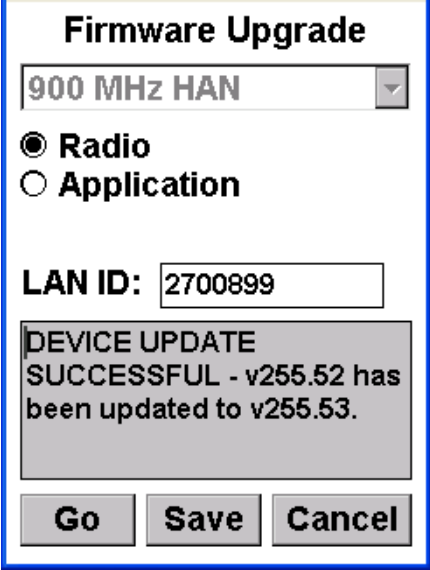

The firmware upgrade results are saved automatically to a log data file for uploading into EA\_Inspector Manager.

8. To add notes to the log data file or collect and save GPS data, click Save.

EA\_Inspector opens a Notes screen.

9. Enter notes as needed or see ["Saving notes and GPS data" on page 30](#page-29-0) for details on collecting and saving GPS data.

## Upgrading a 900 MHz HAN device firmware

To upgrade the firmware in a 900 MHz HAN device:

- 1. From the Main Menu, select Home Area Network.
	- EA\_Inspector displays the Home Area Network screen.

Figure 10-41. Home Area Network screen

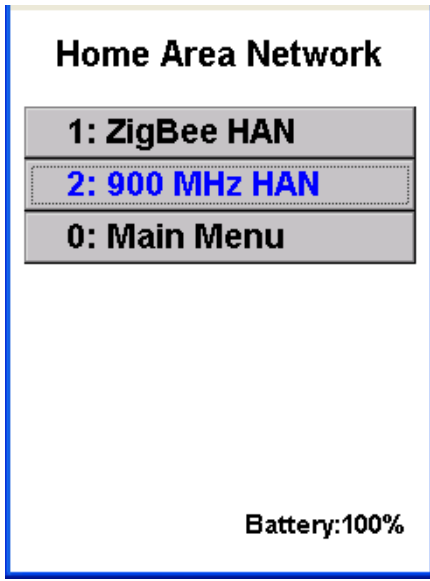

2. From the Home Area Network, select 900 MHz HAN. EA\_Inspector displays the 900 MHz HAN screen.

Figure 10-42. 900 MHz HAN screen

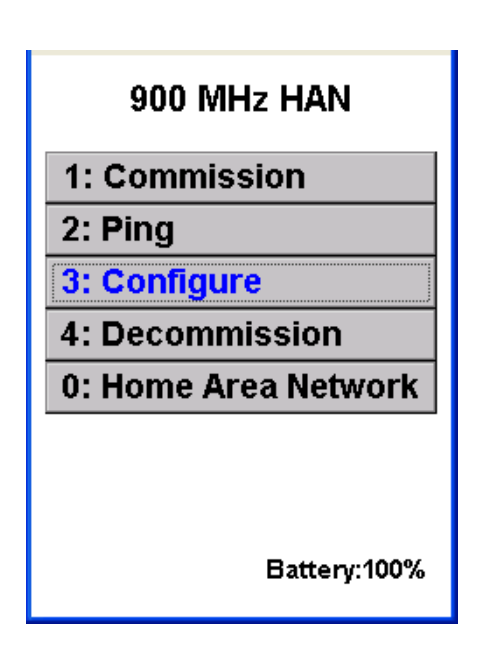

- 3. From the 900 MHz HAN, select Configure.
	- EA\_Inspector displays the Config 900 MHz HAN screen.

## Figure 10-43. Config 900 MHz HAN screen

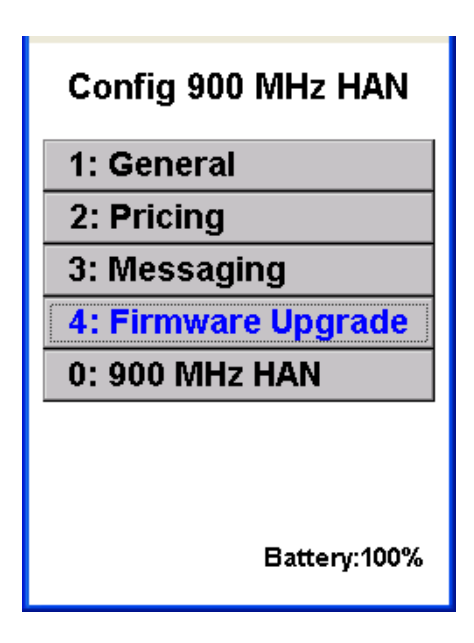

4. From the Config 900 MHz HAN, select Firmware Upgrade.

EA\_Inspector displays the Firmware Upgrade screen.

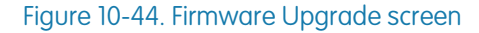

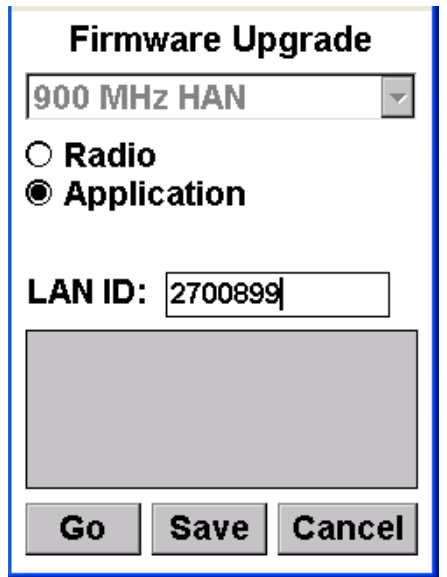

5. To upgrade the firmware in the device, select Application.

- 6. Enter the LAN ID of the meter.
- 7. Click Go to begin the upgrade process.

EA\_Inspector displays a list of the firmware versions available on the handheld:

- If upgrade files are not available on the handheld, EA\_Inspector displays a message.
	- Obtain the files by synchronizing the handheld using EA\_Inspector

Manager.

• If multiple firmware files are found on the handheld, EA\_Inspector prompts you to select the appropriate firmware version.

## Figure 10-45. Firmware List

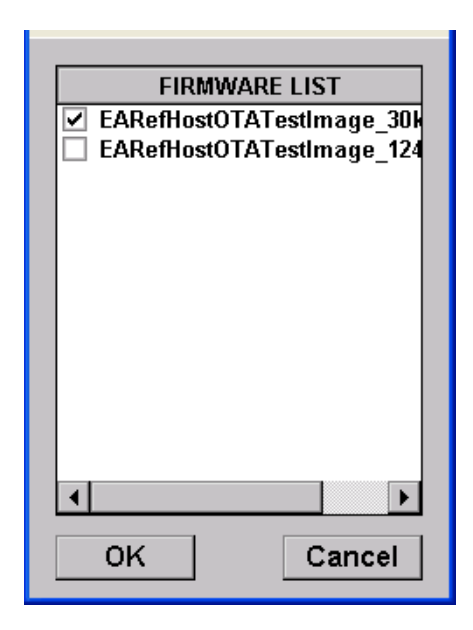

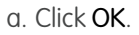

EA\_Inspector begin upgrading the firmware.

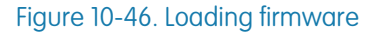

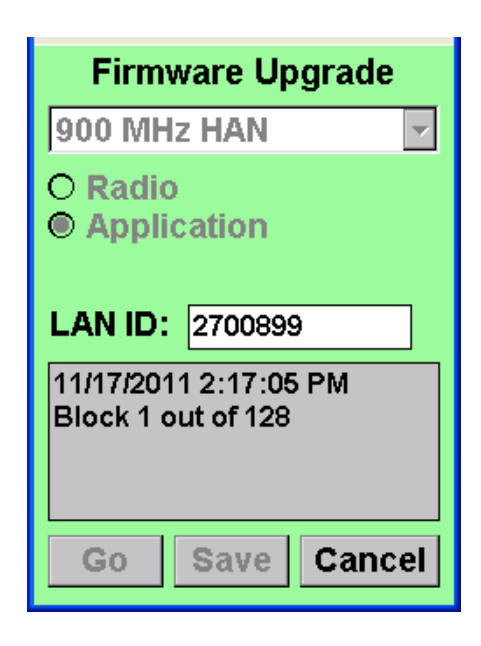

After the upgrade is complete, EA\_Inspector displays a message indicating the upgrade was successful.

## Figure 10-47. Upgrade complete

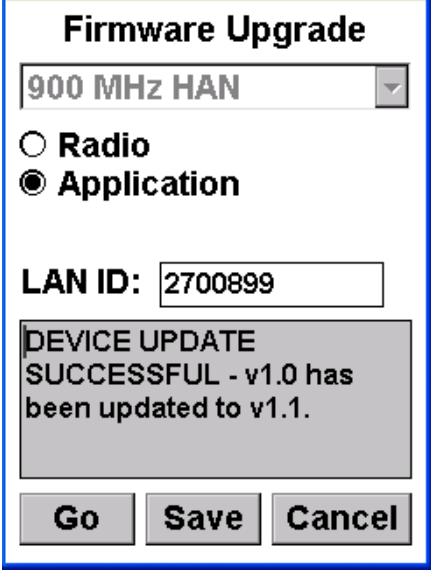

The firmware upgrade results are saved automatically to a log data file for uploading into EA\_Inspector Manager.

- 8. To add notes to the log data file or collect and save GPS data, click Save. EA\_Inspector opens a Notes screen.
- 9. Enter notes as needed or see ["Saving notes and GPS data" on page 30](#page-29-0) for details on collecting and saving GPS data.

# 11 CONFIGURING METERS

About HAN broadcasts Certain REX and REX2 meters may be home area network enabled using an EA\_HAN network interface card (NIC). The meter communicates to the NIC relaying information such as consumption. The NIC uses the HAN radio to communicate with a variety of home area devices such as in home displays, programmable thermostats, etc.

> EA\_Inspector allows you to turn the REX meter communication to the NIC on and off as well as check the status of the communication.

Note: Meters that support HAN are REX meters Firmware version 4.1 and REX2 meters Firmware versions 2.x and higher.

## Accessing HAN Broadcast menu

To access the HAN Broadcast menu:

1. From the Main Menu, select Configure Meter.

Figure 11-1. EA\_Inspector Main Menu

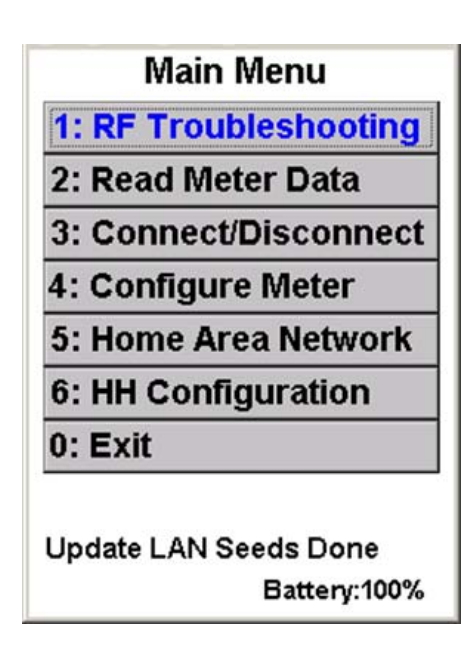

The Configure Meter menu displays.

Figure 11-2. Configure Meter menu

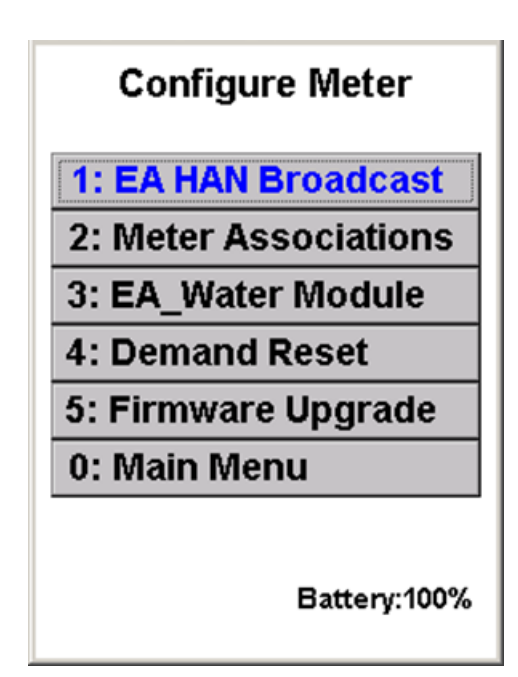

The Configure Meter menu displays the following options:

- [EA HAN Broadcast](#page-135-0)
- [Meter Associations](#page-141-0)
- [EA\\_Water Module](#page-143-0)
- [Demand Reset](#page-145-0)
- [Firmware Upgrade](#page-106-0)

To configure EnergyAxis HAN broadcast settings:

1. From the Configure Meter menu, select EA HAN Broadcast.

Figure 11-3. Configure Meter menu

<span id="page-135-0"></span>Configuring HAN Broadcast settings

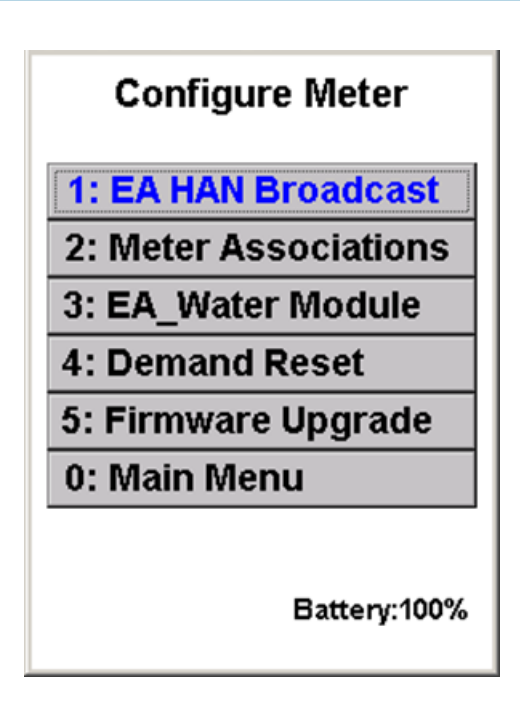

The EA HAN Broadcast menu displays.

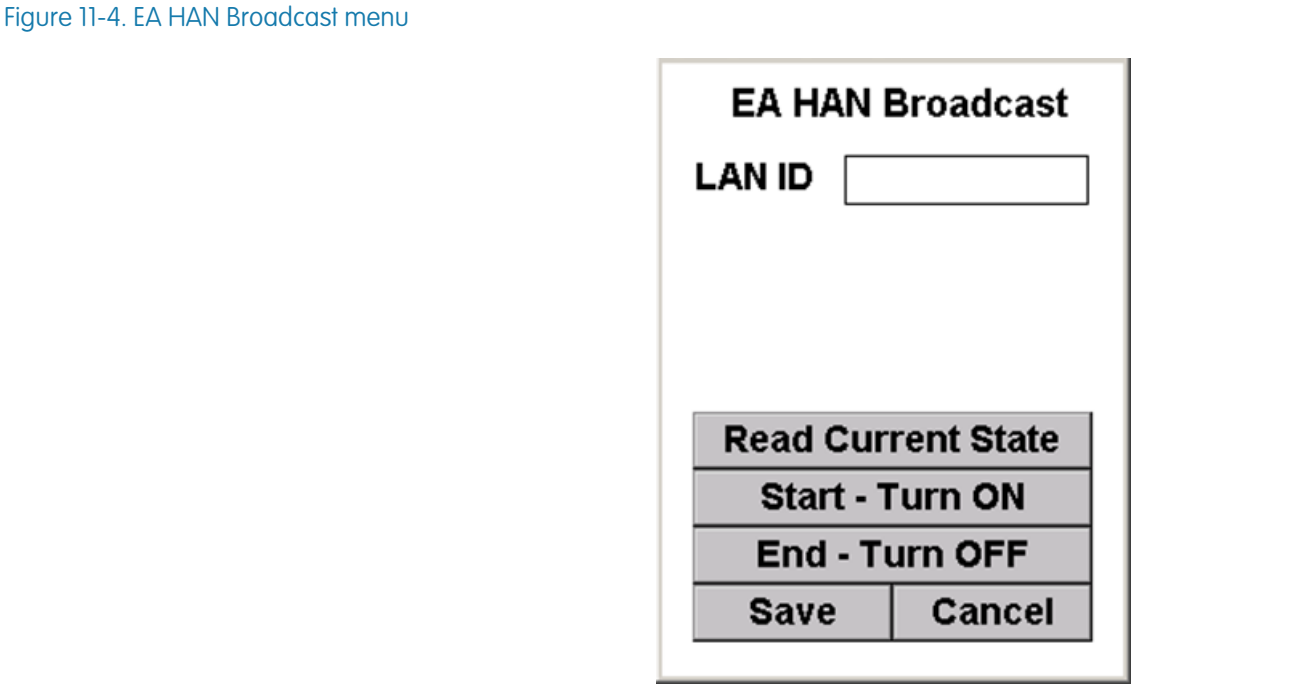

The EA HAN Broadcast menu includes the following:

- [Read Current State](#page-136-0)
- [Start Turn ON](#page-140-0)
- [End Turn OFF](#page-138-0)

## <span id="page-136-0"></span>Checking the status of the meter's HAN broadcast

To check the status of a meter's HAN broadcast:

1. From the EA HAN Broadcast menu, enter the LAN ID of the selected meter.

Figure 11-5. EA HAN Broadcast menu

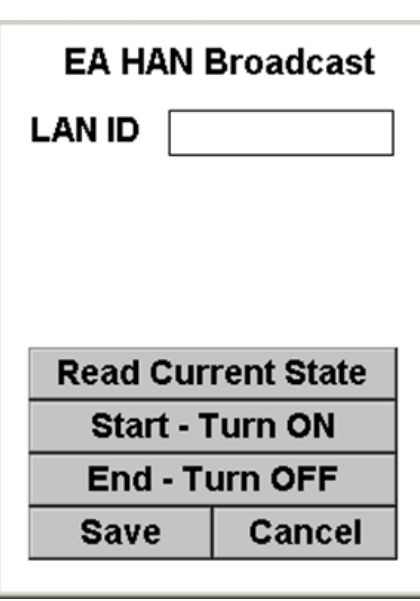

## 2. Select Read Current State.

If the meter selected supports HAN, the handheld displays the status of the HAN Broadcast.

If the selected meter does not support HAN, the handheld displays the message "Broadcast not supported in REX v#."

If you receive a communication error or warning message [[Figure 11-8](#page-138-1)], see ["Communication mode errors and warning messages" on page 176](#page-175-0) for details on troubleshooting communication problems.

Figure 11-6. HAN Broadcast status - ON

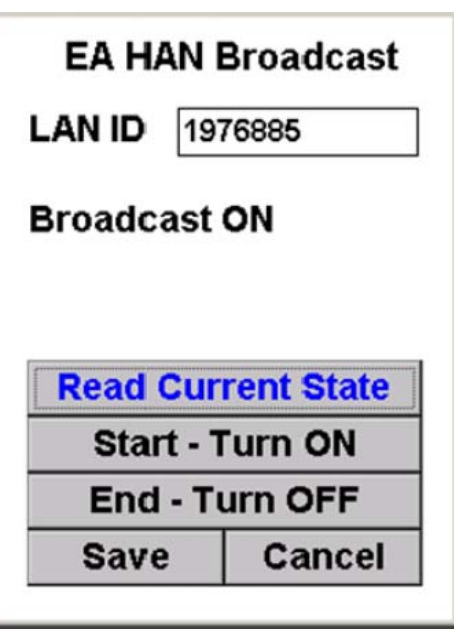

Figure 11-7. HAN Broadcast status

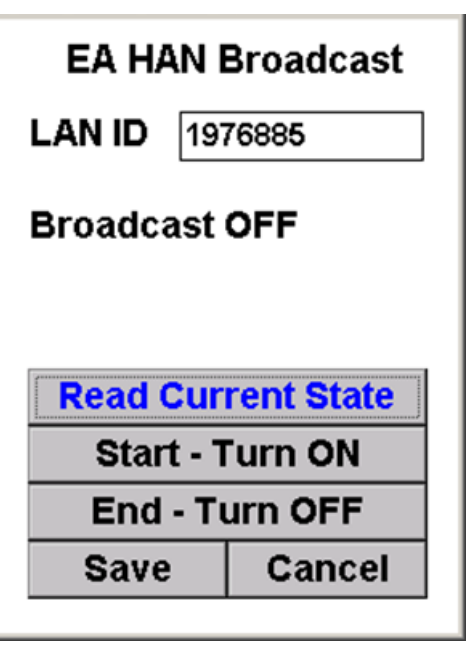

## <span id="page-138-1"></span>Figure 11-8. HAN Broadcast error messages

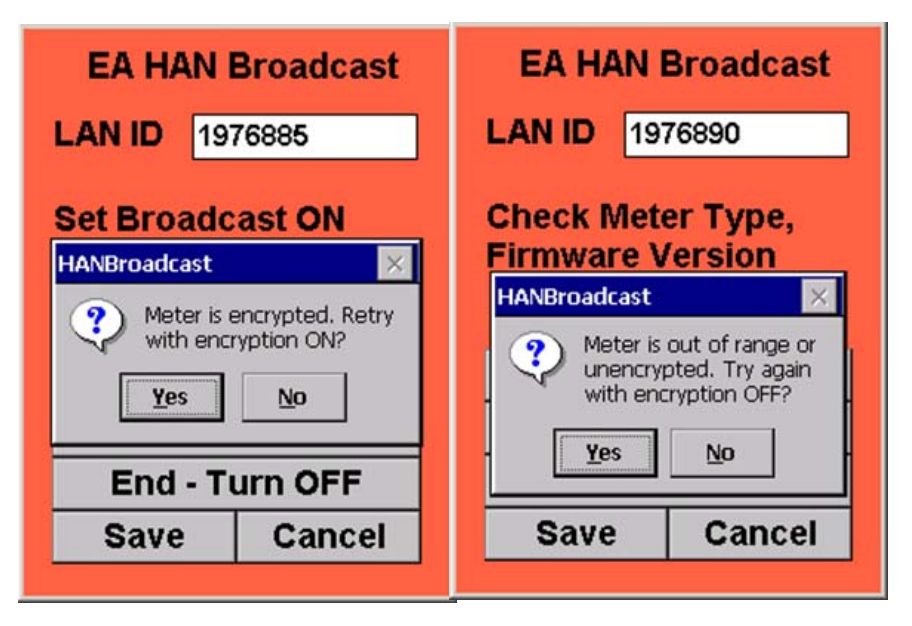

3. Click Save to save the results to a file for uploading into EA\_Inspector Manager.

EA\_Inspector opens a Notes screen. See ["Saving notes and GPS data" on](#page-29-0)  [page 30](#page-29-0) for details on collecting and saving GPS data.

## <span id="page-138-0"></span>Turning off the meter's broadcast

Note: You must have Program privilege to turn off a meter's broadcast.

To turn off a meter's HAN broadcast:

- 1. From the EA HAN Broadcast menu, enter the ID of the selected meter.
- 2. Select End Turn OFF.

Figure 11-9. Turn OFF Broadcast

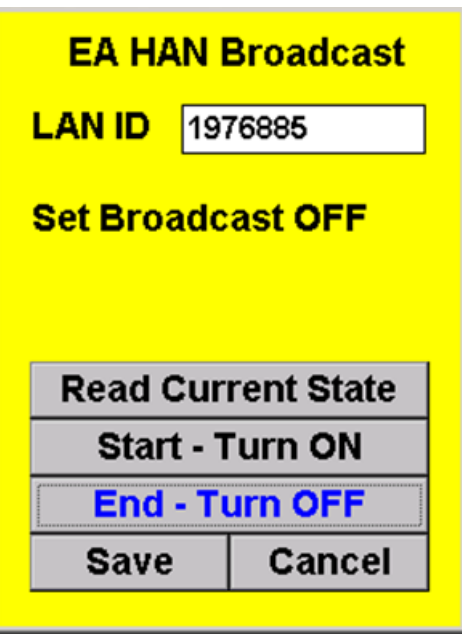

Figure 11-10. HAN Broadcast - OFF

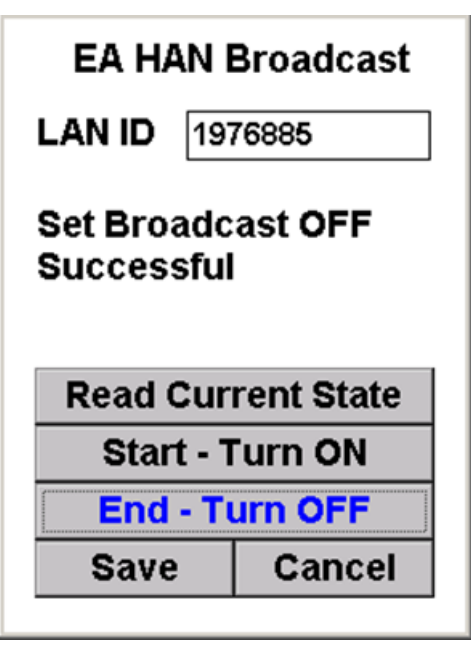

If the selected meter does not support HAN, the handheld displays the message "Broadcast not supported in REX v#."

If you receive a communication error or warning message [[Figure 11-8](#page-138-1)], see ["Communication mode errors and warning messages" on page 176](#page-175-0) for details on troubleshooting communication problems.

3. Click Save to save the results to a file for uploading into EA\_Inspector Manager.

EA\_Inspector opens a Notes screen. See ["Saving notes and GPS data" on](#page-29-0)  [page 30](#page-29-0) for details on collecting and saving GPS data.

## <span id="page-140-0"></span>Turning on the meter's broadcast

Note: You must have Program privilege to turn on a meter's broadcast.

To turn on a meter's HAN broadcast:

1. From the EA HAN Broadcast menu, enter the ID of the selected meter.

2. Select Start - Turn ON.

#### Figure 11-11. Turn ON Broadcast

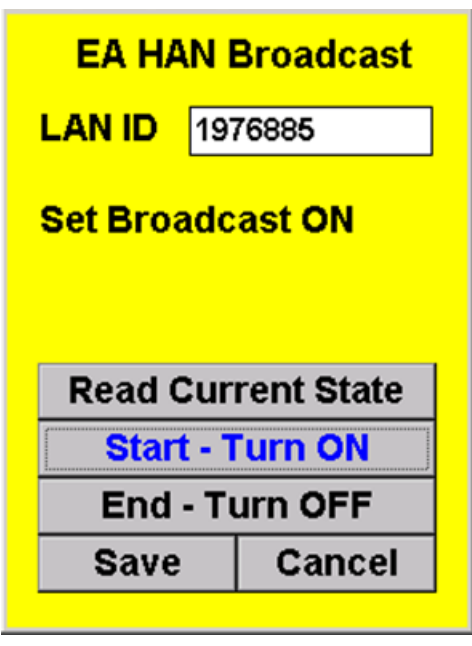

Figure 11-12. HAN Broadcast - ON

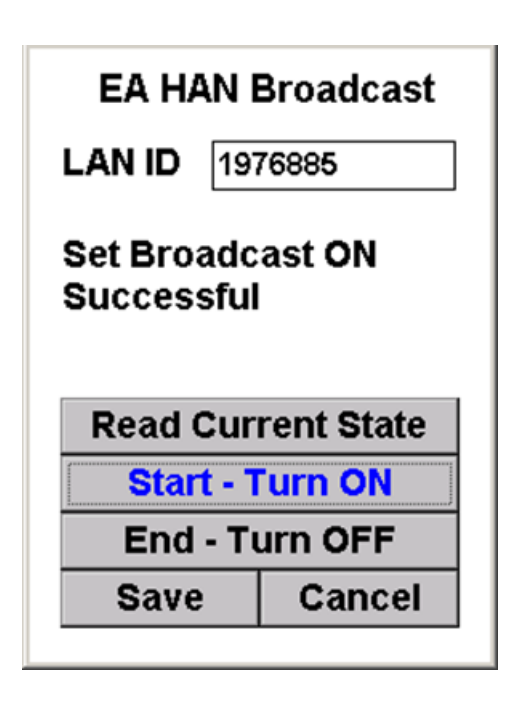

If the selected meter does not support HAN, the handheld displays the message "Broadcast not supported in REX v#."

If you receive a communication error or warning message [[Figure 11-8](#page-138-1)], see ["Communication mode errors and warning messages" on page 176](#page-175-0) for details on troubleshooting communication problems.

3. Click Save to save the results to a file for uploading into EA\_Inspector Manager.

EA\_Inspector opens a Notes screen. See ["Saving notes and GPS data" on](#page-29-0)  [page 30](#page-29-0) for details on collecting and saving GPS data.

## <span id="page-141-0"></span>Setting meter associations

#### Note: You must have Program privilege to use the Set function.

The Meter Associations menu allows you to write an electric meter association into an EA\_Gas or two-way EA\_Water 2.0 module.

- 1. From the Configure Meter menu, select Meter Associations.
	- The Meter Associations dialog displays.

## Figure 11-13. Meter Associations

Figure 11-14. Find Electric Node

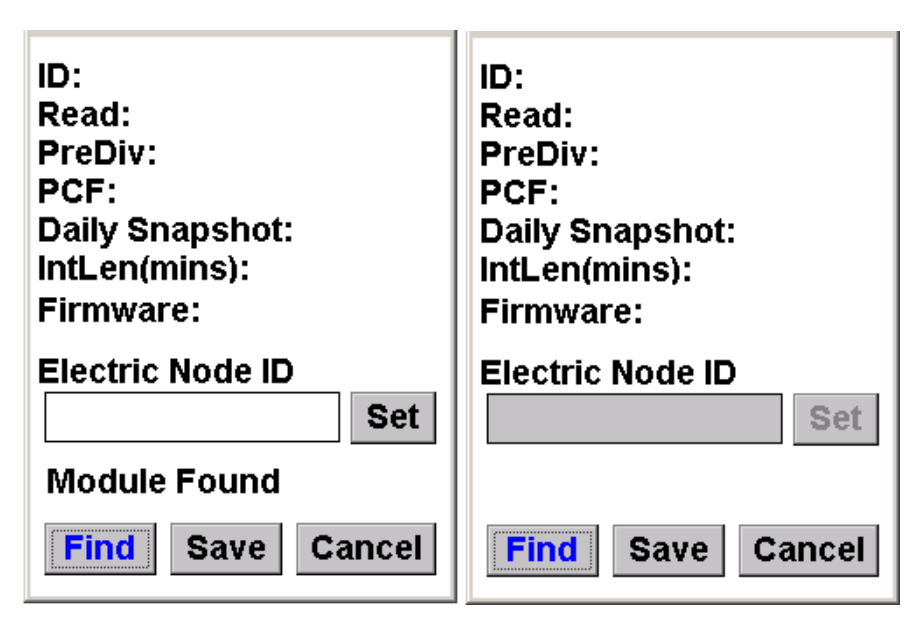

*with Program privilege .ianSka EoSlor- boitiPele*

2. Click Find to locate the EA\_Gas or EA\_Water module ID.

The display lists the EA\_Gas or EA\_Water module the programmed values including the current electric meter association if one has been programmed into the module.

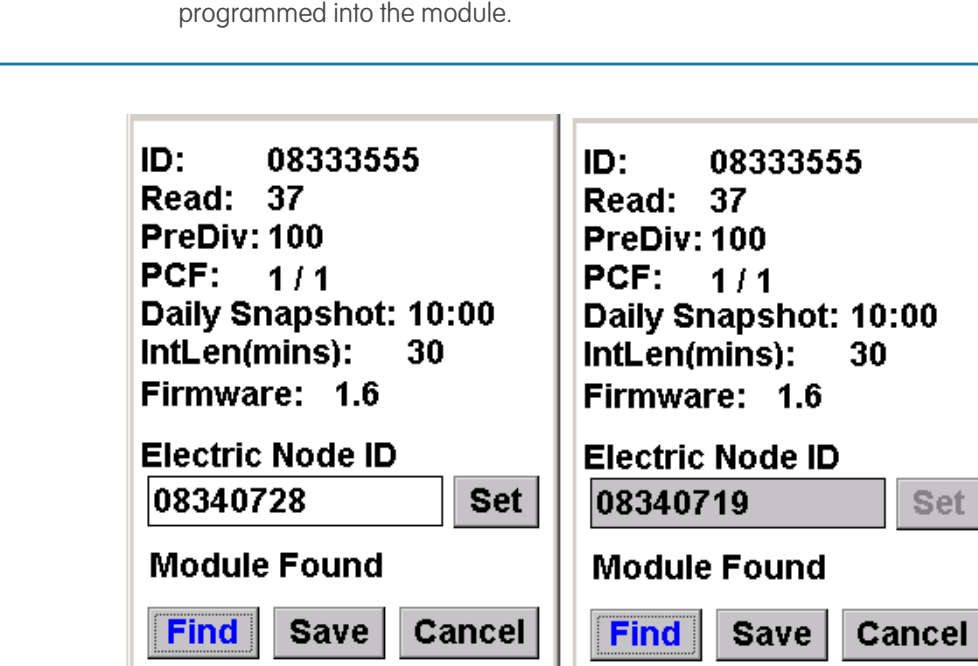

*with Program privilege without Program privilege*

3. To set the electric meter association, enter the Electric Node ID.

Figure 11-15. Setting meter associations

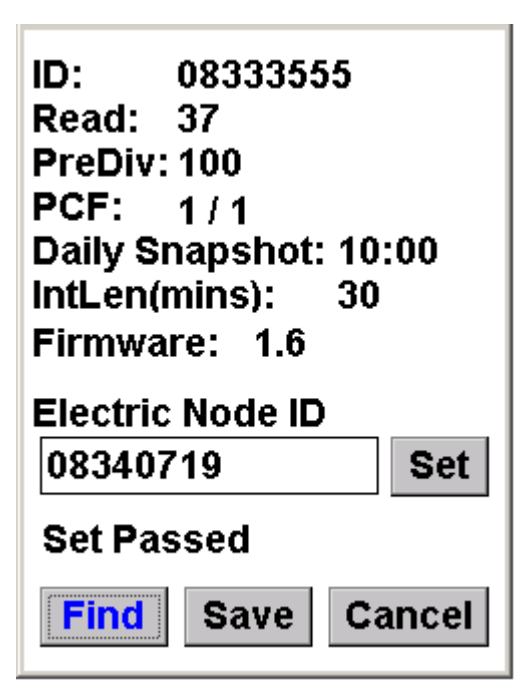

## 4. Click Set.

The electric meter ID is written to the module.

5. Click Save to save the results to a file for uploading into EA\_Inspector Manager.

EA\_Inspector opens a Notes screen. See ["Saving notes and GPS data" on](#page-29-0)  [page 30](#page-29-0) for details on collecting and saving GPS data.

<span id="page-143-0"></span>Configuring water module leak settings

Note: EA\_Water Module leak settings apply to EA\_Water 2.0 modules.
To configure an EA\_Water module's leak settings:

**Save** 

1. From the Configure Meter menu, select EA\_Water Module.

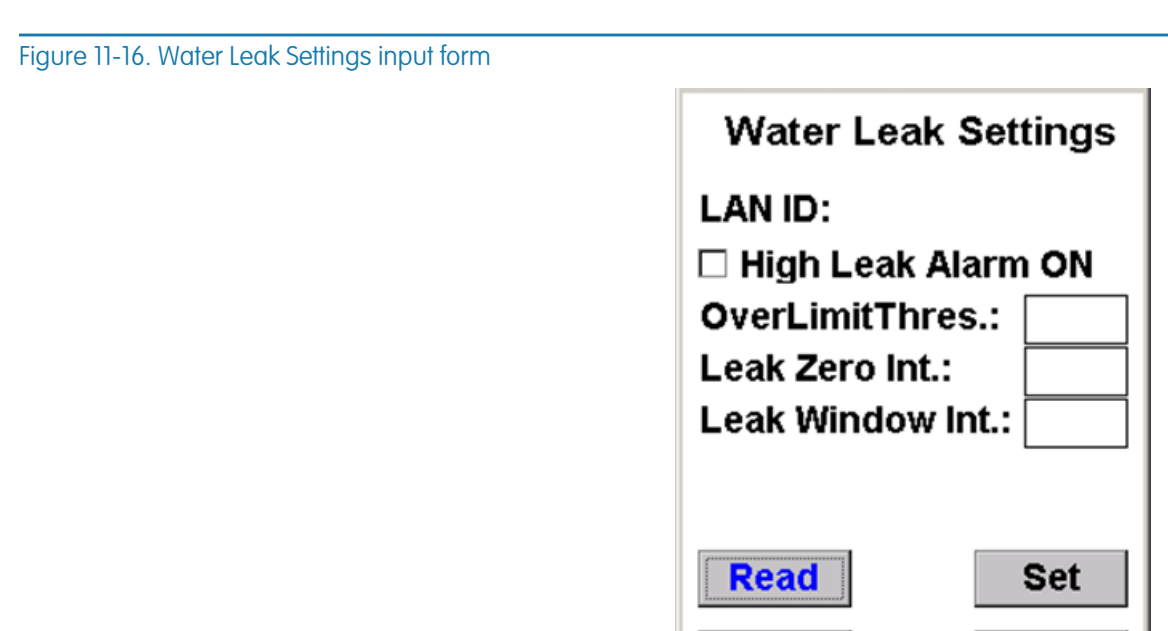

2. Click Read to locate the water module and retrieve its current leak settings. EA\_Inspector displays the module's current leak settings.

Cancel

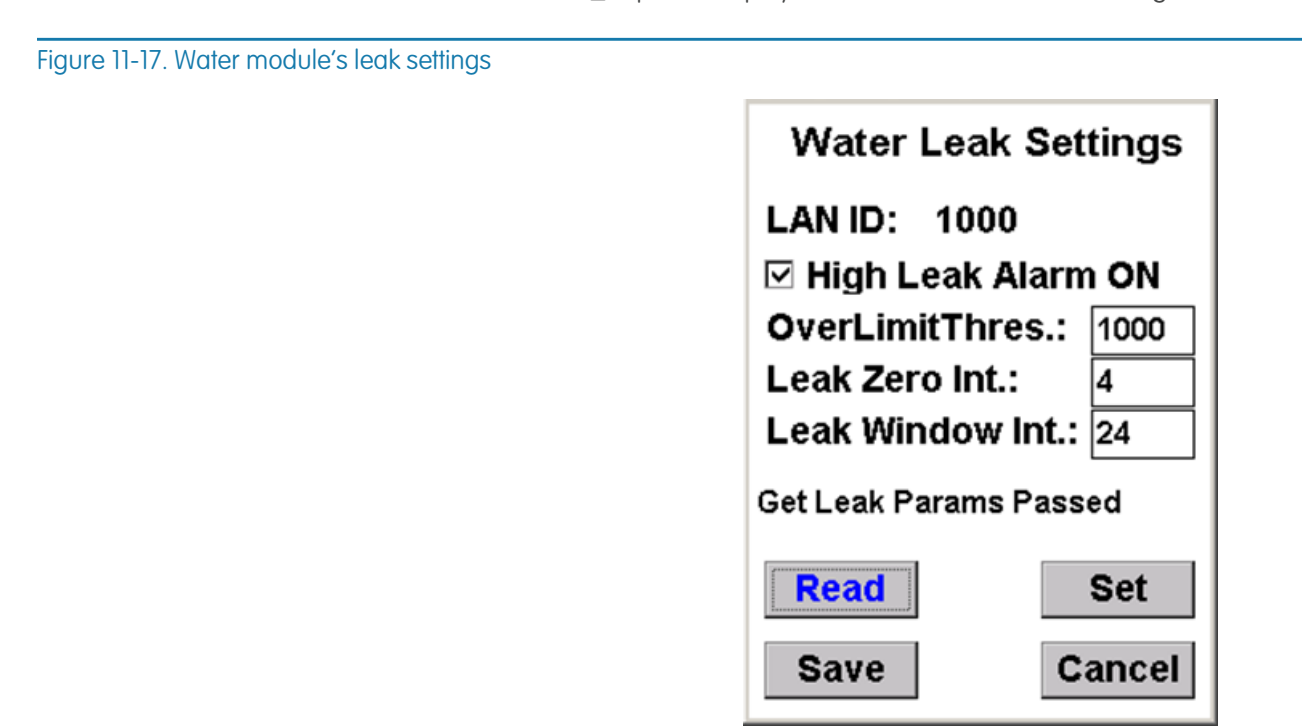

- 3. Edit the settings as needed:
	- a. Check to turn on High Leak Alarm.

Uncheck to turn off High Leak Alarm.

b. Enter the Over Limit Threshold (range from 0 to 65535).

The Over Limit Threshold triggers off the module's interval reading. The value entered here would reflect the maximum (hourly) interval reading allowed before triggering this alarm. Sometimes this is referred to as a burst alarm or a broken pipe alarm.

c. Enter the Leak Zero Intervals (must be less than or equal to Leak Window Intervals).

Leak Zero Intervals is a low-level leak detection. This leak detection watches for a specified number of zero-consumption intervals over a specified period of time called the leak window. Leak Zero Intervals are the minimum number of zero intervals required before setting the leak flag.

d. Enter the Leak Window Intervals (range from 0 to 96).

The number of intervals in a leak window.

- Note: The High Leak Alarm will be disabled if the Over Limit Threshold is set to all zeros.
- 4. Click Set to configure the module with the changed settings.

Figure 11-18. Setting leak settings

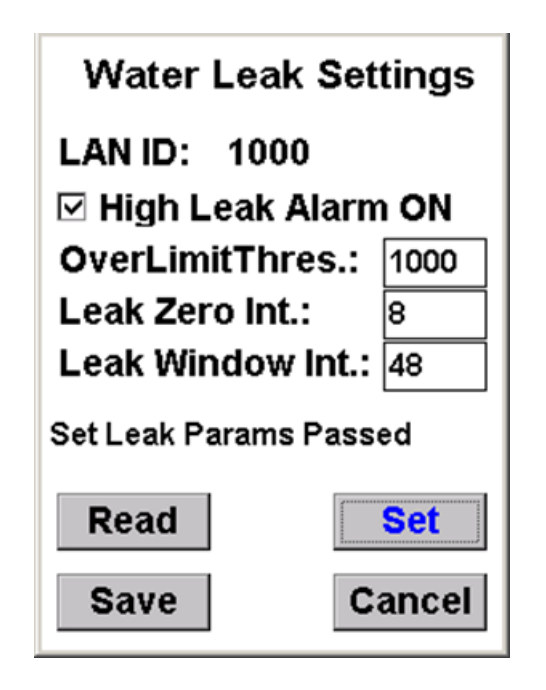

5. Click Save to save the results to a file for uploading into EA\_Inspector Manager.

EA\_Inspector opens a Notes screen. See ["Saving notes and GPS data" on](#page-29-0)  [page 30](#page-29-0) for details on collecting and saving GPS data.

Performing a demand reset on an electricity meter

Note: The handheld user must have Billing Read privilege to perform a Demand Reset on an electricity meter. Refer to the EA\_Inspector and EA\_Inspector Manager Installation and Administration Guide.

To perform a demand reset on an electricity meter:

- 1. From the Configure Meter menu, select Demand Reset.
- 2. Enter the LAN ID of the electricity meter.
- 3. Click Reset.

EA\_Inspector commands the meter to perform a demand reset and displays the results of the command.

#### Figure 11-19. Demand reset results

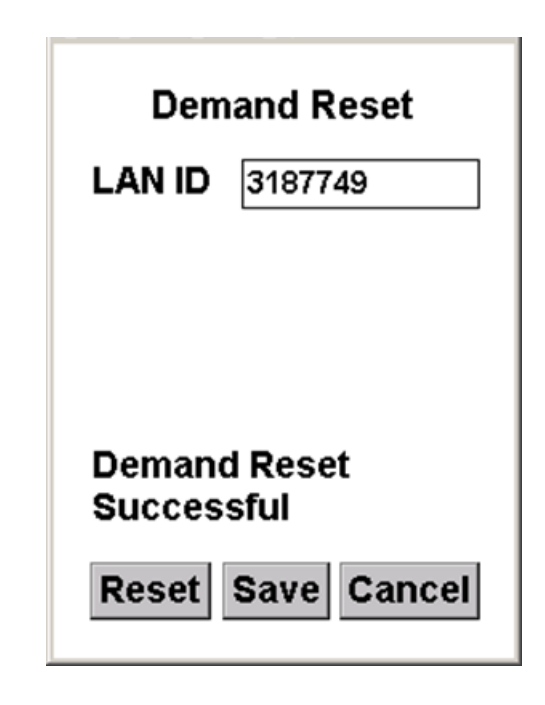

4. Click Save to save the results to a file for uploading into EA\_Inspector Manager.

EA\_Inspector opens a Notes screen. See ["Saving notes and GPS data" on](#page-29-0)  [page 30](#page-29-0) for details on collecting and saving GPS data.

EA\_Inspector User Guide Configuring meters

# 12 MANAGING HOME AREA NETWORK DEVICES

Certain REX and REX2 meters may be home area network enabled using a ZigBee network interface card (ZigBee NIC). The meter communicates to the ZigBee NIC relaying information such as consumption. The ZigBee NIC uses the HAN radio to communicate with a variety of home area devices such as in home displays, programmable thermostats, etc.

EA\_Inspector allows you to perform the following commands on a ZigBee NIC:

- [View Devices](#page-150-0)
- [HAN NIC Info](#page-152-0)

Note: Meters that support ZigBee NIC are REX2 meters with firmware versions 2.x and higher.

Within the HAN menu items, once a user enters a Serial Number or LAN ID, that number or LAN ID will be saved and reshown on each HAN screen. If the user exits the HAN menu below and returns to the main menu, the Serial Number or LAN ID will be reset to blank.

HAN device-related screens show the device numbers as the number returned from the ZigBee NIC (in the range of 0 to 7).

EA\_Inspector also allows you to perform the following commands on a 900 MHz HAN device:

- [Commission](#page-153-0)
- [Ping](#page-156-0)
- [Configure](#page-159-0)
- [Decommission](#page-157-0)

Note: You must have Program 900 MHz HAN privileges to access the Configure command.

# Accessing Home Area Network menu

To access the Home Area Network menu:

1. From the Main Menu, select Home Area Network.

Figure 12-1. EA\_Inspector Main Menu

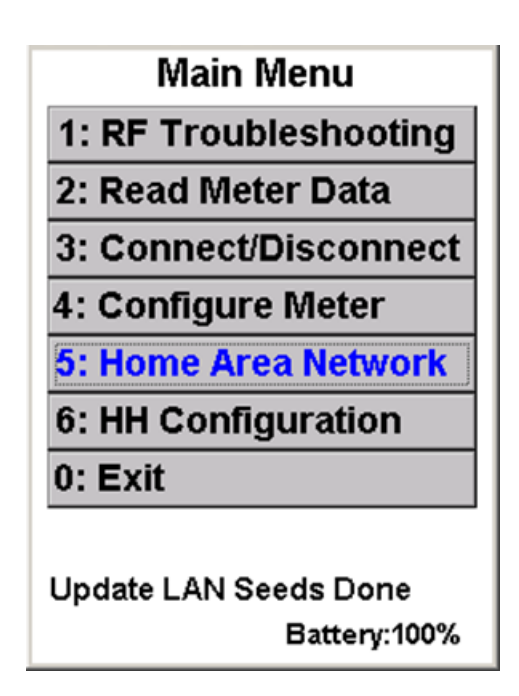

The Home Area Network menu displays.

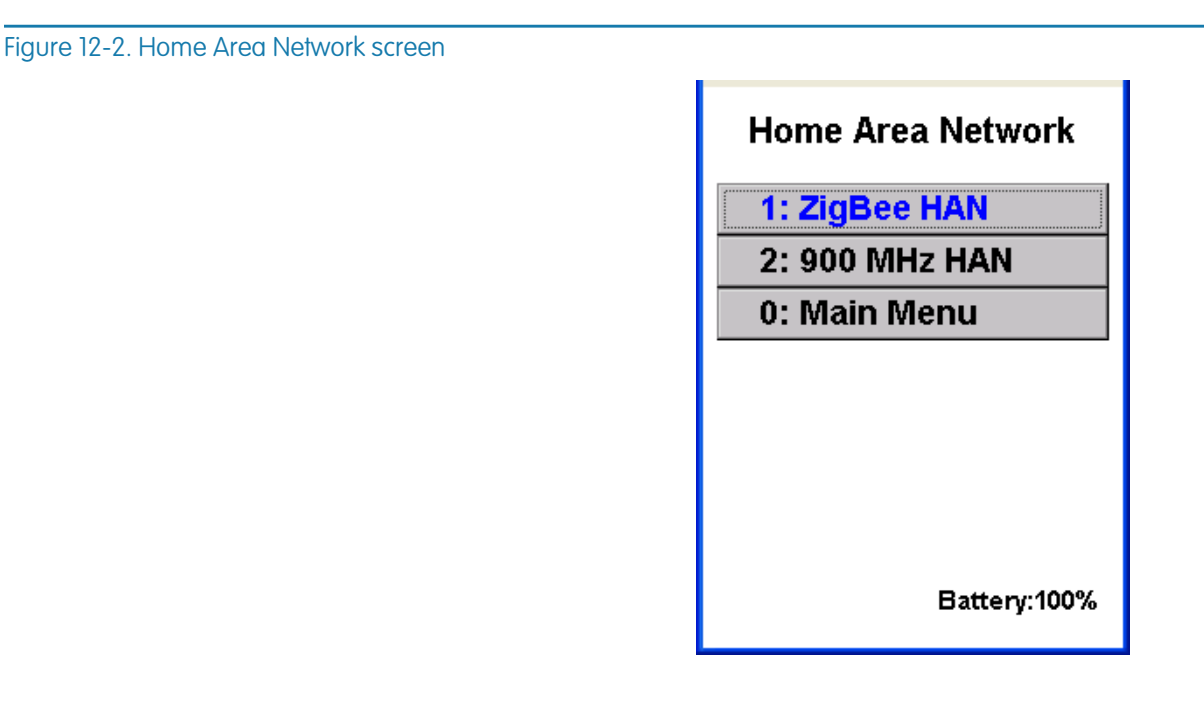

- 2. Select the device type:
	- a. [ZigBee HAN](#page-150-1)
	- b. [900 MHz HAN](#page-152-1)

<span id="page-150-1"></span>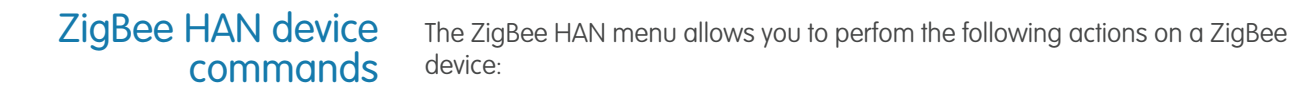

- [View Devices](#page-150-0)
- [HAN NIC Info](#page-152-0)

Figure 12-3. ZigBee HAN menu

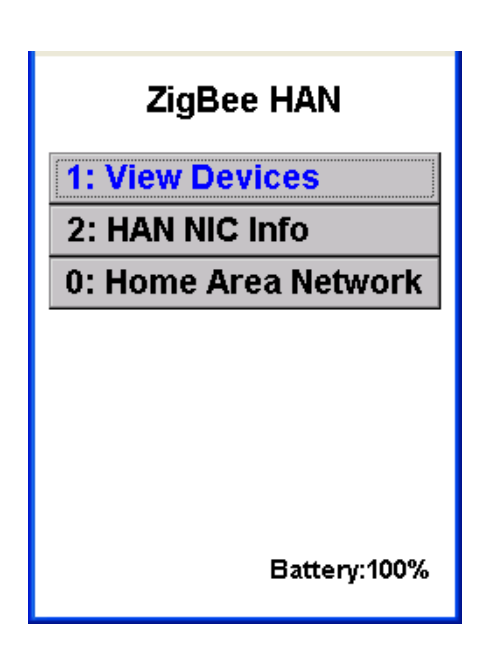

## <span id="page-150-0"></span>View devices

To view a HAN device:

1. From the ZigBee HAN menu, select View Devices.

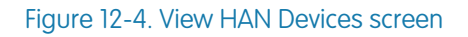

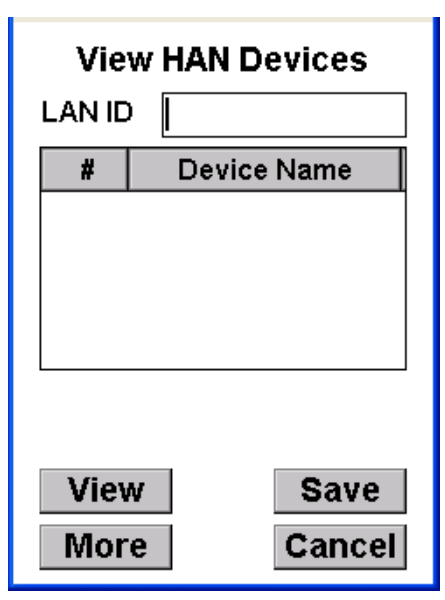

- 2. Enter the LAN ID or SN of the meter with HAN devices.
- 3. Click View.

A listing of HAN devices associated with the specified LAN ID.

Figure 12-5. HAN Device listing

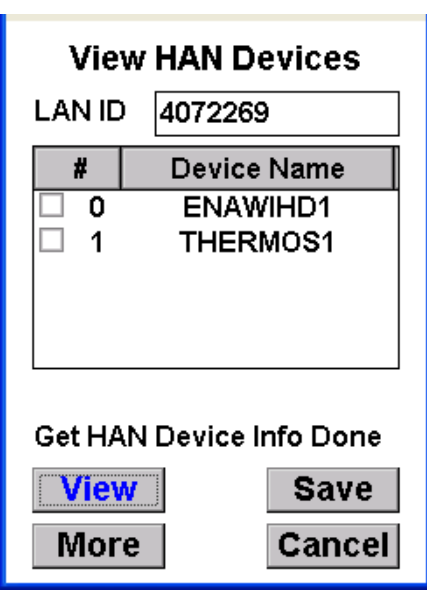

The device number and name for each HAN device associated with the meter is displayed.

4. Select a device in the list box and click More to see more details about the device.

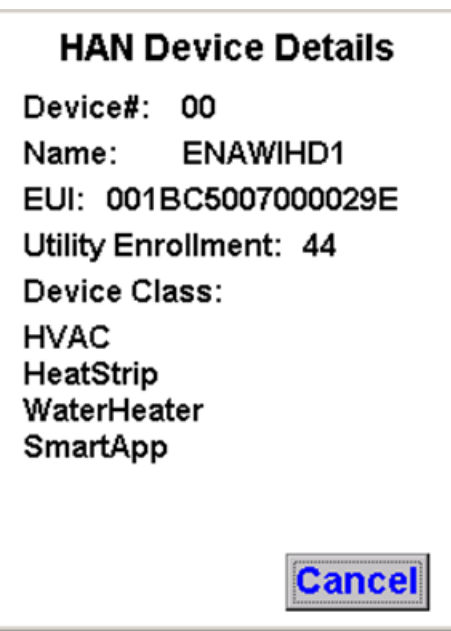

5. Click Cancel to return to the listing.

Figure 12-6. HAN device - More details

# <span id="page-152-0"></span>Viewing HAN NIC information

You can use EA\_Inspector to read HAN device number (0 - 255) and to view information about the ZigBee NIC.

- Note: ZigBee uses a time called UTC time in a ZigBee time cluster which is the count in seconds from January 1, 2000.
- 1. To view HAN NIC information, from the ZigBee HAN screen, click HAN NIC Info.
- 2. Enter the LAN ID or the SN (serial number) for the meter the HAN device is associated.
- 3. Click Read.

The HAN NIC Info displays.

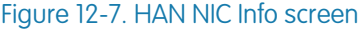

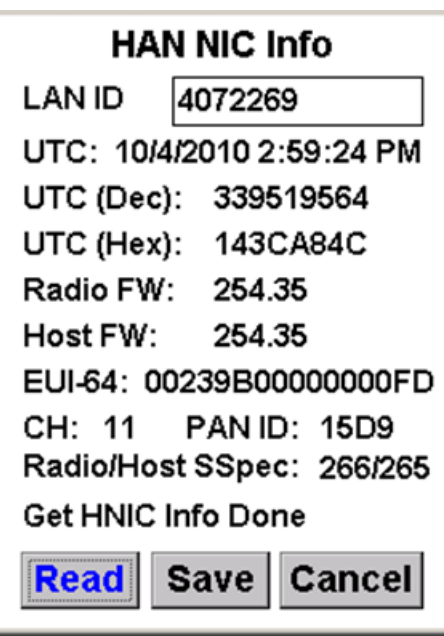

4. Click Save to save the results to a file for uploading into EA\_Inspector Manager.

EA\_Inspector opens a Notes screen. See ["Saving notes and GPS data" on](#page-29-0)  [page 30](#page-29-0) for details on collecting and saving GPS data.

<span id="page-152-1"></span>900 MHz HAN devices The 900 MHz HAN menu allows you to perfom the following actions on a 900 MHz HAN device:

- [Commission](#page-153-0)
- [Ping](#page-156-0)
- [Configure](#page-159-0)
- [Decommission](#page-157-0)
- Note: You must have Program 900 MHz HAN privileges to access the Configure menu.

#### Figure 12-8. 900 MHz HAN menu

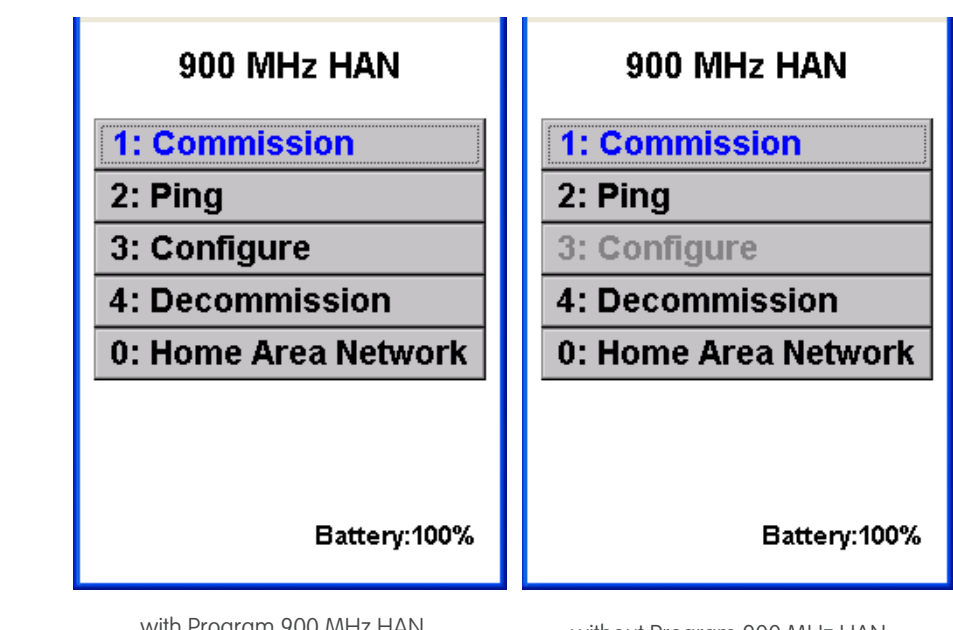

with Program 900 MHz HAN

privilege without Program 900 MHz HAN privilege

## <span id="page-153-0"></span>Commissioning a 900 MHz device

Note: You must have Program 900 MHz HAN privileges to access the Set command.

To commission a 900 MHz HAN device:

- 1. From the 900 MHz HAN menu, select Commission.
	- EA\_Inspector displays the Commission Device screen.

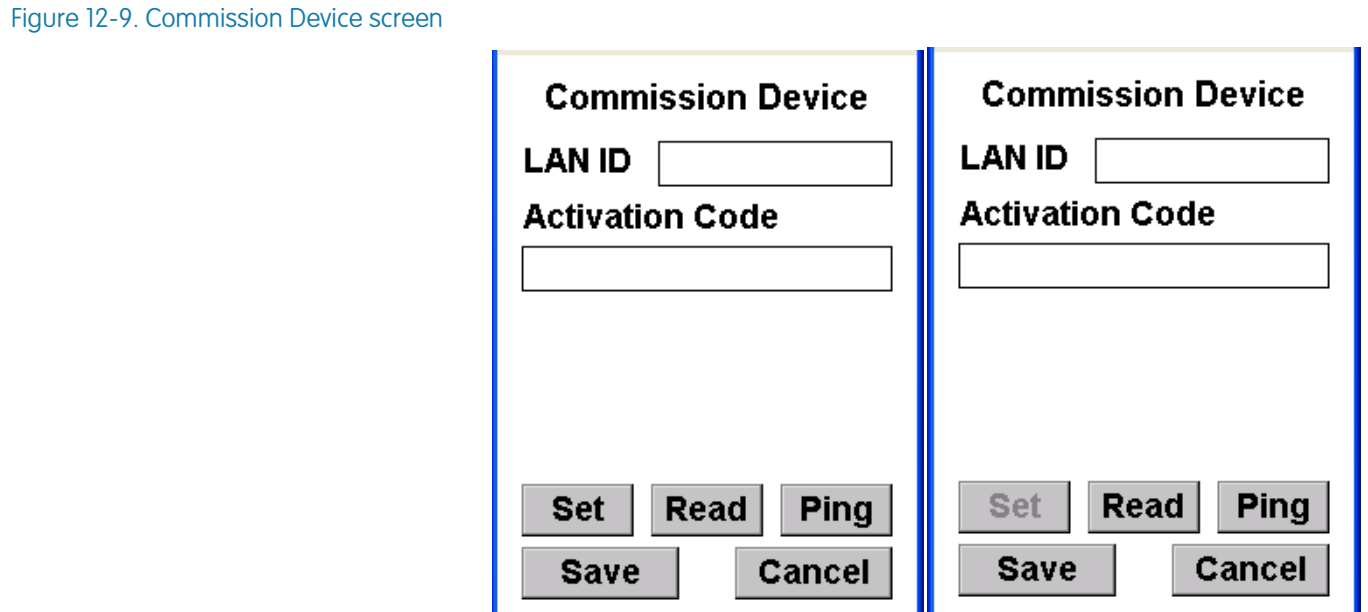

with Program 900 MHz HAN

privilege without Program 900 MHz HAN privilege

- 2. Enter the LAN ID or the device serial number (S/N).
- 3. Enter the Activation Code you received from Elster.

The Activation Code contains the associated meter UID and LAN ID required for commissioning the device.

4. Click Set.

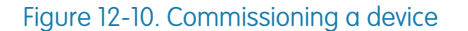

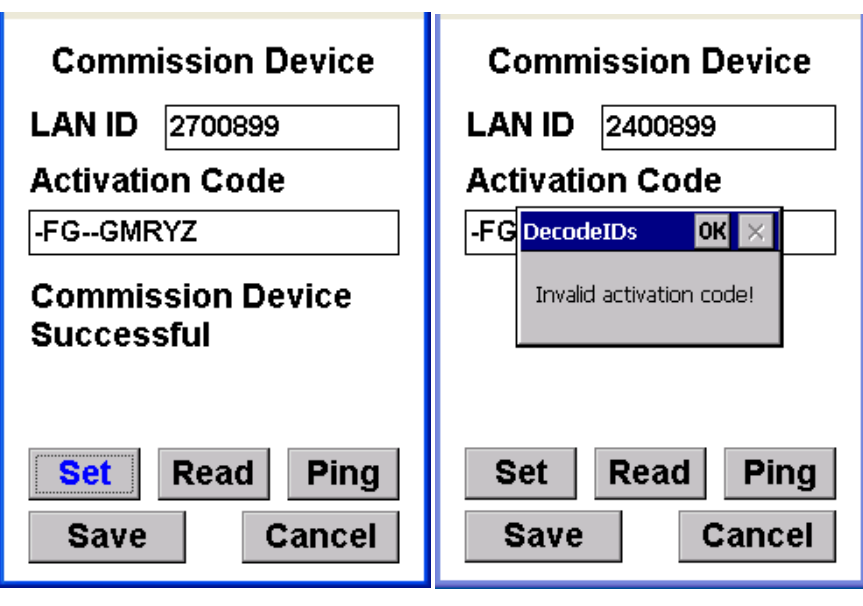

Incorrect Activation Code entered

After the commissioning, EA\_Inspector displays the status of the command (success or fail).

The device ID, Activation Code and the status are automatically saved to the audit log and the results log.

Note: Once the new UID is programmed in the 900 MHz HAN device, EA\_Inspector needs to use the new UID when performing actions on the 900 MHz HAN device.

#### Reading a 900 MHz HAN device

To read a 900 MHz HAN device:

1. From the 900 MHz HAN menu, select Commission.

EA\_Inspector displays the Commission Device screen.

- 2. Enter the 900 MHz HAN device LAN ID or S/N (serial number).
- 3. Click Read.

Figure 12-11. Reading a commissioned device

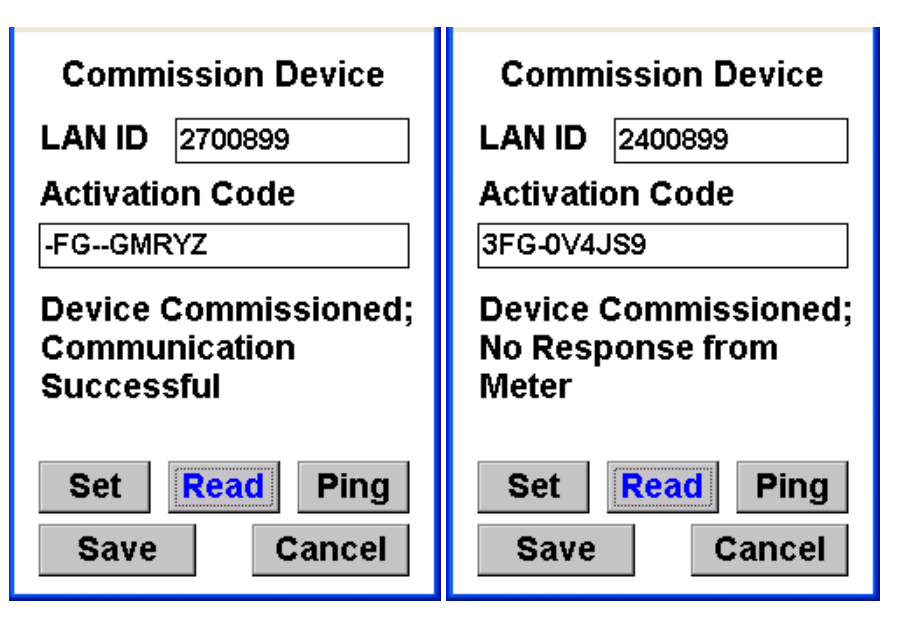

device commissioned meter not present

- If the device is commissioned, EA\_Inspector displays the Activation Code for the device.
- The status line indicates whether the device is commissioned and the associated meter is present.

The device ID, Activation Code and the status are automatically saved to the audit log and the results log.

#### Pinging a 900 MHz HAN device

To ping a 900 MHz HAN device:

1. From the 900 MHz HAN menu, select Commission.

EA\_Inspector displays the Commission Device screen.

- 2. Enter the 900 MHz HAN device LAN ID or S/N (serial number).
- 3. Click Ping.

EA\_Inspector pings the 900 MHz HAN device and displays the communications statistics.

#### Figure 12-12. Pinging the device

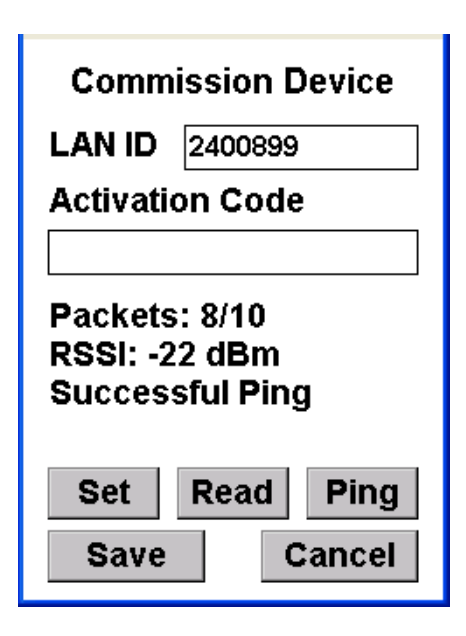

# <span id="page-156-0"></span>Pinging a 900 MHz device

To ping a 900 MHz HAN device:

- 1. From the 900 MHz HAN menu, select Ping.
	- EA\_Inspector displays the Ping Device screen.

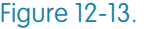

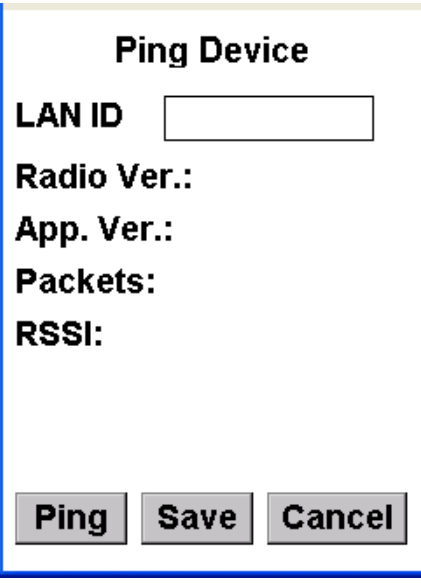

- 2. Enter the LAN ID or S/N (serial number) for the device.
- 3. Click Ping.

EA\_Inspector displays the radio firmware version, the device's firmware version, and the communications statistics.

#### Figure 12-14. Ping results

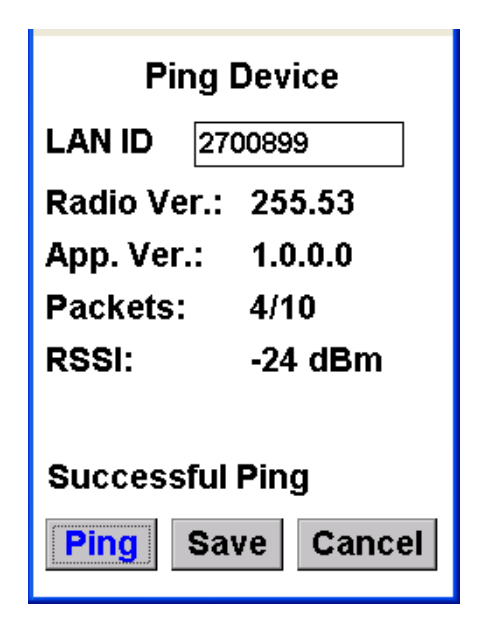

4. Click Save to save data to the results log file for uploading into EA\_Inspector Manager.

EA\_Inspector opens a Notes screen. See ["Saving notes and GPS data" on](#page-29-0)  [page 30](#page-29-0) for details on collecting and saving GPS data.

# <span id="page-157-0"></span>Decommissioning a 900 MHz device

Note: You must have Program 900 MHz HAN privileges to access the Set command.

To decommission a 900 MHz HAN device:

1. From the 900 MHz HAN menu, select Decommission.

EA\_Inspector displays the Decommission Device screen.

## Figure 12-15. Decommissiong a device

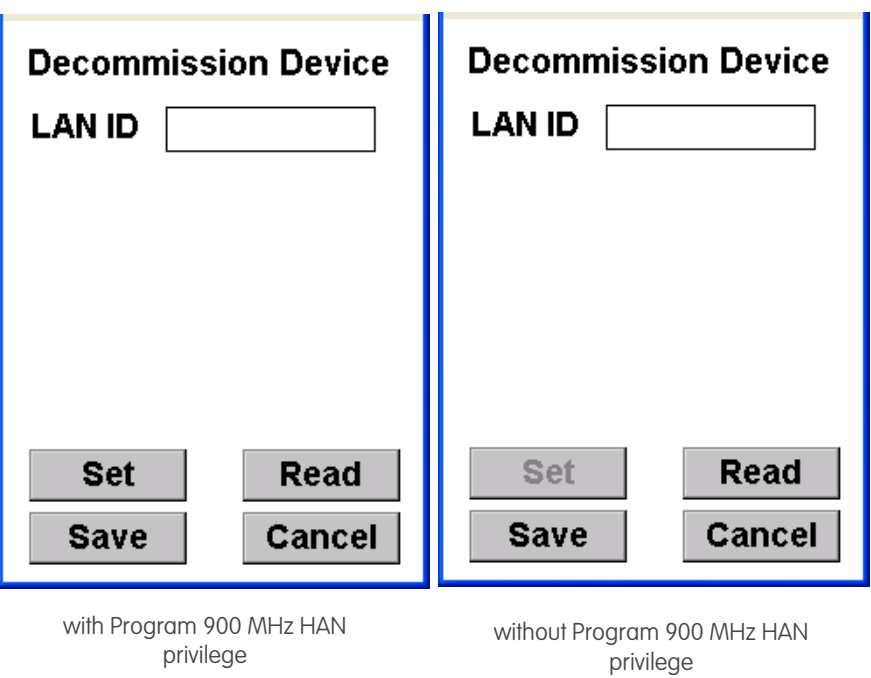

- 2. Enter the LAN ID or the S/N (serial number) of the device.
- 3. Click Set.

EA\_Inspector displays the result of the command (success or fail).

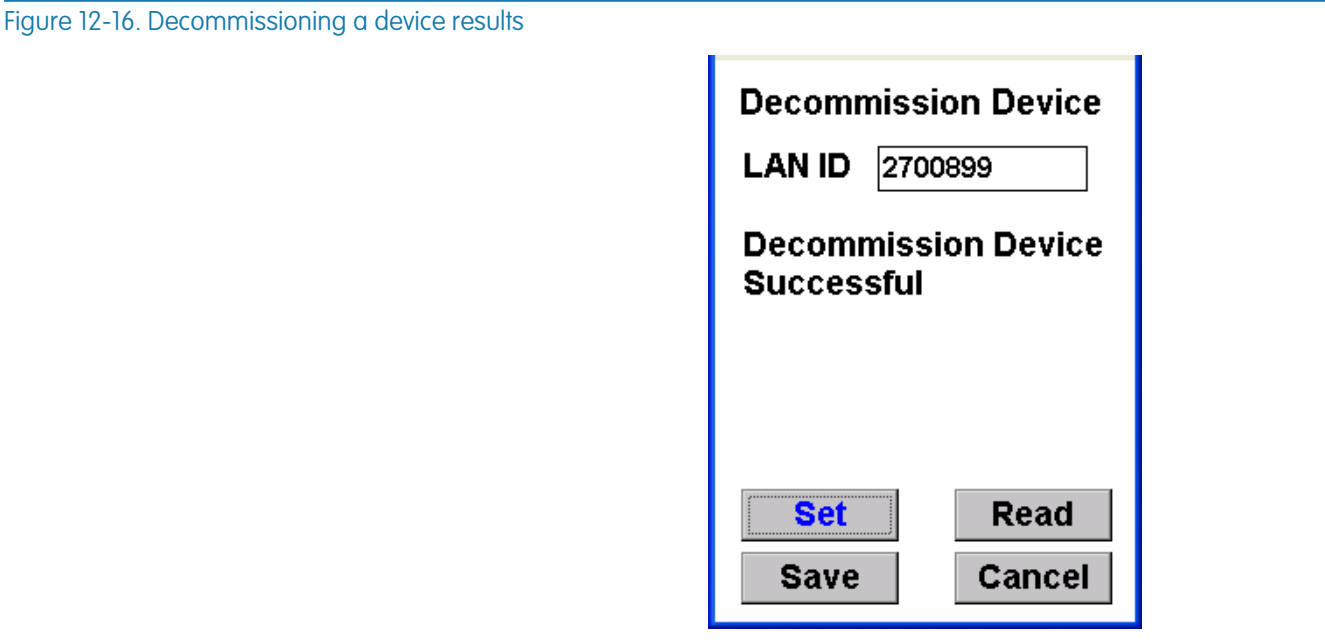

The device ID and the status of the decommissioning are automatically saved to the audit log and the results log.

#### Reading a decommissioned device

To read a decommissioned device:

- 1. From the 900 MHz HAN menu, select Decommission.
	- EA\_Inspector displays the Decommission Device screen.
- 2. Enter the LAN ID or the S/N (serial number) of the device.
- 3. Click Read.

EA\_Inspector displays the state of the device.

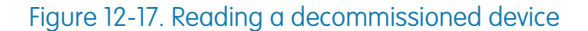

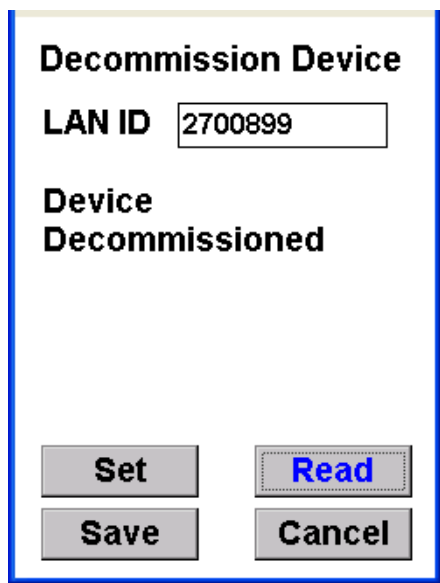

The device ID and the status of the decommissioning are automatically saved to the audit log and the results log.

# <span id="page-159-0"></span>Configuring a 900 MHz device

Note: All the general, pricing, and messaging parameters files must be created in EA\_Inspector Manager, and then sent to the HH during synchronization. Please refer to the EA\_Inspector Installation and Administration Guide for directions on how to create the general, pricing, and messaging parameter files in EA\_Inspector Manager.

#### Accessing the Config 900 MHz HAN menu

To configure a 900 MHz HAN device:

1. From the 900 MHz HAN screen, select Configure.

EA\_Inspector displays the Config 900 MHz HAN menu.

#### Figure 12-18. Config 900 MHz HAN screen

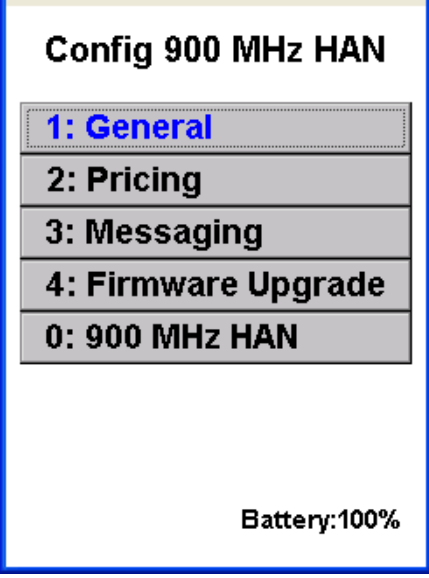

The Config 900 MHz HAN menu allows you to configure the following the parameters:

- General
- Pricing
- Messaging
- Firmware Upgrade

## Configuring general parameters

To configure general parameters:

1. From the Config 900 MHz HAN menu, select General.

If parameter files are not located on the handheld, EA\_Inspector displays a notice prompting you to get parameter files from EA\_inspector Manager.

#### Figure 12-19. Handheld parameter file missing

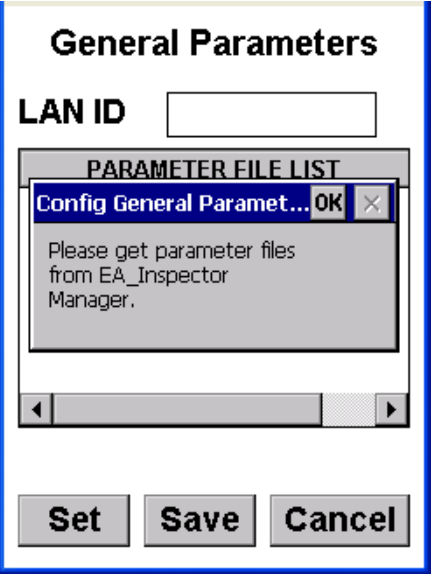

- 2. Click OK to acknowledge the message.
- 3. Use EA\_Inspector Manager to download the parameter files to the handheld.
- 4. Retry configuring general paramters.

If multiple parameter files are found on the handheld, EA\_Inspector prompts you to select the proper file.

#### Figure 12-20. Multiple files found

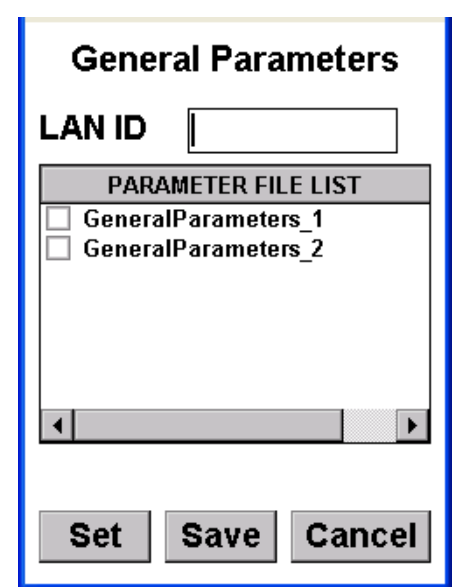

- 5. Select the appropriate parameter file from the list.
- 6. Enter the LAN ID or S/N (serial number) of the 900 MHz HAN device to be configured.
- 7. Click Set.

EA\_Inspector begins configuring general parameters in the 900 MHz HAN device.

EA\_Inspector displays the result of the configuration.

#### Figure 12-21. Configuration passed

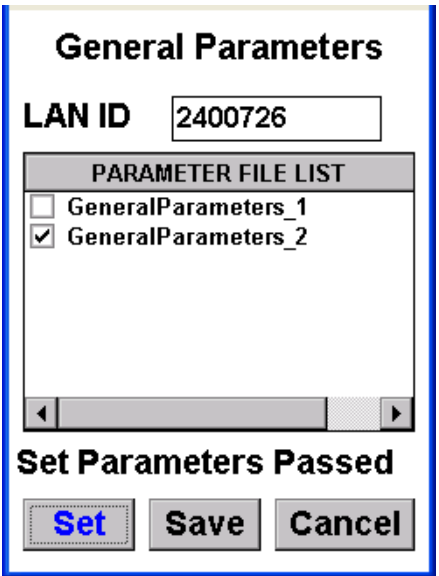

EA\_Inspector save the results from configuring general parameters and the parameter file name to the audit log and results log automatically.

You can view the audit log and results log through EA\_Inspector Manager.

- 8. To add notes to the log data file or collect and save GPS data, click Save. EA\_Inspector opens a Notes screen.
- 9. Enter notes as needed.

#### Configuraing pricing parameters

To configure pricing parameters:

- 1. From the Config 900 MHz HAN menu, select Pricing.
	- If parameter files are not located on the handheld, EA\_Inspector displays a notice prompting you to get parameter files from EA\_inspector Manager.

#### Figure 12-22. Handheld parameter file missing

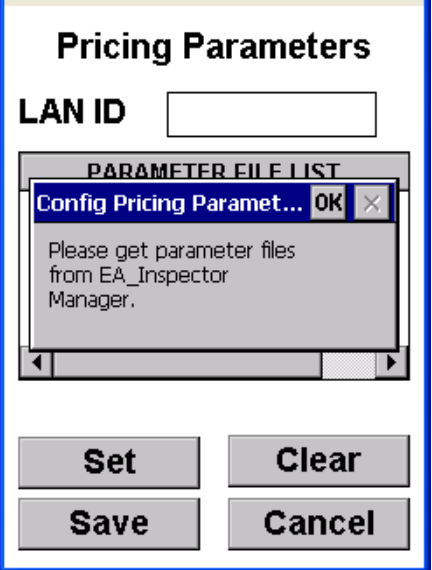

- 2. Click OK to acknowledge the message.
- 3. Use EA\_Inspector Manager to download the parameter files to the handheld.
- 4. Retry configuring pricing paramters.

If multiple parameter files are found on the handheld, EA\_Inspector prompts you to select the proper file.

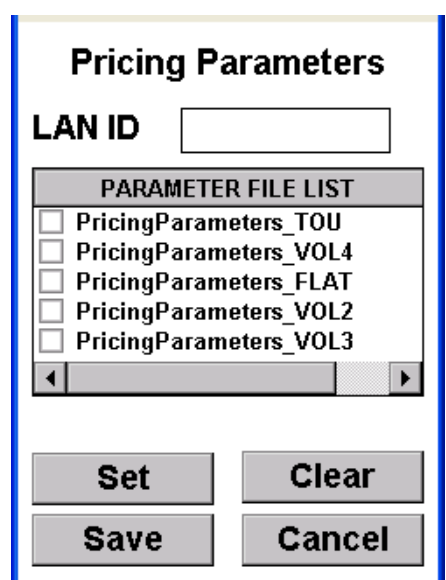

- 5. Select the appropriate parameter file from the list.
- 6. Enter the LAN ID or S/N (serial number) of the 900 MHz HAN device to be configured.
- 7. Click Set.

### Figure 12-23. Multiple files found

EA\_Inspector begins configuring pricing parameters in the 900 MHz HAN device.

EA\_Inspector displays the result of the configuration.

#### Figure 12-24. Configuration passed

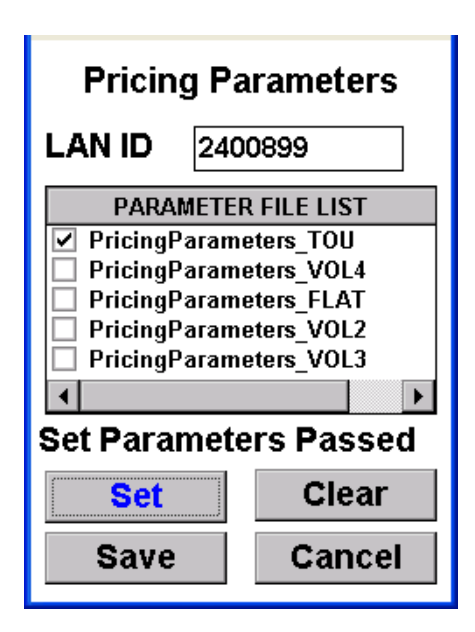

EA\_Inspector save the results from configuring pricing parameters and the parameter file name to the audit log and results log automatically.

You can view the audit log and results log through EA\_Inspector Manager.

- 8. To add notes to the log data file or collect and save GPS data, click Save.
	- EA\_Inspector opens a Notes screen.
- 9. Enter notes as needed.

#### Clearing pricing parameters

To clear pricing parameters:

- 1. From the Config 900 MHz HAN menu, select Pricing.
- 2. Enter the LAN ID or S/N (serial number) for the 900 MHz HAN device.
- 3. Click Clear.
	- EA\_Inspector displays the results of the command.

#### Figure 12-25. Clearing pricing

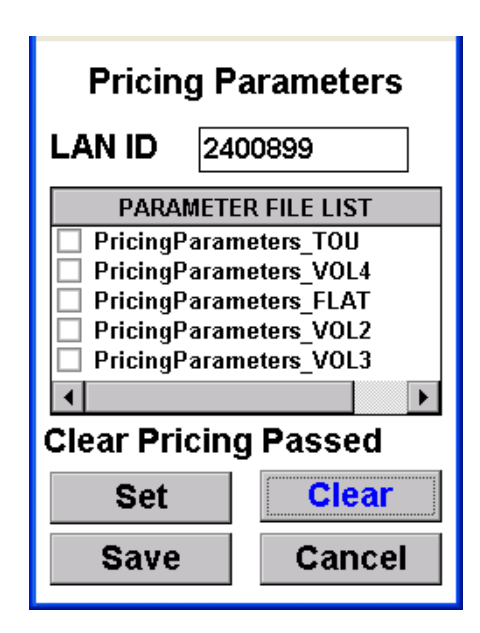

EA\_Inspector save the results from configuring pricing parameters and the parameter file name to the audit log and results log automatically.

You can view the audit log and results log through EA\_Inspector Manager.

- 4. To add notes to the log data file or collect and save GPS data, click Save. EA\_Inspector opens a Notes screen.
- 5. Enter notes as needed.

#### Configuring messaging parameters

To configure messaging parameters:

- 1. From the Config 900 MHz HAN menu, select Messaging.
	- If parameter files are not located on the handheld, EA\_Inspector displays a notice prompting you to get parameter files from EA\_inspector Manager.

#### Figure 12-26. Handheld parameter file missing

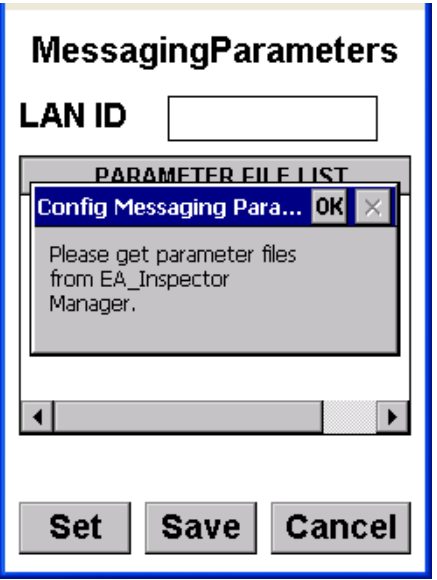

- 2. Click OK to acknowledge the message.
- 3. Use EA\_Inspector Manager to download the parameter files to the handheld.
- 4. Retry configuring messaging paramters.

If multiple parameter files are found on the handheld, EA\_Inspector prompts you to select the proper file.

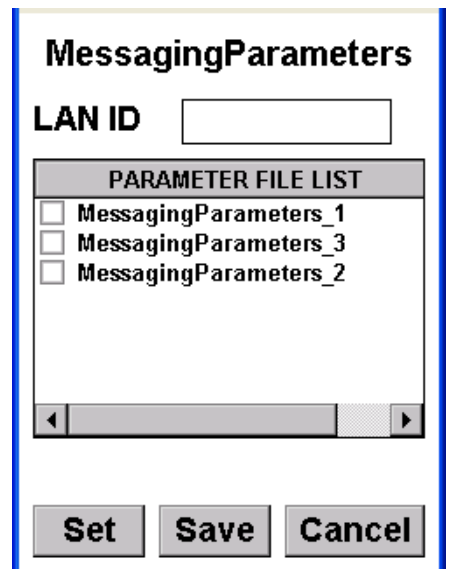

- 5. Select the appropriate parameter file from the list.
- 6. Enter the LAN ID or S/N (serial number) of the 900 MHz HAN device to be configured.
- 7. Click Set.

### Figure 12-27. Multiple files found

EA\_Inspector begins configuring messaging parameters in the 900 MHz HAN device.

EA\_Inspector displays the result of the configuration.

#### Figure 12-28. Configuration passed

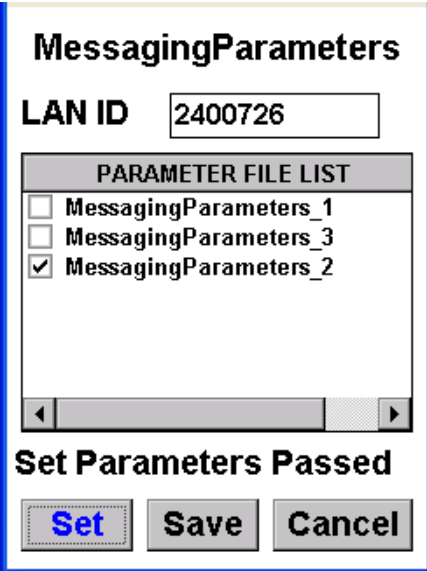

EA\_Inspector save the results from configuring messaging parameters and the parameter file name to the audit log and results log automatically. You can view the audit log and results log through EA\_Inspector Manager.

- 8. To add notes to the log data file or collect and save GPS data, click Save. EA\_Inspector opens a Notes screen.
- 9. Enter notes as needed.

# 13 CONFIGURING THE **HANDHELD**

# About configuring the handheld

Users can configure a handheld including the following:

- [Configuring handheld settings and utility IDs](#page-169-0)
- [Configuring EA Defaults](#page-172-0)
	- Note: Only users with Program privilege can configure a handheld's Utility ID.

# Accessing handheld configuration menu

To access the HH Configuration menu:

1. From the Main Menu, select HH Configuration.

Figure 13-1. EA\_Inspector Main Menu

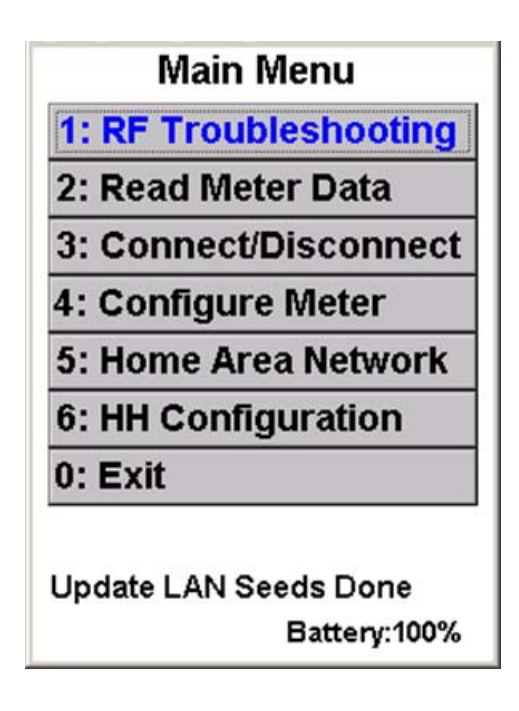

EA\_Inspector displays the HH Configuration menu.

Figure 13-2. HH Configuration menu

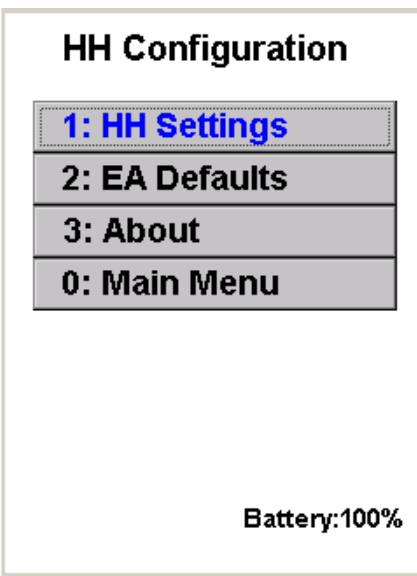

- 2. The HH Configuration menu allows you to perform the following tasks:
	- 1) [Configuring handheld settings and utility IDs](#page-169-0)
	- 2) [Configuring EA Defaults](#page-172-0)
	- 3) [Viewing About EA\\_Inspector information](#page-173-0)

# <span id="page-169-0"></span>Configuring handheld settings and utility IDs

- EA\_Inspector allows you to configure the following settings used by the handheld:
	- handheld ID
	- performing fast reads
	- battery warning threshold
	- using LAN IDs

Additionally, if supported by your utility and you have the appropriate privileges, you can also change utility IDs.

Note: For security reasons, Elster limits the range of utility IDs that can be selected on a handheld to a pre-defined (and encrypted) list of customer-specific LAN IDs.

To manage handheld settings and utility IDs:

- 1. From the HH Configuration menu, select HH Settings.
	- EA\_Inspector displays the HH Settings screen.

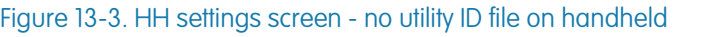

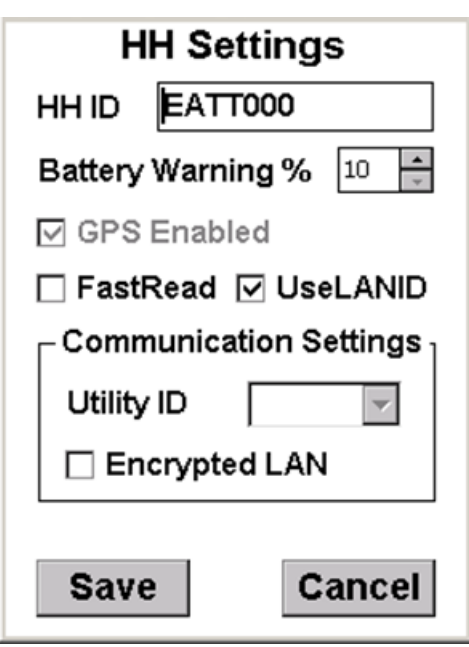

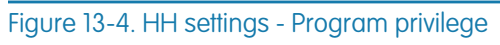

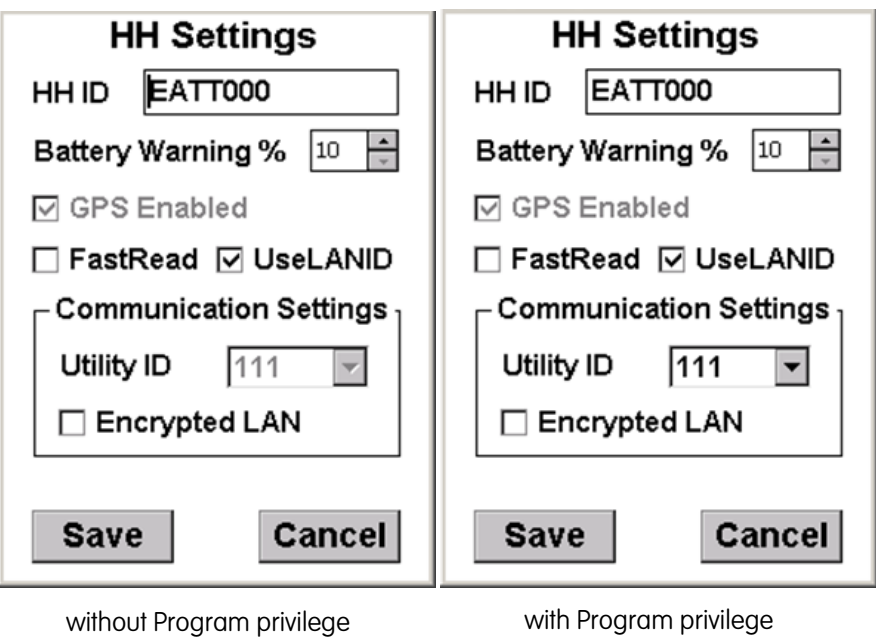

#### Figure 13-5. HH settings screen

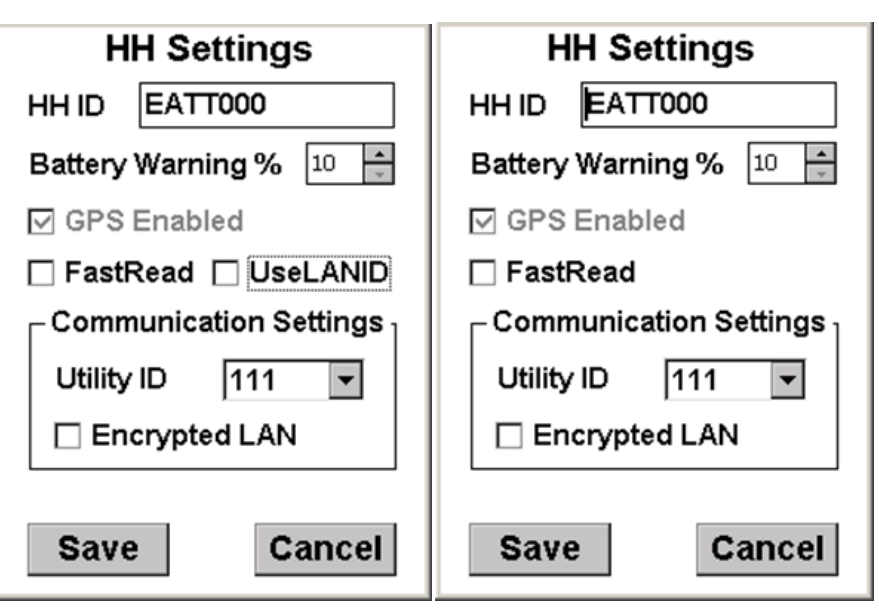

with Allow LAN ID privilege without Allow LAN ID privilege

- Note: The settings for the Fast Read and Battery Warning % are only stored in the handheld.
- 2. Change the HH ID for the handheld, if needed.
- 3. Uncheck Fast Read if an extended battery life is necessary.
	- Note: If checked, the handheld's RF com port is kept open for each RF read. If unchecked, the RF com port is opened and closed for each RF read.
- 4. Check to allow the handheld to Use LAN IDs.
- 5. Check Encrypted LAN to enable C12.22 encryption over the EA\_LAN.
	- Note: If you are using EA MS 7.0, you can use the downloaded serial numbers (Use LAN ID is disabled) or if you have Allow LAN ID privilege and you have Use LAN ID enabled on the handheld then you can enter the LAN ID.

If you are using MAS 6.2 or earlier, you will need Allow LAN ID privilege and you will have to enable Use LAN ID on the handheld to enter a LAN ID. You cannot enter serial numbers in EA\_Inspector if you are using MAS 6.2 or earlier. See the EA\_Inspector and EA\_Inspector Manager Installation and Administration Guide for details.

If you have Allow LAN ID privilege and the handheld does not have an EA\_MS LAN ID file and you attempt to disable Use LAN ID, EA\_Inspector prompts you to synchronize the handheld with EA\_Inspector Manager and keeps Use LAN ID enabled.

#### Figure 13-6. HH settings screen - disabling Use LAN ID

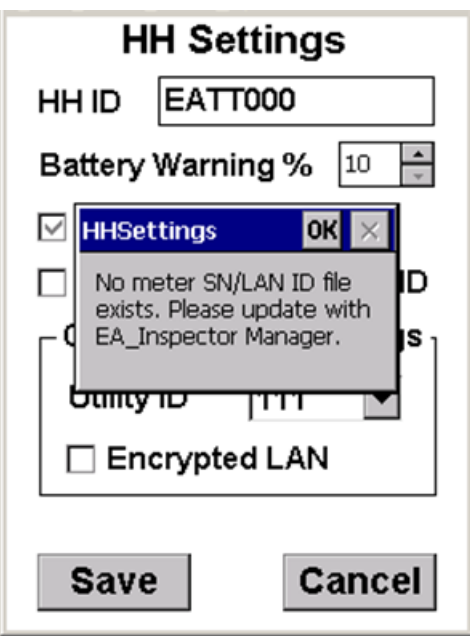

- 6. Enter the Battery Warning % to receive a low battery warning when the battery reaches the specified level (default is 10%; the min is 10% and the max is 80%).
- 7. By default, Elster configures handhelds to support one utility ID, however, if specified, your utility may support multiple utility IDs, select the appropriate utility ID from the drop list.
	- Note: You must have Program privilege to change utility ID settings in the handheld.
- 8. Click Save to save your changes.
	- Note: Changes to the handheld's configuration will NOT be imported into EA\_Inspector Manager during the next device synchronization. Changes to handheld settings made in EA\_Inspector will be overwritten by settings from EA\_Inspector Manager during the next handheld synchronization. You must duplicate handheld setting changes in EA\_Inspector Manager for the changes to be permanent.

<span id="page-172-0"></span>Configuring EA Defaults EA\_Inspector allows all users to set the default values on the handheld.

- Packet repeats
- Test time (in minutes)
- Seconds between Pings

To manage ping test settings:

1. From the HH Configuration menu, select EA Defaults. EA\_Inspector displays the EA Defaults screen.

#### Figure 13-7. EA Defaults - settings

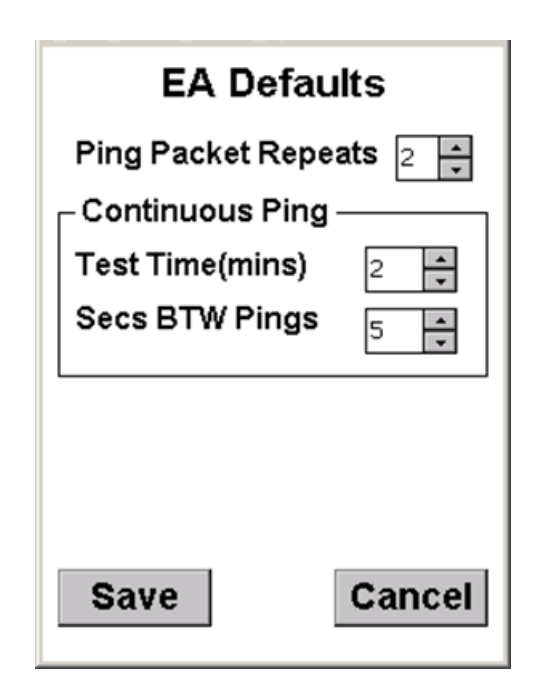

2. Enter the number of Ping Packet Repeats (the number of additional packets transmitted at different frequencies within the 900 MHz unlicensed band; range of 0 to 10 with default of 2).

For example, if packet repeats is set to the default of 2, a total of 3 packets (1 packet plus an additional 2 packets) would be sent over 3 different frequencies in the 900 MHz band.

- 3. Enter the Test time (in minutes) (the duration time (in minutes) for a ping test; range of 1 to 10 with default of 2).
- 4. Enter the Seconds between Pings (the number of seconds delay between pings for the continuous ping test; range of 1 to 60 with default of 5; applies to electricity meters only).
	- Note: For a continuous ping on a gas module, the time between pings is 0.8 seconds and cannot be configured.
- 5. Click Save to save your changes.

EA\_Inspector displays a dialog indicating the settings have been saved.

6. Click OK to acknowledge the dialog.

You are ready to perform a continuous ping test using the changed settings.

<span id="page-173-0"></span>Viewing About EA\_Inspector information

To view About EA\_Inspector information:

1. From the HH Configuration menu, select About. EA\_Inspector displays the About EA\_Inspector dialog.

## Figure 13-8. About EA\_Inspector screen

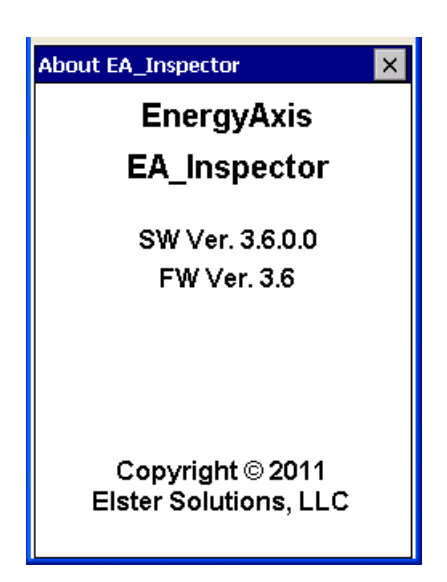

The About EA\_Inspector screen displays the following information:

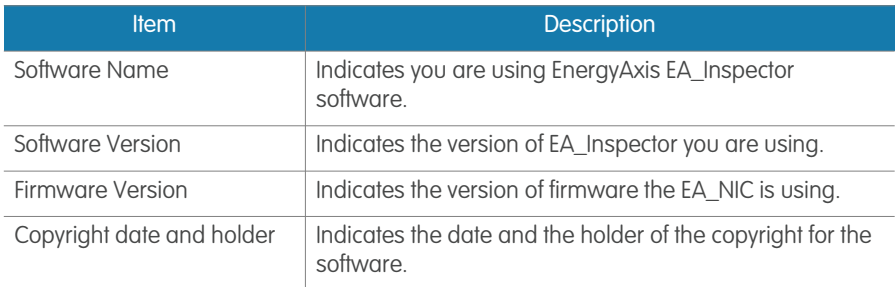

2. To close the dialog click the Close button in the upper right corner of the dialog or press the <Esc> key.

# A TROUBLESHOOTING

- General troubleshooting 1. Click on the screen with the stylus if the device keys navigation does not produce expected results.
	- 2. Try to reboot the handheld:
		- Hold down the  $\langle R \rangle$  +  $\langle X \rangle$  +  $\langle \hat{T} \rangle$  keys down simultaneously for several seconds until the screen goes blank.

 $-$  OR  $-$ 

Refer to the EA\_Inspector and EA\_Inspector Manager Installation and Administration Guide.

# Trouble connecting to EA\_Inspector Manager

- 1. Make sure the handheld device is correctly seated in the cradle and there is not any contaminated material in between the cradle and handheld's contacts.
- 2. Verify the connection by starting ActiveSync and waiting for the device to synchronize.
- 3. Check if the handheld's LED is glowing either green or red. If not then maybe the AC charger is faulty.

# Communication mode errors and warning messages

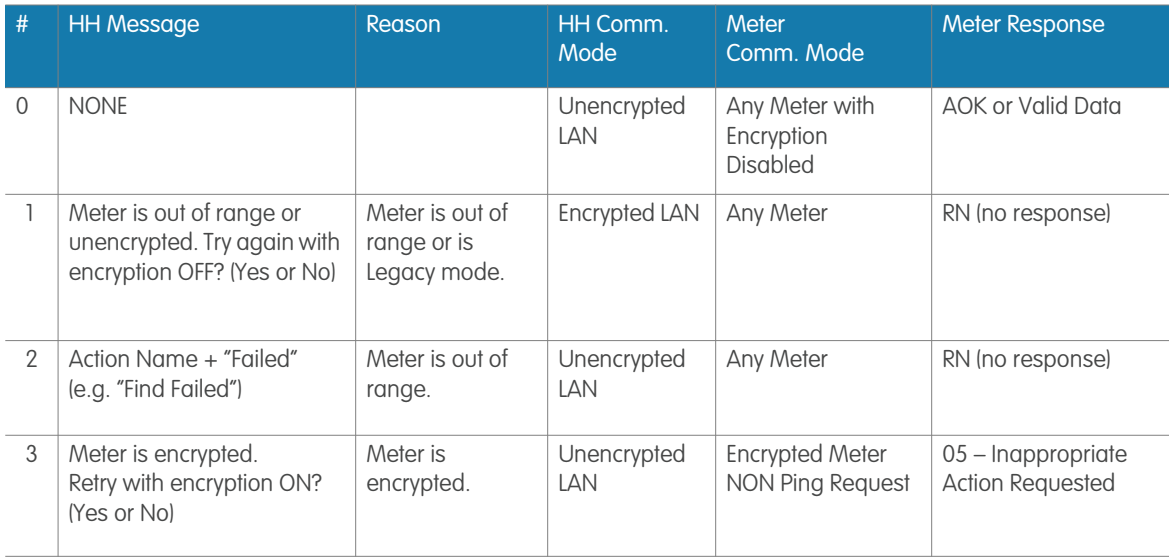

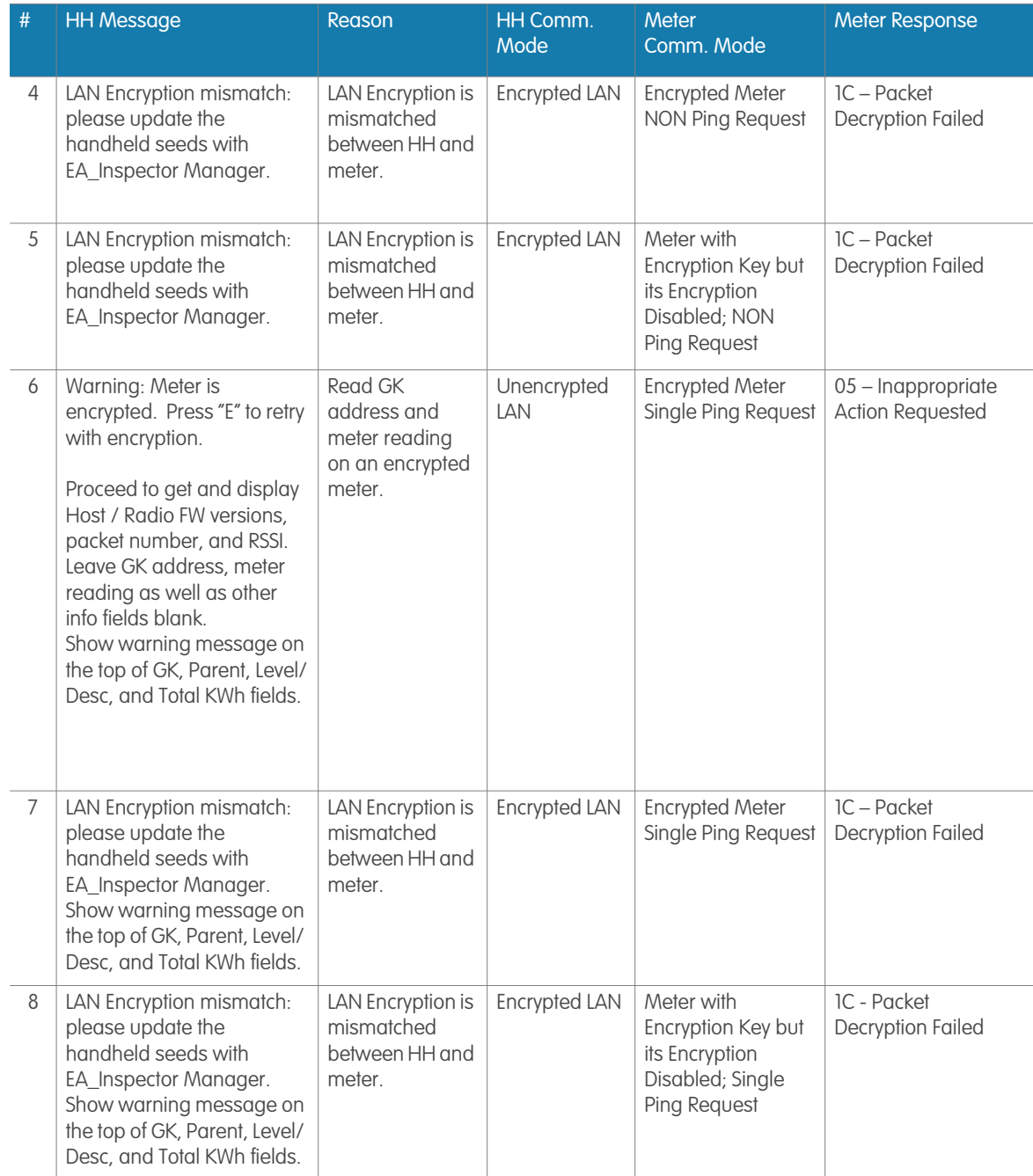

Elster contact For EA\_NIC error messages or for further information, please contact:

Customer Support Elster 208 South Rogers Lane Raleigh, NC 27610

T +1 800 338 5251 (US toll free)

energyaxis.support@us.elster.com

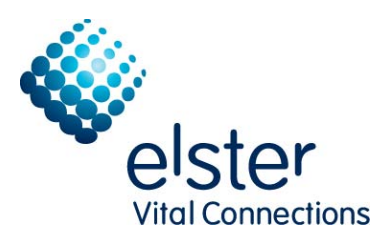

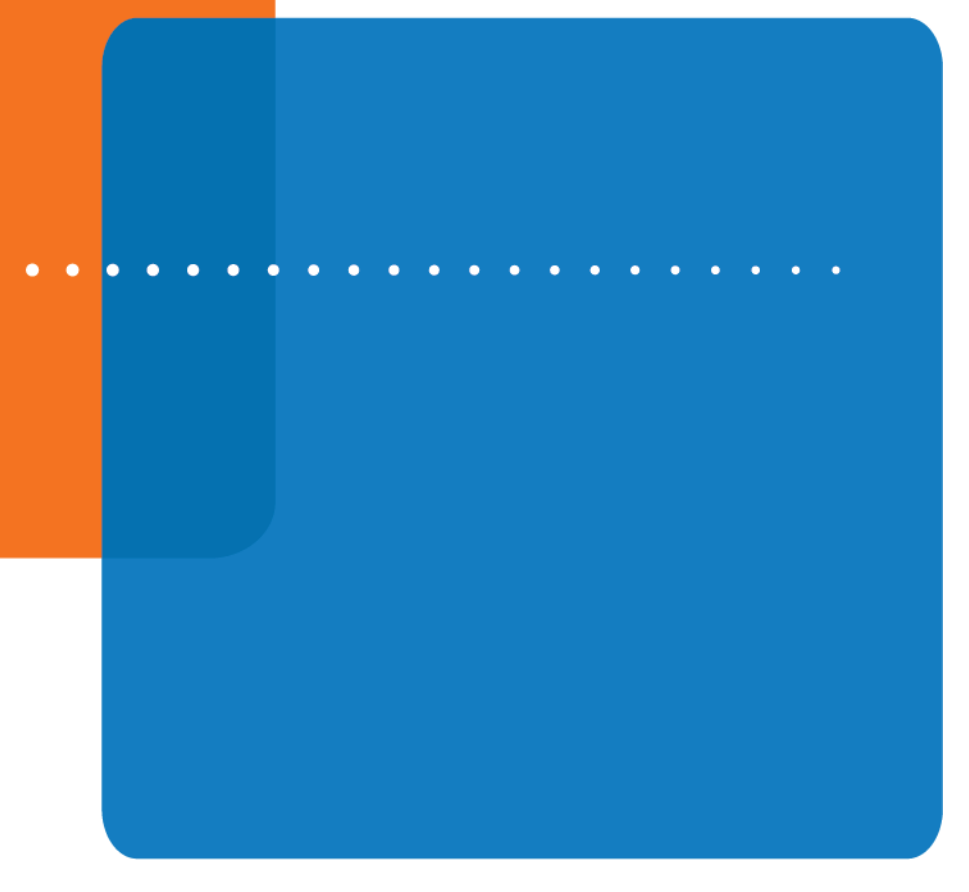

Elster Solutions 208 South Rogers Lane Raleigh NC 27610-2144 T +1 800 338 5251 (US toll free) © 2011 by Elster. All rights reserved.

No part of this software or documentation may be reproduced, transmitted, processed or recorded by any means or form, electronic, mechanical, photographic or otherwise, translated to another language, or be released to any third party without the express written consent of Elster. 17.October.2011

www.elster.com